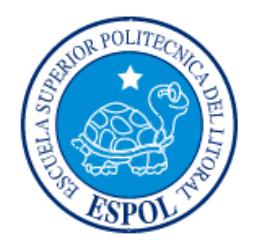

**ESCUELA SUPERIOR POLITÉCNICA DEL LITORAL**

**Facultad de Ingeniería en Electricidad y Computación**

"IMPLEMENTACIÓN MEDIANTE PROGRAMACIÓN EN MATLAB DE LA OPERACIÓN DEL SISTEMA DE CONTROL AUTOMATIZADO DE LOS TRANSFORMADORES, BANCO DE INDUCTORES Y BANCO DE CAPACITORES DE 138 KV DE LA S/E PASCUALES"

# **INFORME DE MATERIA INTEGRADORA**

Previo a la obtención del Título de:

# **INGENIERO EN ELECTRICIDAD ESPECIALIZACIÓN POTENCIA**

EDWIN MICHAEL CELI ALVARADO JOSÉ ANDRÉS DÍAZ BERMÚDEZ

> GUAYAQUIL – ECUADOR AÑO: 2016

### **AGRADECIMIENTOS**

<span id="page-1-0"></span>Nuestros más sinceros agradecimientos a Dios que ha bendecido cada uno de nuestros días para conseguir el anhelo de terminar nuestra carrera.

A nuestros padres, quienes nos han dado la motivación y el apoyo de terminar la carrera con éxito.

También nos gustaría agradecer a nuestros profesores durante toda nuestra carrera profesional porque todos han aportado un granito de arena a nuestra formación académica y personal.

A nuestro coordinar de materia integradora, M. Sc. Iván Endara por su esfuerzo y dedicación, quien aporto con sus conocimientos, experiencias y paciencia para concluir este trabajo.

A nuestro Co-evaluador, M. Sc. Jimmy Córdova quien nos dedicó mucho de su tiempo en la revisión y corrección del trabajo para la presentación final.

Para ellos "Muchas gracias y que Dios los bendiga".

## **DEDICATORIA**

<span id="page-2-0"></span>El presente trabajo lo dedicamos a nuestros padres quienes fueron los principales cimientos para la construcción de nuestra vida profesional, quienes sentaron en nosotros las bases de responsabilidad y deseos de superación, por guiarnos por el camino correcto y darnos fuerzas cuando más las necesitábamos.

# <span id="page-3-0"></span>**TRIBUNAL DE EVALUACIÓN**

**M.Sc. Iván Endara M.Sc. Jimmy Córdova** 

PROFESOR EVALUADOR PROFESOR EVALUADOR

# **DECLARACIÓN EXPRESA**

<span id="page-4-0"></span>"La responsabilidad y la autoría del contenido de este Trabajo de Titulación, nos corresponde exclusivamente; y damos nuestro consentimiento para que la ESPOL realice la comunicación pública de la obra por cualquier medio con el fin de promover la consulta, difusión y uso público de la producción intelectual"

Edwin Michael Celi Alvarado.

José Andrés Díaz Bermúdez.

### **RESUMEN**

<span id="page-5-0"></span>En la Facultad de Ingeniería Eléctrica y Computación de la Escuela Superior Politécnica del Litoral se evidenció la falta de programas de simulación, entre los que destaca la necesidad de un programa que realice las operaciones del sistema de control integrado de una subestación eléctrica, para comprender y afianzar todos los conocimientos adquiridos por los estudiantes durante el desarrollo de la carrera de Ingeniería Eléctrica en Potencia.

Ante esta problemática, se decidió crear un simulador del sistema de control de una subestación, desde el Nivel 2, lo que significa que un operador podrá manipular todos los elementos de la subestación de manera remota desde el cuarto de control principal, para la creación de este simulador se usó como referencia los elementos existentes en la subestación eléctrica Pascuales.

En el desarrollo del simulador se utilizó el programa Matlab, ya que éste presta múltiples opciones de interacción con diferentes programas y equipos académicos, estas interacciones ayudarán a realizar futuras mejoras en este simulador, además, Matlab posee un lenguaje de programación comprensible para el desarrollo de diferentes proyectos científicos y académicos. En Matlab se usó la herramienta GUIDE, la cual nos permitió desarrollar una Interfaz Gráfica amigable con el usuario, para que los procesos y manejo de la subestación eléctrica Pascuales se vuelvan totalmente sencillos. El usuario no tendrá la necesidad de saber lenguajes de programación avanzadas, ni escribir códigos tediosos para operar este simulador.

En el simulador de control integrado de los equipos de la subestación eléctrica Pascuales, se desarrolló el control de operación de los Autotransformadores, Banco de Capacitores y Banco de Inductores, en el que se muestran las diferentes operaciones que se pueden realizar con los mismos, de acuerdo a los estados iniciales y valores de variables de operación de cada elemento, considerando las configuraciones de barra de los tres niveles de voltajes que posee la S/E Pascuales.

El simulador contará con dos opciones, la primera opción de "Realizar Operaciones Específicas", la cual fue creada de manera educativa, donde el simulador generara

automáticamente un procedimiento para que el usuario lo siga. La segunda opción de "Operaciones Individuales", fue creada para usuarios avanzados donde el programa presentará todos los elementos y el usuario deberá elegir el orden correcto de operación de cada uno de los mismos.

El simulador valida las restricciones de operación de los seccionadores e interruptores y los rangos de medición de voltaje, establecidas por las regulaciones del CONELEC para la operación normal de los equipos y sus elementos.

Como resultado presentamos un simulador donde los estudiantes pueden realizar y visualizar el procedimiento correcto de operaciones de los Autotransformadores, Capacitores e Inductores de la subestación eléctrica Pascuales. A su vez, comprender las variables que intervienen para poder realizar el funcionamiento de cada uno de los equipos desde el Nivel de Control de Subestación, Nivel 2.

# **ÍNDICE GENERAL**

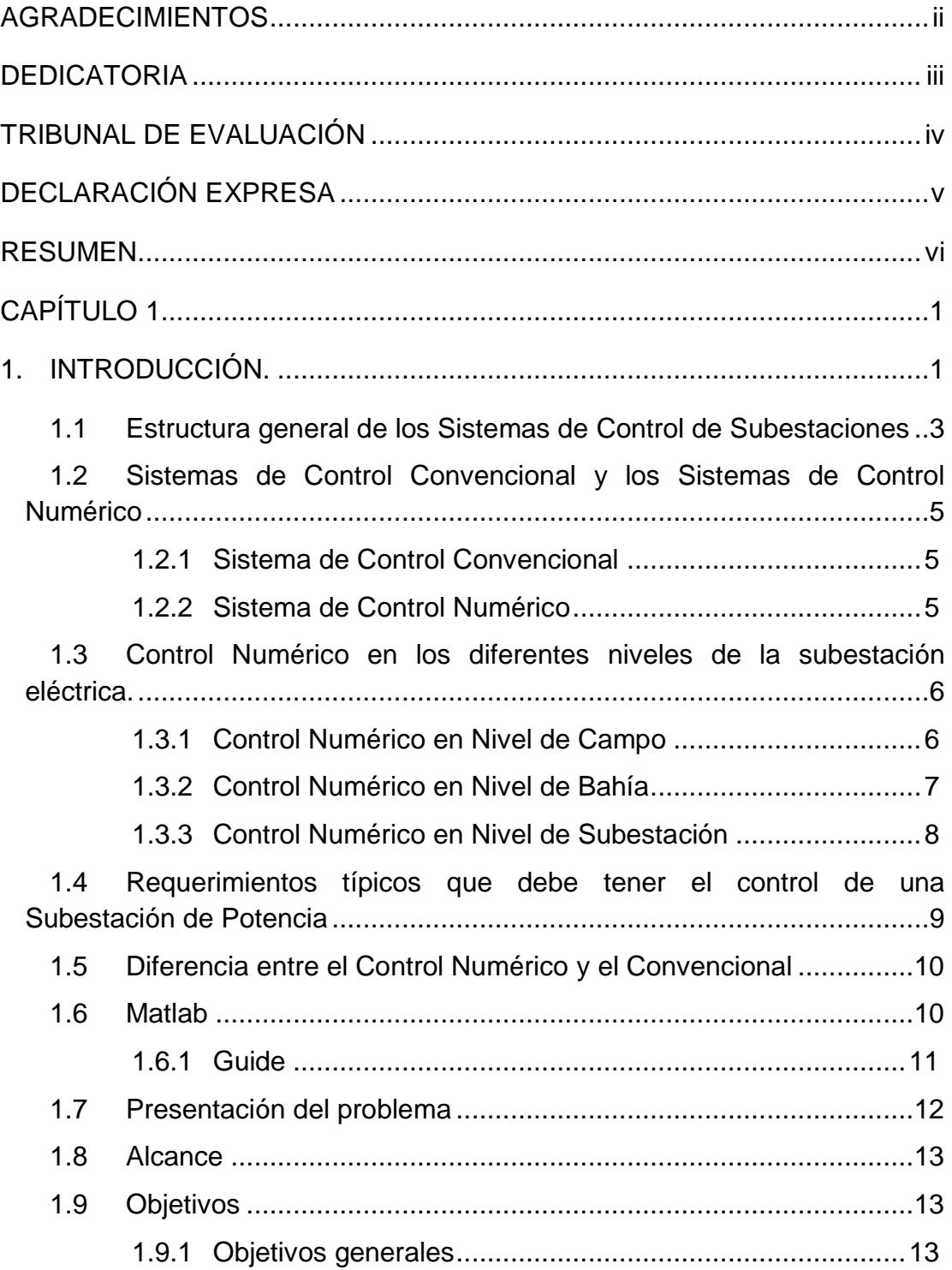

1.9.2 Objetivos específicos [.......................................................14](#page-27-0) [CAPÍTULO 2.................................................................................................15](#page-28-0)

2. [EXPLICACIÓN DE LA PROGRAMACIÓN DEL SIMULADOR](#page-28-1)  [DESARROLLADO EN MATLAB SOBRE EL CONTROL AUTOMATIZADO](#page-28-1)  [DE LOS TRANSFORMADORES, BANCO DE CAPACITORES DE 138 KV E](#page-28-1)  [INDUCTORES DE LA S/E PASCUALES......................................................15](#page-28-1)

2.1 [Descripción de la subestación Pascuales.....................................15](#page-28-2)

2.2 [Nomenclatura aplicada a los equipos de corte y seccionamiento](#page-31-0) .18

2.3 [Breve descripción del Nivel de Control Cero de la Subestación](#page-32-0)  [Eléctrica Pascuales y de las variables consideradas para el desarrollo de la](#page-32-0)  programación [............................................................................................19](#page-32-0)

2.4 Breve descripción [del Nivel de Control Uno de la Subestación](#page-33-0)  [Eléctrica Pascuales y de las variables consideradas para el desarrollo de la](#page-33-0)  programación [............................................................................................20](#page-33-0)

2.5 [Breve descripción del Nivel de Control Dos de la Subestación](#page-34-0)  [Eléctrica Pascuales y de las variables consideradas para el desarrollo de la](#page-34-0)  programación [............................................................................................21](#page-34-0)

- 2.6 [Explicación general del desarrollo de la programación](#page-35-0) .................22
- 2.7 Desarrollo de la Base de Datos [....................................................22](#page-35-1)

2.8 [Explicación de la Función de Lectura y Escritura de la base de](#page-37-0)  [datos desde los documentos de Excel.......................................................24](#page-37-0)

2.9 [Desarrollo de la programación de los cambios de estados de los](#page-38-0)  [elementos..................................................................................................25](#page-38-0)

2.10 [Desarrollo de la programación de las operaciones específicas de](#page-42-0)  [los Autotransformadores, banco de capacitores de 138KV y banco de](#page-42-0)  [inductores..................................................................................................29](#page-42-0)

2.11 [Desarrollo de la programación para las operaciones individuales de](#page-48-0)  los elementos [............................................................................................35](#page-48-0)

- 2.12 [Desarrollo del Menú de operación del programa](#page-51-0) ..........................38
- 2.13 [Desarrollo de la Interfaz Gráfica en GUIDE](#page-53-0) ..................................40

2.14 [Explicación de la programación de la configuración de variables](#page-55-0)  [para el funcionamiento de control de apertura,](#page-55-0) cierre de los seccionadores [e interruptores y simulación de protecciones](#page-55-0) .............................................42 2.15 [Explicación de la programación de la medición de valores](#page-57-0)  [representativos de voltaje y de corriente](#page-57-0) ...................................................44 [CAPÍTULO 3.................................................................................................47](#page-60-0) 3. [EXPLICACIÓN DEL SIMULADOR DESARROLLADO EN MATLAB](#page-60-1)  [SOBRE LA OPERACIÓN DEL SISTEMA DE CONTROL AUTOMATIZADO](#page-60-1)  [DE LOS TRANSFORMADORES, BANCO DE INDUCTORES Y BANCO DE](#page-60-1)  [CAPACITORES DE 138 KV DE LA S/E PASCUALES.](#page-60-1) ................................47 3.1 [Pasos previos al dar inicio el programa](#page-60-2) ........................................47 3.2 Inicio del programa [.......................................................................50](#page-63-0) 3.3 Opciones del menú principal [........................................................53](#page-66-0) 3.4 Opción Autotransformadores [........................................................54](#page-67-0) 3.5 Opción Banco de Capacitores [......................................................76](#page-89-0) 3.6 Opción Banco de Inductores [........................................................80](#page-93-0) 3.7 [Opción de operación individual de todos los elementos](#page-95-0) ...............82 3.8 [Opción de Visualización grafica del estado de los elementos de la](#page-97-0)  S/E Pascuales [...........................................................................................84](#page-97-0) 3.9 [Opción de Medición de voltajes y corrientes.................................86](#page-99-0) 3.10 [Opción de Cambio de variables de estado](#page-101-0) ...................................88 3.11 [Opción generar reporte en PDF....................................................92](#page-105-0) 3.12 Opción Salir del menú [..................................................................93](#page-106-0) [CONCLUSIONES Y RECOMENDACIONES](#page-108-0) ................................................95 [BIBLIOGRAFÍA.............................................................................................97](#page-110-0) ANEXOS [......................................................................................................98](#page-111-0)

# **ÍNDICE DE FIGURAS**

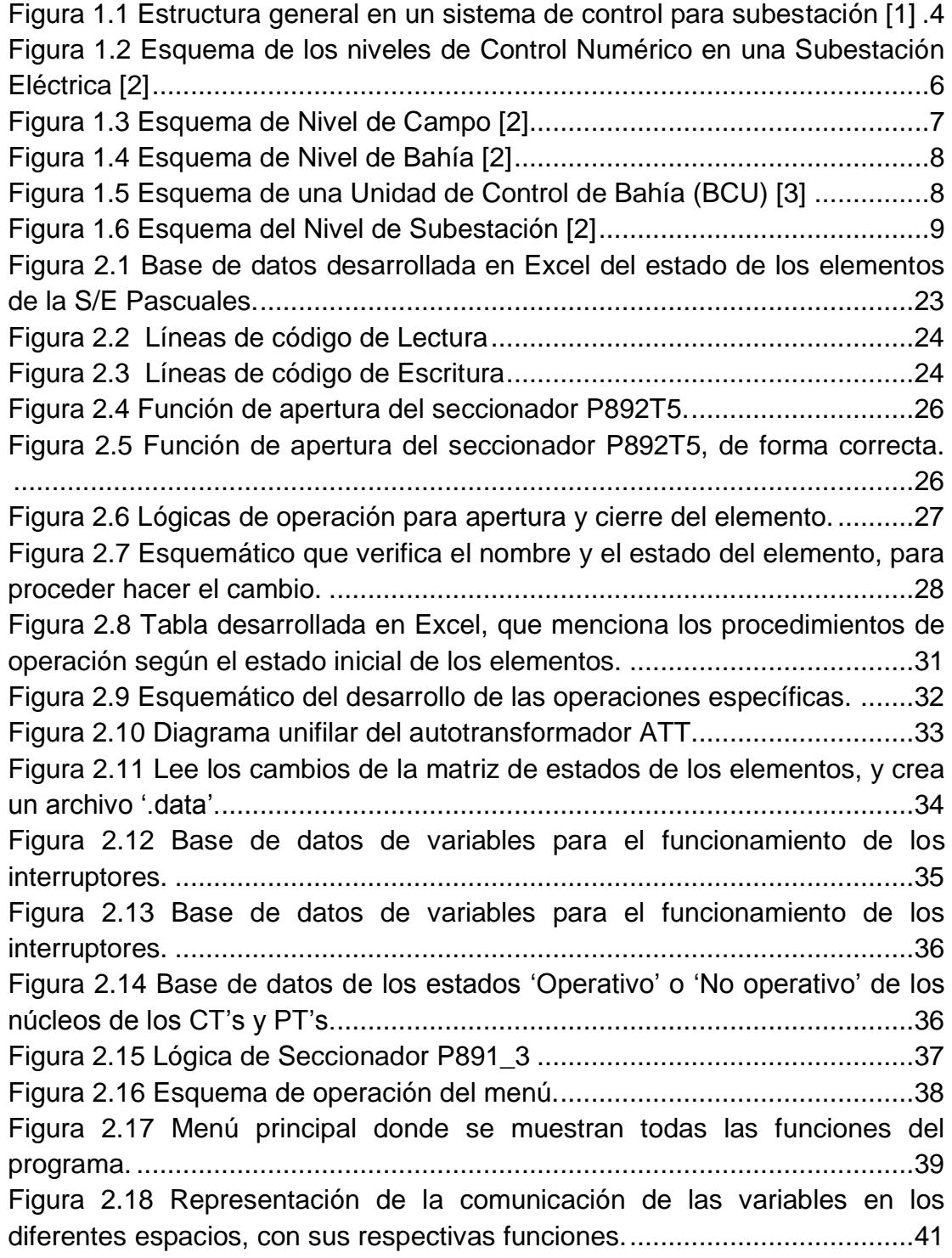

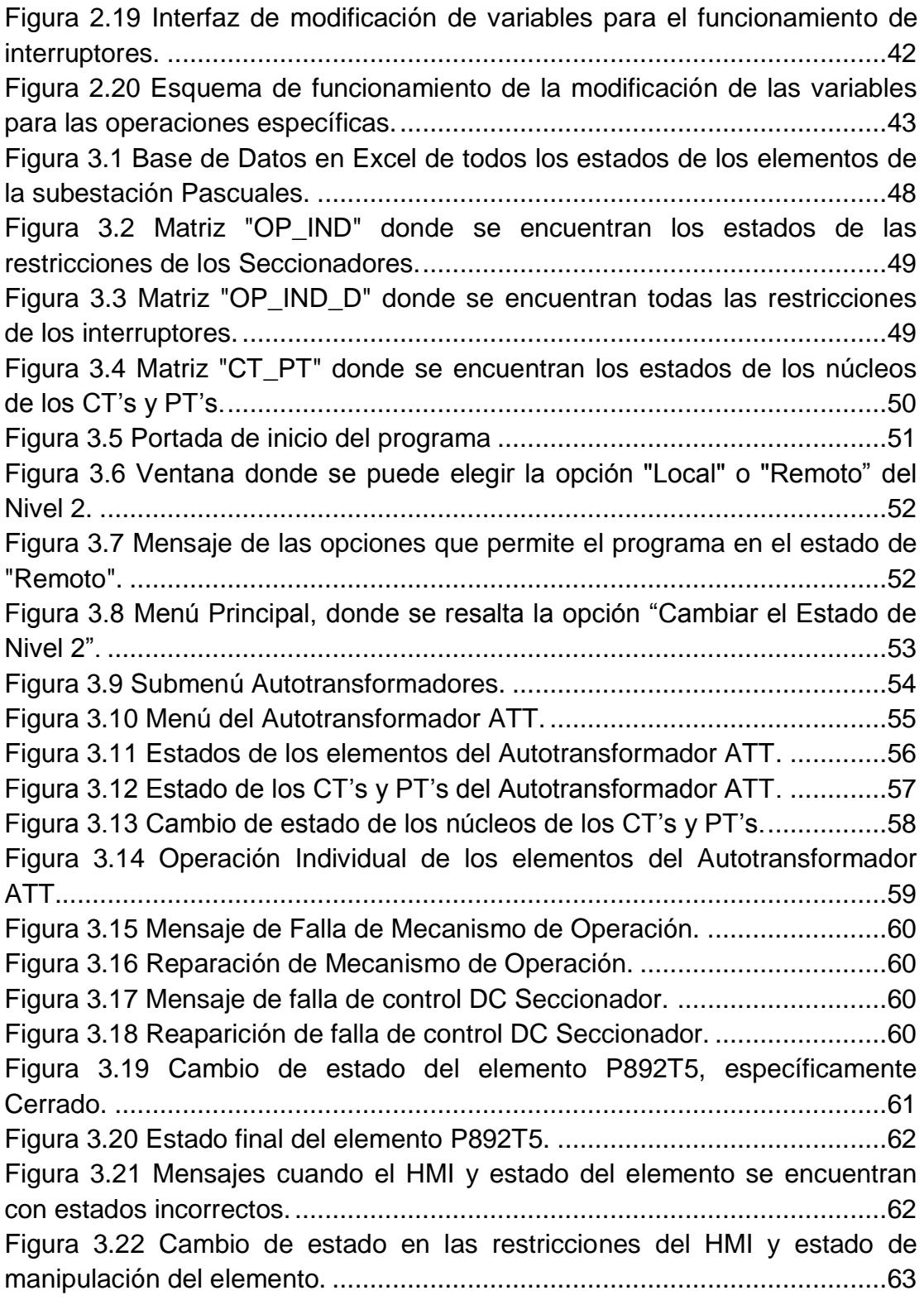

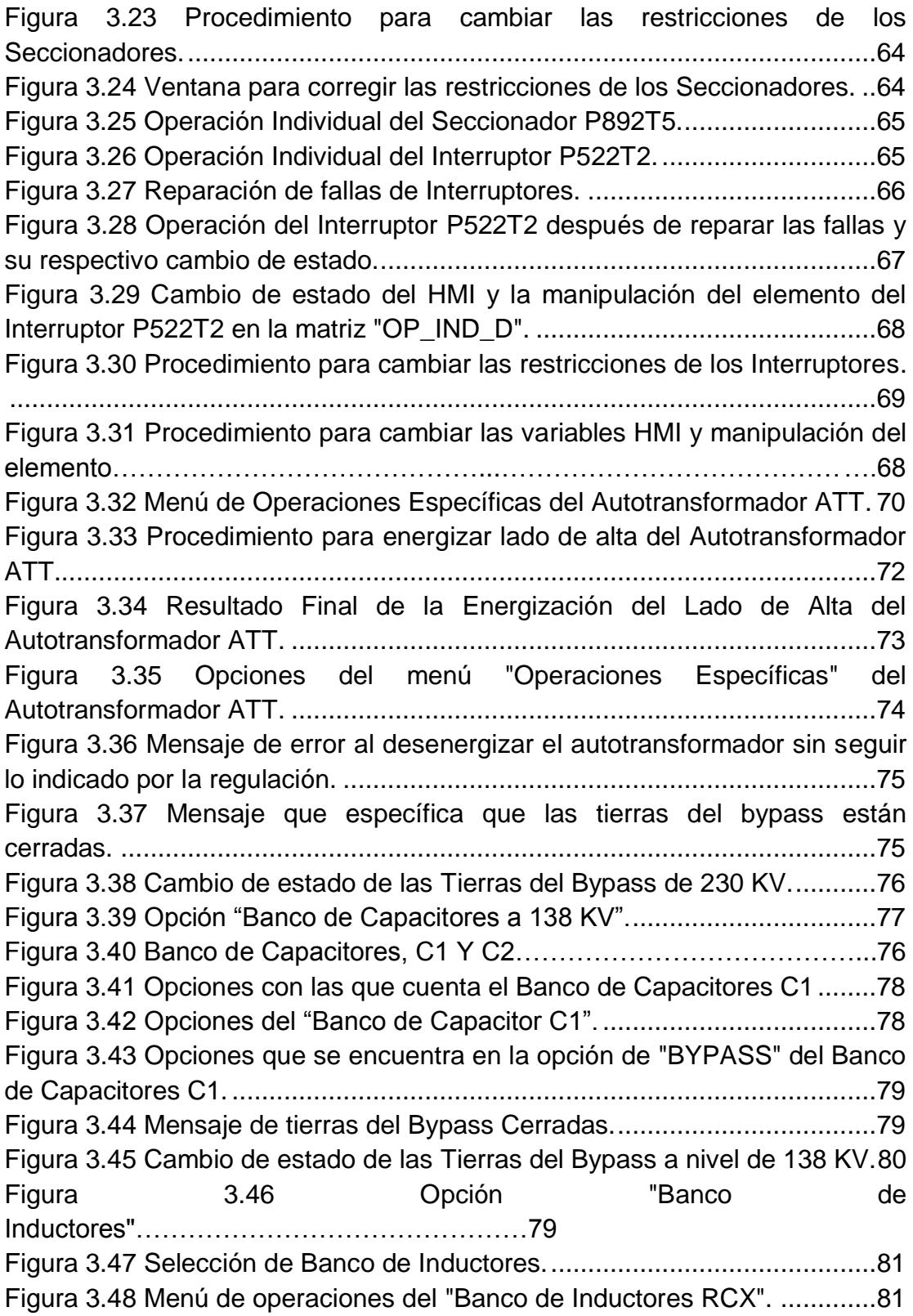

[Figura 3.49 Operaciones que se pueden realizar con el Banco de Inductores.](#page-95-1) [.....................................................................................................................82](#page-95-1) [Figura 3.50 Mensaje de advertencia que no se puede operar los bancos de](#page-95-2)  [Inductores mientras no se energice el autotransformador ATU.](#page-95-2) ...................82 [Figura 3.51 Opción de Operación Individual de todos los elementos.](#page-96-0) ...........83 Figura 3.52 Opción de Operación Individual de todos los elementos de la subestación………………………………………………………………………... 82 Figura 3.53 Operación del Interruptor P521T2…………………………..……..83 [Figura 3.54 Menú de la opción "Visualización Gráfica del estado de los](#page-98-0)  [elementos"....................................................................................................85](#page-98-0) [Figura 3.55 Visualización General de todos los equipos de la subestación.](#page-98-1) .85 [Figura 3.56 Menú principal, opción "Medición de Voltaje y Corriente"...........86](#page-99-1) Figura 3.57 Opción "Medición de Voltaje y Corriente".……………………..….85 Figura 3.58 Matriz de asignación de voltajes……………………………….…..86 Figura 3.59 Mensaje de advertencia por voltajes fuera del rango permitido….86 Figura [3.60 Menú de "Cambio Valores de Variables"....................................88](#page-101-1) [Figura 3.61 Bahías de Cargas de 138 y 69 KV.](#page-103-0) ............................................89 Figura 3.62 Configuración de restricciones para Seccionadores…………….89 Figura 3.63 [Configuración de restricciones para Interruptores......................90](#page-103-1) Figura 3.64 [Simulación de la protección del autotransformador ATT actuada.](#page-104-0) [.....................................................................................................................91](#page-104-0) Figura 3.65 [Mensaje de advertencia por haberse accionado la protección del](#page-104-1)  [autotransformador ATT.................................................................................91](#page-104-1) Figura 3.66 ["Opción Generar Doc PDF"........................................................92](#page-105-1) Figura 3.67 [Reporte generado en PDF.........................................................93](#page-106-1) Figura 3.68 Opción "Salir del Menú". [............................................................94](#page-107-0)

# **CAPÍTULO 1**

### <span id="page-14-1"></span><span id="page-14-0"></span>**1. INTRODUCCIÓN.**

Las subestaciones eléctricas forman parte fundamental del sistema eléctrico de potencia, permite la conexión entre dos diferentes tipos de niveles de voltajes, obteniendo así el nombre de elevación o reducción, permite la conexión del sistema de generación con el de transmisión y el de transmisión con el de distribución, formando así una gran serie de subestaciones conectadas de forma radial o en malla, de acuerdo a las características de la carga. La confiabilidad, disponibilidad y seguridad de una subestación eléctrica permite la continuidad del servicio, siendo fundamental para el crecimiento económico de un país [1].

Años atrás, el diseño de una subestación eléctrica era totalmente desarrollado con elementos análogos, que incluyen los equipos de potencia tales como transformadores, disyuntores, seccionadores, etcétera, y los equipos de protección, medición, supervisión y control, que funcionan bajo principios electromecánicos tales como: bloqueos mecánicos, mecanismos de accionamientos mediante resorte, contactores, entre otros. Incluso la comunicación de toda la subestación para su puesta en marcha era de forma analógica lo que representaba un mayor espacio en el diseño final de la subestación y un gran número de cableado para poder realizar la comunicación entre los equipos de medición con los de protección y control, además de la dificultad para realizar la puesta en servicio del mismo.

Las desventajas que se tenían con este tipo de subestaciones eran que no brindaban la confiabilidad necesaria, ni la solución inmediata del problema producido por alguna falla eléctrica, además el sistema de control era totalmente dependiente de personas especializadas, operarios, que debían de permanecer en la subestación para decidir los procesos, esquemas que debían continuar y desarrollar ante una eventualidad, para tratar de dejar sin servicio al menor número de clientes [8].

Cuando se buscaba la falla ocurrida en el sistema eléctrico, por ejemplo, la caída de una línea, debían de hacer el recorrido de la misma con la finalidad de identificar donde se produjo la falla, lo que conlleva más tiempo en realizar y encontrar la solución del problema, para lo cual se requiere personal de trabajo que se encuentren disponibles inmediatamente para actuar ante una eventualidad como esta.

Pero todos estos procesos, esquemas y principalmente mejoras en el diseño de subestaciones eléctricas han ido mejorando paralelamente al desarrollo tecnológico, hoy en día, los procesos de comunicación, operación, funcionamiento, protección, entre otros, en el diseño de la subestación eléctrica se ha automatizado totalmente, manteniéndose aún los equipos de potencia. Todo esto gracias al desarrollo de la digitalización, el procesamiento de datos inmediatos, la transformación de datos y la programación.

Al tener toda esta información en forma digital, se puede manipular, trabajar y accionar todos los procesos de un sistema usando el control numérico, es decir, un ordenador mediante el desarrollo de un código, tiene el control de la subestación eléctrica, el cual contiene las instrucciones secuenciales de los procesos a realizarse. Ahorrándonos principalmente espacio en el diseño final de la subestación, mejorando los procesos, haciendo que el sistema se vuelva más eficiente y eficaz, haciendo que la continuidad y solución del problema se agilice, lo que significa tener un mayor control de los procesos de una subestación ante una o varias contingencias [9].

Con este esquema, la comunicación y toma de lectura es mucho más rápida y precisa, los accionamientos de equipos de potencia son de forma remota e instantánea, por medio de un operador el cual se comunica con una interfaz hombre máquina (HMI, Human Machine Interface).

Los beneficios de automatizar los procesos y del desarrollo continuo del control numérico ha hecho que en la actualidad este se implemente en todas las áreas de la ciencia, en los esquemas que se van a desarrollar, en cualquier sector o campo de la ingeniería, haciendo que los diseños, procesos y puesta en marcha de un proyecto, sea más comprensible y de acceso inmediato, lo que beneficia

directamente a la reducción de los costos y tiempo de elaboración de su construcción [2].

En un futuro, será posible que todas las actividades y desarrollo de toma de decisiones las realice un gran procesador o uno desde la comodidad de un ordenador, específicamente en el área eléctrica se podrán controlar todos los procesos de generación, transmisión y distribución de la energía eléctrica, de forma totalmente eficiente y pueda realizar decisiones eficaces, optimizando los recursos, reduciendo los costos fijos y operacionales y la reducción de contaminación e impacto al medio ambiente, reduciendo de esta forma el número de operarios presentes en la subestación.

#### <span id="page-16-0"></span>**1.1 Estructura general de los Sistemas de Control de Subestaciones**

Una subestación de tensión esta por lo general dividida, desde el punto de vista del control de la misma en tres sectores [1]:

#### **Nivel de Campo, Nivel Inferior o Nivel 0**

El nivel de campo está formado por los equipos de patio, tales como seccionadores, interruptores, transformadores de corriente y tensión. Encargados de la adquisición de datos, como los estados de los equipos de maniobras, tensiones y corrientes en el sistema, temperatura en los devanados de los transformadores, nivel de aceite en los transformadores, nivel de gas de los interruptores.

#### **Nivel de Control de Bahía, Nivel Jerárquico Medio-Superior o Nivel 1**

El nivel de control de bahía está formado por los elementos intermedios que dependerán de la tecnología de control de la subestación, los cuales pueden ser numérico o convencional, como son: los armarios de agrupamiento, unidades controladoras, y elementos encargados de funciones asociadas a las bahías como el control, la supervisión, enclavamiento, regulación de voltaje, protección y medición.

**Nivel de Control de Subestación, Nivel Jerárquico Superior o Nivel 2**

El cual realiza las tareas de supervisión, maniobras y control llevado a cabo por labores diarias de los operadores, tales como: control local de la subestación, comunicación y manejo de los servicios auxiliares.

Los dos últimos niveles definen dos grandes jerarquías denominados superior, los cuales deben estar interconectados para la transferencia de información en ambas direcciones.

En la Figura 1.1 se puede apreciar la estructura jerárquica en un sistema de control para una subestación y como debe ser la comunicación entre ellas.

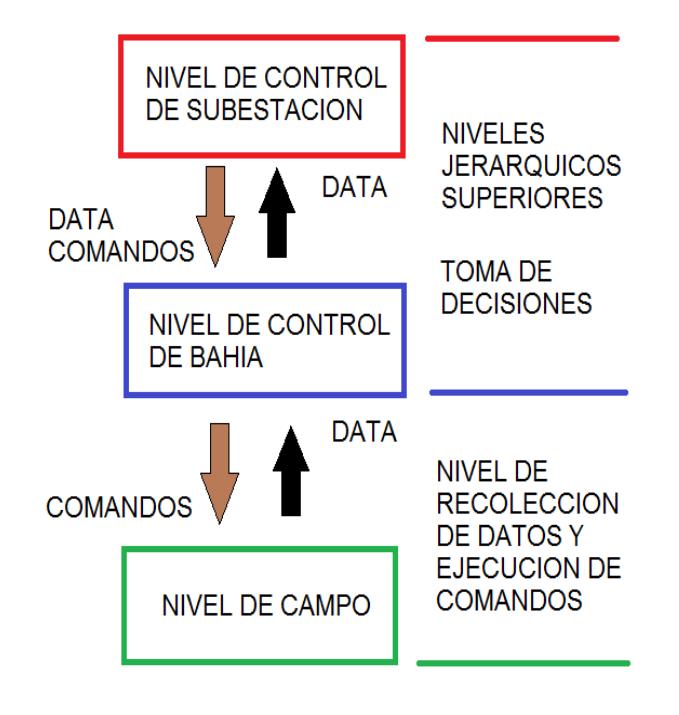

### **Figura 1.1 Estructura general en un sistema de control para subestación [1]**

<span id="page-17-0"></span>Este desarrollo del sistema de control se ha beneficiado por el uso de dos componentes importantes, los cuales son el uso de redes LAN ("Local Área Network"), WAN y el uso de IED"s ("Intelligent Electronic Device").

Las redes LAN al hacer uso de fibra óptica, han beneficiado la transmisión de datos a alta velocidad, teniendo como principales beneficios la reducción del volumen de cableado y la reducción de interferencias producido en el recorrido del tendido de comunicación.

Por otro lado, el uso de IED"s, el cual está basado en microprocesadores, ofrece un gran número de beneficios, como son la autosupervisión, análisis de señales, facilidad computacional para el desarrollo de algoritmos de protección y control, almacenamiento de datos, manejo de eventos y análisis de falla.

#### <span id="page-18-0"></span>**1.2 Sistemas de Control Convencional y los Sistemas de Control Numérico**

#### <span id="page-18-1"></span>**1.2.1 Sistema de Control Convencional**

Los sistemas de control convencional se encuentran conformados por equipos y componentes integrados, esto es utilizando cables multiconductores, relés auxiliares, relés repetidores, relés de disparo y bloqueo, también formado por los equipos primarios del patio, los equipos de procesamientos de información, para este caso de sistema de control convencional es el cuarto de relés y el de control [1].

#### <span id="page-18-2"></span>**1.2.2 Sistema de Control Numérico**

El control numérico es el desarrollo de un sistema totalmente automatizado, en el que las herramientas, procesos, máquinas, los elementos que forman el sistema son operados mediante comandos que han sido programados previamente en un ordenador, cumpliendo una lógica, jerarquía desarrollada, usando interfaces de comunicación muy rápidas entre los diferentes niveles, con la finalidad de continuar con el servicio, operación normal y el de despejar y solucionar problemas, evitando la interrupción del trabajo y haciendo que el sistema sea más confiable, seguro e independiente. Los niveles de control numérico de una subestación se muestran en la Figura 1.2.

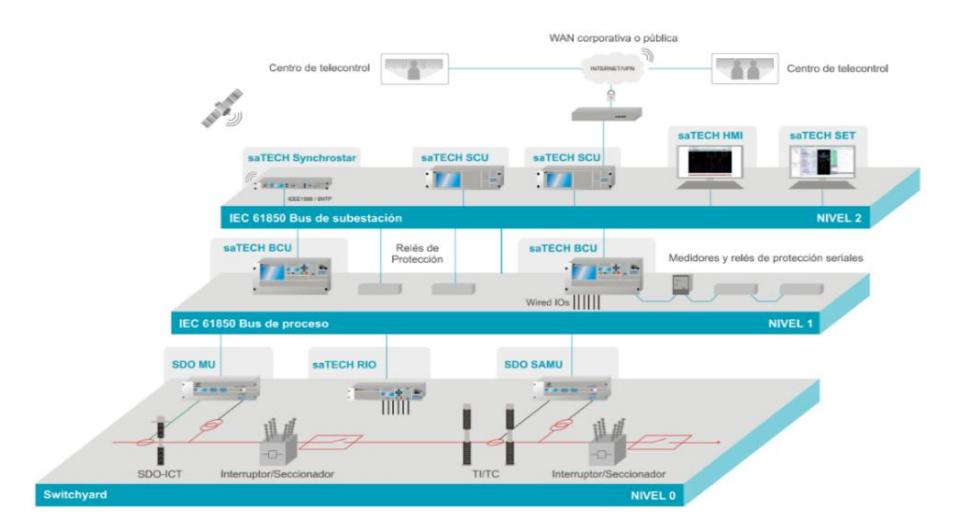

**Figura 1.2 Esquema de los niveles de Control Numérico en una Subestación Eléctrica [2]**

#### <span id="page-19-2"></span><span id="page-19-0"></span>**1.3 Control Numérico en los diferentes niveles de la subestación eléctrica.**

#### <span id="page-19-1"></span>**1.3.1 Control Numérico en Nivel de Campo**

El nivel de campo consiste en las unidades de adquisición de datos, tal como en las unidades de adquisición de datos convencionales.

Para lo cual, el sistema de control numérico realizará, la adquisición de datos analógicos, los que corresponden a valores de corrientes y tensiones, temperatura de los equipos, niveles de aceite en los transformadores, la presión de gas en los interruptores, etcétera. También de la adquisición de datos digitales, estas incluyen la indicación del estado del equipo, operación local, operación remota y mantenimiento.

Paralelamente se encuentran los equipos de alta tensión que llevarán a cabo las órdenes generadas de los niveles de control superiores.

A este nivel se encuentran también los canales de comunicación encargados de establecer el intercambio de datos y órdenes entre el control numérico y los equipos de alta tensión, esto se puede apreciar en la Figura 1.3.

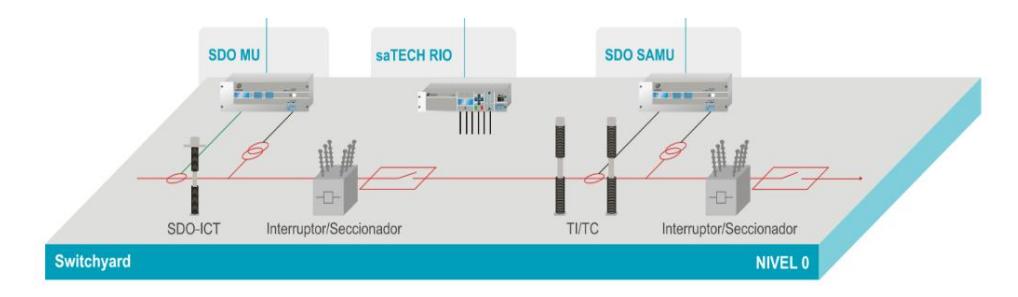

**Figura 1.3 Esquema de Nivel de Campo [2]**

#### <span id="page-20-1"></span><span id="page-20-0"></span>**1.3.2 Control Numérico en Nivel de Bahía**

El nivel de control de bahía está formado por los elementos que se encargan de todas las funciones automáticas de protección, supervisión y control asociadas a las bahías, en este nivel prácticamente las funciones son llevadas a cabo por los IED"s.

Este nivel es el encargado de interactuar directamente con el nivel de campo, obteniendo los datos con entradas y salidas analógicas y discretas. Así mismo este nivel puede realizar las funciones de monitoreo y operación de la bahía asociada ante la ausencia del nivel superior, a través de interfaces hombre máquina.

La unidad de control de bahía se encarga de la interfaz con los relés de protección y otros IED"s de la bahía y de la interfaz con el nivel de control de la subestación o superior, además de realizar la automatización de los enclavamientos por medio de la lógica programada.

La Figura 1.4 muestra los elementos que forman el nivel de bahía y la Figura 1.5 la conformación de un BCU (Unidad de Control de Bahía) y sus conexiones con los niveles inferiores y superiores, estando está formada por los IED"s y con una alta densidad de entradas y salidas de señales digitales y analógicas.

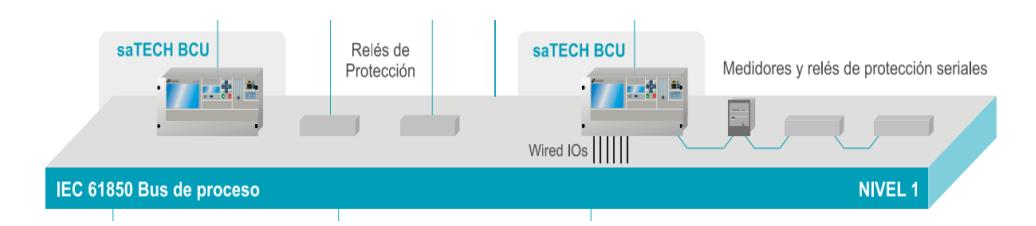

**Figura 1.4 Esquema de Nivel de Bahía [2]**

<span id="page-21-1"></span>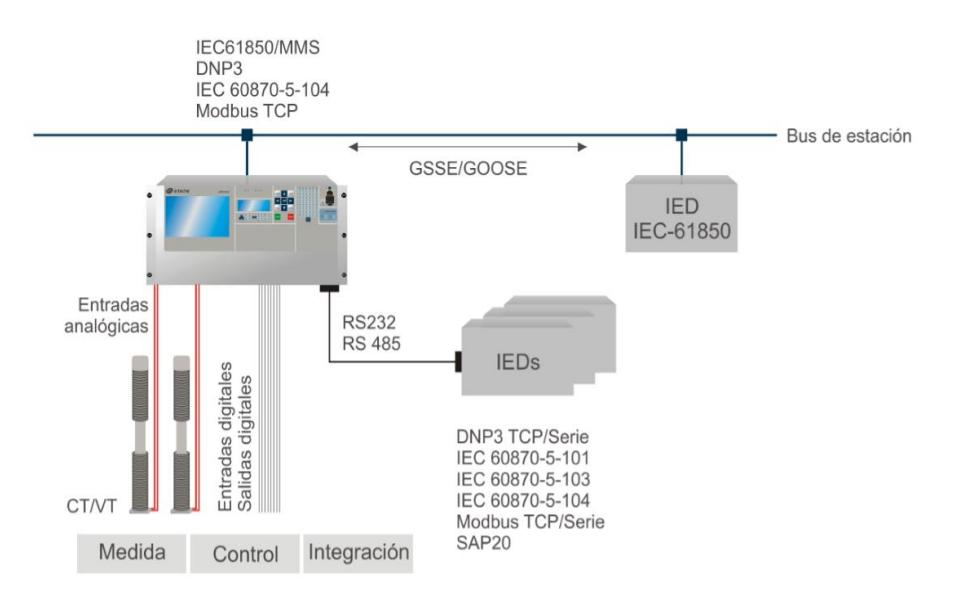

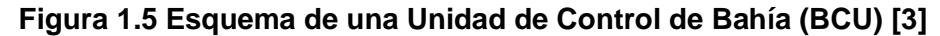

#### <span id="page-21-2"></span><span id="page-21-0"></span>**1.3.3 Control Numérico en Nivel de Subestación**

El nivel de control de subestación es el que se encuentra relacionado con las tareas de operación y monitoreo de la subestación, debe tener programación de todas las bahías y a su vez informar a todos los centros de control remotos (centro de despacho de carga).

A este nivel los operadores de las subestaciones ordenan las maniobras de apertura y cierre de interruptores y seccionadores, en sí se monitorea el estado propio del sistema, como son los valores de tensiones de barras, corrientes en las salidas de los transformadores, potencias entregadas y recibidas en la subestación, todo esto mediante una interface HMI de alto nivel, utilizando el software SCADA.

A este nivel de control, los operarios pueden realizar con facilidad la orden de operación de interruptores, de los cambiadores, de los seccionadores, de la supervisión de alarmas y eventos importantes de toda la subestación, examinar la subestación en su conjunto o por partes, generar informes sobre aspectos de funcionamientos, averías y estadísticas, supervisión de cambios de parámetros, funciones de autodiagnóstico y secuenciación de eventos de todos los dispositivos electrónicos inteligentes de la subestación. En la Figura 1.6 se muestra los elementos formativos de este nivel.

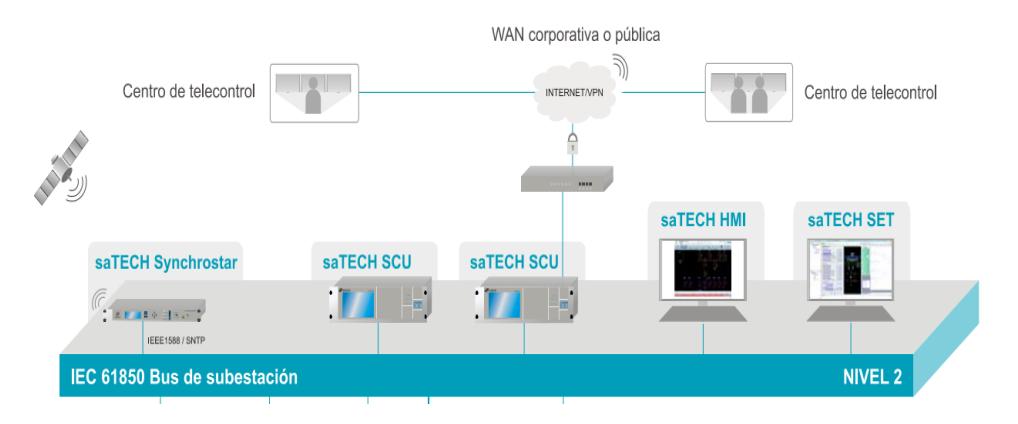

**Figura 1.6 Esquema del Nivel de Subestación [2]**

### <span id="page-22-1"></span><span id="page-22-0"></span>**1.4 Requerimientos típicos que debe tener el control de una Subestación de Potencia**

- Control del equipo eléctrico de la subestación desde un punto central.  $\bullet$
- Monitoreo del equipo eléctrico de la subestación desde un punto central.  $\bullet$
- Interface a un sistema remoto de adquisición de datos.  $\bullet$
- Control del equipo eléctrico de manera local en una unidad de bahía.  $\bullet$
- Monitoreo del equipo eléctrico de manera local en una unidad de bahía.  $\bullet$
- Manejo de la base de datos del sistema.  $\bullet$
- Manejo de la energía.  $\bullet$
- Monitoreo de las condiciones del equipo eléctrico de la subestación (como  $\bullet$ interruptores, transformadores, relays, IED"s, etcétera).

Si se desea aumentar la confiabilidad del sistema se requiere las redundancias de dispositivos y vías de comunicación, pero todo depende del número de dispositivos de la subestación y del sistema de control a implementar.

#### <span id="page-23-0"></span>**1.5 Diferencia entre el Control Numérico y el Convencional**

Las principales diferencias entre el control numérico con respecto al convencional son:

- El control numérico reduce la cantidad de señales y otros equipos requeridos por la subestación, ahorrando así los costos de cableado y de espacio de la subestación.
- En el control numérico los equipos y tableros poseen relés con tecnología IED"s, brindándole seguridad e inteligencia al momento de realizar maniobras.
- La elaboración de planos de cableados en el control numérico disminuirá en su gran mayoría exceptuando el cableado entre el nivel de control de bahía y campo que serán similares.

#### <span id="page-23-1"></span>**1.6 Matlab**

La primera versión de MatLab fue creada en los años 70, fue diseñada como una herramienta de apoyo en las materias de Teoría de Matrices, Algebra Lineal y Análisis Numérico [4]. Su nombre es un acrónimo "Matrix Laboratory". Actualmente es un software utilizado por millones de ingenieros y científicos en todo el mundo, sirve para analizar, diseñar sistemas y productos de transformación de nuestro mundo.

MatLab es uno de los sistemas de seguridad activa de automóviles, dispositivos de vigilancia, de salud, de redes eléctricas inteligentes, de naves espaciales interplanetarias y redes celulares LTE. Con él, logramos el aprendizaje automático, procesamiento de señales, procesamiento de imágenes, visión por ordenador, comunicaciones, finanzas computacionales, diseño de control, robótica, y mucho más [5]. Cuenta con una amplia biblioteca de cajas de herramientas prediseñadas

MatLab ayuda al estudio de sistemas de control, debido a sus prestaciones como un sistema interactivo, considerado como el entorno matemáticamente ideal de simulación, para modelar y analizar sistemas continuos, discretos, lineales y no lineales.

MatLab cuenta con dos funciones básicas:

- Las built-in fuctions, las cuales se encuentran incorporadas internamente y no son accesibles al usuario.
- Las .m fuctions, cuyos códigos son accesibles y se encuentran en el subdirectorio TOOLBOX. En ellos se encuentran también funciones .m orientadas al control de sistemas. Además, se pueden incorporar otros toolboxes (signal processing, robust control, etc), e incluso funciones propias del usuario [6].

MatLab es la herramienta con la cual se podrá interactuar con C/C++, JAVA, .NET, PYTHON, SQL, HADCOP y Microsoft Excel.

#### <span id="page-24-0"></span>**1.6.1 Guide**

Antes de mencionar la herramienta GUIDE se deberá comprender que la interfaz gráfica es un vínculo entre el usuario y el programa desarrollado, que facilita la entrada y salida de datos. Es de vital importancia ya que esta decide lo factible y preciso que será el programa ante los comandos que el usuario desee realizar. Un error común es que los programas sean altamente poderosos pero pobres en su interfaz gráfica, lo cual ocasionará que no tenga un valor significativo para un usuario inexperto [7].

La herramienta GUIDE es la interfaz gráfica que proporciona Matlab para que los usuarios eviten escribir líneas de código tediosos, sino que con tan solo apretar botones realice las acciones requeridas.

GUIDE permite un control sencillo, se elimina el manejo de lenguajes de programación avanzados, además, cuenta con controles como menús, barra de herramientas, botones y controles deslizantes.

Las ventajas que nos ofrece GUIDE es la de simplificar el proceso de diseño y creación de la interfaz gráfica. Genera dos archivos, el primero es un archivo con extensión ".fig", el cual contiene toda la información sobre el aspecto visual de la interface y el segundo es un archivo con extensión ".m" en el cual se programan las acciones que deseen realizar cada uno de los botones [7].

#### <span id="page-25-0"></span>**1.7 Presentación del problema**

Es necesario comprender que el control de cualquier sistema eléctrico de potencia es de suma vitalidad, debido a que este aplica acciones que ayudan a minimizar las excursiones de estado normal a estados emergentes que hacen que los sistemas tengan condiciones dinámicas, inestables o de colapsos parciales o totales. El control hace del sistema confiable, seguro y estable, por lo que el sistema podrá resolver cualquier eventualidad o requerimiento del operador.

Para uso académico e investigativo de la institución se necesita de un simulador que ayude al entendimiento de los procesos y teorías, aportando con la reafirmación de los conceptos teóricos adquiridos sobre los sistemas de control preparándonos en el crecimiento profesional. Por lo tanto, el desarrollo de un simulador académico de los procesos de control integrado de la subestación eléctrica Pascuales en base a los equipos existentes de la subestación, es el objetivo principal del presente trabajo.

Existe necesidad para realizar pruebas de todo el sistema de control numérico de la subestación Pascuales actuando como un todo y no de manera individual como existe actualmente.

Simular los procesos y control de la subestación eléctrica Pascuales, con operaciones reales de la subestación, es una necesidad para entender la complejidad de un sistema de control, conociendo las lógicas de los equipos, información que serán entregada por Transelectric, para poder comprender el control numérico total de la subestación.

No existe un simulador didáctico que nos presente las posibles contingencias presentes en la subestación Pascuales, y que estos sean mostrados mediante una interface amigable con el usuario.

#### <span id="page-26-0"></span>**1.8 Alcance**

Se espera realizar un simulador del control de trasformadores, reactores y banco de capacitores del nivel de 138 KV existentes en la subestación Pascuales, utilizando el Software Matlab. Se logrará tener una única interface del funcionamiento y operación de todos los equipos mencionados.

En este software se podrán simular señales análogas y digitales de campo, mediante equipos IED´s, incorporando la comunicación de todos los elementos de la subestación Pascuales para que ninguno de ellos actué independientemente, y se cumplan las lógicas de operación de manera correcta.

El simulador dará los procesos y reportes generales de operación. Con lo cual se tendrá un manual de las operaciones, en base a las necesidades del operador y las acciones requeridas ante una o múltiples contingencias que pueden ocurrir en los transformadores, reactores y banco de capacitores del nivel de 138 KV.

El programa mostrará una interfaz hombre máquina mediante el uso de la herramienta GUIDE, en la que se obtendrán de manera visual las operaciones de los transformadores, reactores y banco de capacitores a nivel de 138 KV de la subestación Pascuales.

#### <span id="page-26-2"></span><span id="page-26-1"></span>**1.9 Objetivos**

#### **1.9.1 Objetivos generales**

Mediante este simulador académico analizaremos el comportamiento real de los procesos de control de los transformadores, reactores y banco de capacitores del nivel de 138 KV de la subestación Pascuales, se podrá practicar, analizar y realizar investigaciones

enfocadas a integrar todas las operaciones de control de los elementos de la subestación Pascuales.

- Proveer a Espol y a Transelectric de un simulador académico de cómo funciona el control integrado de las operaciones de los transformadores, reactores y banco de capacitores de la subestación Pascuales, y este ayude a la comprensión del procedimiento de las operaciones comunes que realizan estos equipos.
- Comprender la complejidad de un sistema de control en cualquier sistema de potencia actuando como un todo y no de manera individual.

#### <span id="page-27-0"></span>**1.9.2 Objetivos específicos**

- EL simulador generará un proceso de operaciones en base a las necesidades del operador y las acciones requeridas que se adhiera al esquema operativo de los equipos mencionados.
- Mediante este proyecto integrador se espera que los estudiantes de la carrera de Ingeniería Eléctrica en Potencia, obtengan experiencia y conocimiento de cómo funciona el sistema de control integrado de una subestación de Transelectric.
- Mediante Matlab crear las funciones que llevarán a cabo los transformadores, reactores y banco de capacitores del nivel de 138 KV para conectarse, desconectarse y realizar transferencia a las líneas de 230 KV ,138KV y 69 KV.
- Mediante la herramienta GUIDE crear una interfaz gráfica que facilite la comprensión del funcionamiento de los equipos de trasformadores, reactores y banco de capacitores del nivel de 138 KV de la subestación Pascuales.

# **CAPÍTULO 2**

# <span id="page-28-1"></span><span id="page-28-0"></span>**2. EXPLICACIÓN DE LA PROGRAMACIÓN DEL SIMULADOR DESARROLLADO EN MATLAB SOBRE EL CONTROL AUTOMATIZADO DE LOS TRANSFORMADORES, BANCO DE CAPACITORES DE 138 KV E INDUCTORES DE LA S/E PASCUALES.**

#### <span id="page-28-2"></span>**2.1 Descripción de la subestación Pascuales**

La subestación Pascuales es una de las subestaciones más importantes del país, se encuentra en una gran zona de carga, por lo tanto, tiene una alta confiabilidad. Forma parte del sistema nacional de Transmisión (Zona Sur), ubicada en la parroquia de Pascuales de la ciudad de Guayaquil en el Km 16.5 de la vía Guayaquil-Daule y está conformada por tres niveles de voltaje que son:

- $\bullet$  Barra de 230 KV
- $\bullet$  Barra de 138 KV
- Barra de 69 KV

Cuenta con 4 autotransformadores, que son los encargados de reducir el nivel de voltaje de la barra de 230 KV hacia las barras de 138 KV y 69 KV, detallados a continuación:

Autotransformadores de 230 KV a 138 KV:

- Banco de autotransformadores monofásicos, denominado ATT, (1 Osaka + 1 ABB CENEMESA + 1 ATT CENEMESA) con capacidad de 225/300/375 MVA.
- Banco de autotransformadores monofásicos, denominado ATU, (3 OSAKA) con capacidad de 225/300/375 MVA, además, ATU cuenta con dos

reactores en el devanado terciario del autotransformador a nivel de voltaje 13.8 KV, denominados RCX y RCW.

Autotransformadores de 138 KV a 69 KV:

- Autotransformador Trifásico, denominado ATR (1 SIEMENS) con capacidad de 120/150/200 MVA
- Autotransformador Trifásico, denominado ATQ (1 CHINT) con capacidad de 120/150/200 MVA

El nivel de voltaje de 230 KV cuenta con un esquema de doble barra, ésta se encuentra conformado por 10 bahías, las cuales son:

- Autotransformador ATT  $\bullet$
- $\bullet$ Autotransformador ATU
- Trinitaria
- Molino 1
- Molino 2
- Quevedo 1
- Quevedo 2
- Milagro
- Dos Cerritos
- Acoplador  $\bullet$

En este patio, la generación es recibida por las bahías de Molino 1, Molino 2, Quevedo 1, Quevedo 2 y Milagro.

El nivel de voltaje de 138 KV cuenta con un esquema de barra principal y barra de transferencia, se encuentra conformado por 13 bahías, las cuales son:

- Autotransformador ATT
- Autotransformador ATU
- Autotransformador ATR
- Autotransformador ATQ
- Cedege
- Santa Elena
- Electroquil 3  $\bullet$
- Salitral 1  $\bullet$
- Salitral 2  $\bullet$
- Policentro 1
- Policentro 2
- Banco de Capacitores C1
- Banco de Capacitores C2  $\bullet$
- Transferencia  $\bullet$

En este patio, la generación es recibida por las bahías de Chongón 1 y Chongón 2. La característica de este patio, es el interruptor de acoplamiento correspondiente a la bahía de transferencia, posee un interruptor monopolar, debido al banco de capacitor, por la discordancia de polos al ingresar uno de los capacitores por la bahía de transferencia.

El nivel de voltaje de 69 KV cuenta con un esquema de barra principal y barra de transferencia, se encuentra conformado por 10 bahías, las cuales son:

- Autotransformador ATR  $\bullet$
- Autotransformador ATQ  $\bullet$
- $\bullet$ Central gas Pascuales
- T. Daule  $\bullet$
- Toma Interagua  $\bullet$
- Cervecería
- $\bullet$ Quinto Guayas
- T. Vergeles  $\bullet$
- Banco de Capacitores C1  $\bullet$
- Banco de Capacitores C2  $\bullet$
- Transferencia

Este patio, también posee en su bahía de transferencia un interruptor monopolar. La bahía que tiene mayor prioridad en este patio, es la bahía de Cervecería.

#### <span id="page-31-0"></span>**2.2 Nomenclatura aplicada a los equipos de corte y seccionamiento**

Los equipos de corte y seccionamiento que conforman el SNI poseen una nomenclatura definida, compuesta por cinco dígitos.

Los primeros dos dígitos, corresponden a el nombre del elemento según la nomenclatura IEEE Standard C 37.2 – 2008 [8].

- Interruptor: 52
- Seccionador: 89

El tercer dígito, corresponde al nivel de voltaje en que se encuentra el elemento:

- $-69$  KV: 0
- $138$  KV: 1
- $-230$  KV: 2
- 13.8KV: 7  $\bullet$

El cuarto dígito o letra, indica la posición del equipo en la subestación:

- $-1, 2, 3, 4, 5, 6, 7, 8, 9$  para líneas
- T, U, Q, R para la posición de transformador
- W, X para el banco de capacitores
- F para la bahía de acoplamiento

El último dígito indica la función específica del equipo dentro de la subestación:

- Seccionador de bahía cercano a la barra: 1
- Seccionador de bahía lejano a la barra: 3
- $\bullet$ Seccionador de puesta a tierra de línea: 4
- Seccionador de bypass: 5
- Seccionador de puesta a tierra de la barra 1: 6
- Seccionador selector de la barra 1: 7
- Seccionador de puesta a tierra de la barra 2: 8 $\bullet$

• Seccionador selector de la barra 2: 9

### <span id="page-32-0"></span>**2.3 Breve descripción del Nivel de Control Cero de la Subestación Eléctrica Pascuales y de las variables consideradas para el desarrollo de la programación**

Este nivel está formado por los seccionadores e interruptores, los equipos de patio de la S/E Pascuales, donde se encuentran las levas de los equipos, aquí el operador de este nivel puede hacer las operaciones que le sean ordenadas desde los niveles superiores, siempre que tenga disponibles los permisibles para el funcionamiento del elemento, por ejemplo, que el equipo de patio este en local, no en remoto, que no exista falla en mecanismo de operación, que la manivela no se encuentre insertada y que las lógicas de los seccionadores e interruptores para su apertura o cierre se cumplan. En este nivel se tiene el control de todos los elementos de la subestación.

La conexión de los CT"s y PT"s de las bahías de los patios de la subestación se encuentran en la entrada de las líneas hacia la subestación, obteniendo como principal ventaja la de, al hacer transferencia, que no se usen otros elementos de medición, protección para la bahía transferida, si no, que los mismo CT"s y Pt"s de la bahía hagan la lectura de los datos.

Las variables que se consideran para el desarrollo de la programación, fueron la del estado del equipo, este debe ser el de "Remoto", debido a que el control que se va a desarrollar es desde el Nivel 2, el estado de los núcleos de los CT"s y PT"s; las asignaciones de los núcleos hacia los IED"s no están considerados como los de la S/E Pascuales. Ésta asignación de los núcleos, depende de las características de fábrica del transformador de corriente.

Para el funcionamiento de los seccionadores, el estado de mecanismo de operación, fuente DC para el funcionamiento del motor del seccionador y el estado "Remoto" del elemento.

Para el funcionamiento de los interruptores, el estado de mecanismo de operación, el estado del sistema de control DC, el estado del accionamiento del circuito de disparo 1 y 2, las condiciones de sincronismo, polos, resorte cargado, el bloqueo SF6 y el disparo y bloqueo 86B.

Es importante mencionar, que existen más variables a ser consideradas, para el funcionamiento de los elementos. Toda la información de las variables mencionadas para las operaciones, como las que no se han considerado en la programación, es obtenida desde el Nivel de campo o Nivel 0, en las respectivas levas de cada uno de los elementos de la subestación.

### <span id="page-33-0"></span>**2.4 Breve descripción del Nivel de Control Uno de la Subestación Eléctrica Pascuales y de las variables consideradas para el desarrollo de la programación**

Este nivel está formado por los IED"s de cada uno de los equipos de la subestación, de las bahías, transformadores, banco de capacitores y reactores, también se tiene el control de los elementos de patio, Nivel 0, siempre y cuando éstos se encuentren en modo "Remoto" y las variables de funcionamiento se encuentren correctas, además del estado "Local" de los IED"s. En este nivel, se pueden hacer las operaciones de apertura o cierre desde los IED"s respectivos a las bahías, también se puede observar las mediciones de los CT"s y PT"s y el accionamiento de alguna protección, para lo cual se deben cumplir los permisibles de funcionamiento.

Las señales provenientes de los núcleos de los transformadores de corriente y potencial por fase en la subestación eléctrica Pascuales son:

- En los CT"s, el núcleo 1 hacia la medición, núcleo 2 hacia la protección primaria y núcleo 3 hacia la protección secundaria y núcleo 4 hacia el control de bahía, esta configuración de los núcleos, viene dada por las características de fábrica del transformador de corriente.
- En los PT"s, el núcleo 1 hacia la medición, núcleo 2 hacia la protección primaria, núcleo 3 hacia la protección secundaria y núcleo 4 hacia la unidad de control de bahía, esta configuración de los núcleos también viene dada por las características de fábrica del transformador de potencial.

Además, en este nivel se tiene el control de todos los elementos, exceptos las cuchillas de tierras de cada una de las bahías.

Unas de las variables que se consideran para el desarrollo de la programación, son la del estado "Remoto" de los IED"s, y las señales de los núcleos de los CT"s y PT"s, éstas serán asignadas por fase como:

- En los CT"s, el núcleo 1 hacia el control de bahía, núcleo 2 hacia la protección primaria, núcleo 3 hacia la protección secundaria y núcleo 4 hacia la medición.
- En los PT"s, el núcleo 1 hacia la unidad de control, núcleo 2 hacia la protección primaria y núcleo 3 hacia la medición.

### <span id="page-34-0"></span>**2.5 Breve descripción del Nivel de Control Dos de la Subestación Eléctrica Pascuales y de las variables consideradas para el desarrollo de la programación**

Este nivel está formado por un procesador que muestra en una interfaz, HMI, el estado de los equipos, la medición de los CT"s y PT"s, el registro de accionamiento de las protecciones, y se pueden realizar operaciones de transferencia, energización y desenergización, siempre y cuando se cumplan los permisibles correspondientes al nivel, como el estado Local del HMI. En este nivel existe por lo general un operador a cargo, pero en la subestación de Pascuales, existen dos operadores, debido a que la subestación es considerada una de las más grandes del país, y está catalogada como una subestación de alto riesgo. Este nivel tiene el control de todos los elementos, excepto de las cuchillas de tierras de cada una de las bahías.

En la programación, se verificará que las variables del Nivel 0 y 1 se cumplan para las operaciones individuales que se desarrollarán desde el Nivel 2. Además, se implementará la alternativa de arreglar los problemas de funcionamientos de los elementos, al momento de modificar las variables desde el programa o antes de comenzar la simulación, en la matriz de base datos, con la finalidad de que se pueda comprender las variables que deben de ser consideradas para realizar las operaciones y continuar con las simulaciones del programa.

#### <span id="page-35-0"></span>**2.6 Explicación general del desarrollo de la programación**

Para el desarrollo de la programación se considerará en implementar una interfaz amigable con el usuario para poder visualizar y comprender el sistema de Control de Subestación, del Nivel 2, y la información que se puede obtener de otros elementos funcionales de la subestación desde los niveles inferiores, para poder realizar las diversas operaciones en base a los diferentes estados que pueda tener los elementos de la subestación eléctrica Pascuales.

Por lo tanto, se desarrollarán dos tipos de funciones, las que cumplan operaciones programadas por los elementos y funciones que revisen las condiciones iniciales de alguna operación.

Estas funciones se encuentran en el Anexo 3, con sus respectivas descripciones de funcionamiento y las funciones de cada elemento a ser ejecutadas en las opciones de los menús.

Por lo que se obtendrá, como principal ventaja la de facilitar el desarrollo del programa al llamar las funciones desde otra programación, e incluso ejecutar una misma función en varias opciones del programa.

En la implementación del simulador, se considerarán las variables mencionadas en los subcapítulos 2.3, 2.4 y 2.5 para el desarrollo de las operaciones de los elementos de la S/E Pascuales.

#### <span id="page-35-1"></span>**2.7 Desarrollo de la Base de Datos**

Para realizar la programación se establecerá una base de datos, en forma de arreglos o matrices, representando la ubicación (i, j) del arreglo, el estado de los elementos de seccionadores e interruptores, éstos serán agrupados por autotransformadores, banco de capacitores y banco de inductores. Los estados de estos elementos serán representados por el número 1 de "Cerrado" y el número 0 de "Abierto".

A continuación, en la Figura 2.1 se muestra parte de la matriz de la base de datos que contiene los estados de los elementos de seccionamiento y apertura de la subestación, realizada en un documento de Excel:
|                     |                | ESTADO [ABIERTO = 0 / CERRADO = 1] |  |                     |               |                    |
|---------------------|----------------|------------------------------------|--|---------------------|---------------|--------------------|
| <b>EQUIPOS</b>      | Seccionadores  | <b>Disyuntores</b>                 |  | <b>EQUIPOS</b>      | Seccionadores | <b>Disyuntores</b> |
|                     | $\mathbf{0}$   | $\bf{0}$                           |  |                     | P892T7        |                    |
|                     | $\mathbf{1}$   | 0                                  |  |                     | P892T9        |                    |
|                     | $\overline{0}$ | $\overline{1}$                     |  | <b>ATT</b>          | <b>P892T5</b> | P522T2             |
| ATT                 | 1              | $\mathbf 0$                        |  |                     | P892T1        |                    |
|                     | 1              | 0                                  |  |                     | P892T3        |                    |
|                     | $\Omega$       | $\overline{1}$                     |  |                     | P891T5        | P521T2             |
|                     |                | $\mathbf 0$                        |  |                     | P891T3        |                    |
|                     | 1              | $\bf{0}$                           |  |                     | P891T1        |                    |
|                     | $\mathbf{1}$   | $\mathbf 0$                        |  |                     | P892U7        |                    |
|                     | $\Omega$       | $\mathbf 0$                        |  |                     | <b>P892U9</b> |                    |
|                     | $\Omega$       | $\overline{1}$                     |  |                     | <b>P892U5</b> | P522U2             |
| <b>ATU</b>          | 1              | $\mathbf 0$                        |  | <b>ATU</b>          | P892U1        |                    |
|                     | $\mathbf{1}$   | $\mathbf{0}$                       |  |                     | P892U3        |                    |
|                     | $\Omega$       | $\overline{1}$                     |  |                     | <b>P891U5</b> | P521U2             |
|                     | 1              | 0                                  |  |                     | P891U3        |                    |
|                     | $\mathbf{1}$   | $\mathbf 0$                        |  |                     | P891U1        |                    |
|                     | $\mathbf{0}$   | $\mathbf{1}$                       |  |                     | <b>P891R5</b> | P521R2             |
|                     | 1              | 0                                  |  |                     | P891R3        |                    |
| <b>ATR</b>          | 1              | $\mathbf 0$                        |  | <b>ATR</b>          | P891R1        |                    |
|                     | $\Omega$       | $\overline{1}$                     |  |                     | <b>P890R5</b> | P520R2             |
|                     | 1              | $\mathbf 0$                        |  |                     | <b>P890R3</b> |                    |
|                     | $\mathbf{1}$   | $\bf{0}$                           |  |                     | <b>P890R1</b> |                    |
| <b>ATQ</b>          | $\mathbf{0}$   | $\mathbf{1}$                       |  |                     | P891Q5        | P521Q2             |
|                     | 1              | $\mathbf 0$                        |  |                     | P891Q3        |                    |
|                     | 1              | 0                                  |  | <b>ATO</b>          | P891Q1        |                    |
|                     | $\Omega$       | $\overline{1}$                     |  |                     | P890Q5        | P520Q2             |
|                     | 1              | $\mathbf 0$                        |  |                     | P890Q3        |                    |
|                     | $\mathbf{1}$   | $\bf{0}$                           |  |                     | P890Q1        |                    |
| <b>Inductor RCX</b> | $\mathbf 1$    | $\mathbf{1}$                       |  | <b>Inductor RCX</b> | P897X1        | P527X2             |
| <b>Inductor RCW</b> | $\mathbf{1}$   | $\mathbf{1}$                       |  | <b>Inductor RCW</b> | P897W1        | P527W2             |

**Figura 2.1 Base de datos desarrollada en Excel del estado de los elementos de la S/E Pascuales.**

Para la Figura 2.1, tomando como ejemplo, el seccionador P892T7 del Autotransformador ATT, le corresponde las coordenadas  $i = 1$ ,  $j = 1$ , y ésta posición (i, j) será el nombre de identificación del elemento para el desarrollo de la programación. Con el mismo criterio se desarrollará la identificación de los demás elementos.

Basándose en la matriz de datos desarrollada en el documento de Excel, se procederá a ejecutar las funciones de operaciones específicas que se pueden realizar con los autotransformadores, banco de capacitores e inductores en el software Matlab. Llamando desde el programa la base de datos que se encuentra en el documento de Excel.

El contenido de las matrices y variables creadas para el funcionamiento del programa se explica en el Anexo 1.

# **2.8 Explicación de la Función de Lectura y Escritura de la base de datos desde los documentos de Excel**

La función que cumple el llamado de la base de datos de Excel, es una función propia de Matlab, denominada "xlsread"; a continuación, en la Figura 2.2 se muestra parte de la función; y la función que realiza la escritura de datos, es la función 'xlswrite', a continuación, en la Figura 2.3 se muestra parte de las líneas de código de la función:

```
%% Import the data
Datos = xlsread('D:\PROGRAMA TESIS\EXCEL\Datos.xlsx','DATOS','E5:F80');
OP IND AT= xlsread ('D:\PROGRAMA TESIS\EXCEL\OP IND.xlsx','op ind','C6:F55');
CT PT AT= xlsread ('D:\PROGRAMA TESIS\EXCEL\CT PT.xlsx','ct pt','C5:I16');
OP_IND_AT_D= xlsread ('D:\PROGRAMA_TESIS\EXCEL\OP_IND_D.xlsx','op_ind_d','C2:M13');
```
## **Figura 2.2 Líneas de código de Lectura.**

```
$ESCRIBE LOS DATOS DE LOS ESTADOS DE MATLAB REALIZADO Y LOS ENVIA A EL DOC
&DE EXCEL ORIGINAL, GUARDANDO LOS CAMBIOS
xlswrite('D:\PROGRAMA TESIS\EXCEL\Datos.xlsx', Datos, 'DATOS', 'E5:F80');
xlswrite('D:\PROGRAMA_TESIS\EXCEL\OP_IND.xlsx', OP_IND_AT, 'op_ind', 'C6:F55');
xlswrite('D:\PROGRAMA TESIS\EXCEL\CT PT.xlsx', CT PT AT, 'ct pt', 'C5:I16');
xlswrite('D:\PROGRAMA_TESIS\EXCEL\OP_IND_D.xlsx', OP_IND_AT_D, 'op_ind_d', 'C2:M13')
```
## **Figura 2.3 Líneas de código de Escritura.**

Donde:

- **"D:\PROGRAMA\_TESIS\EXCEL\Datos.xlsx"**: es la ubicación del archivo.
- **"DATOS"**: es el nombre de la hoja del documento correspondiente de Excel.
- **"E5:F80"**: es la ubicación de la matriz de la base de datos en la hoja de Excel.
- **"Datos"**: es el nombre de la variable a asignar desde el programa a el documento de Excel.

De esta forma la lectura de los datos es comprensible y el usuario podrá desde el documento de Excel realizar los cambios que considere, para poder ejecutar las diferentes operaciones y visualizar como el programa solucionará o actuará antes posibles errores o estados iniciales incorrectos de funcionamiento.

La principal ventaja que se obtendrá será, que el usuario no tenga que ingresar a líneas de código para poder realizar los cambios de los estados de los elementos y que una vez desarrollada la simulación, los cambios realizados en el programa serán almacenados nuevamente en el documento de Excel, guardando de esta forma los estados finales de los elementos, de las operaciones ejecutadas y realizados en la última sesión.

La desventaja al trabajar con los documentos de Excel, es la ubicación de los archivos para realizar la lectura de la base de datos desde el programa, como se puede ver en la Figura 2.2, la ubicación del archivo es en la "Unidad D:\", pero si la ubicación del documento de Excel se encuentra en otra carpeta o unidad, se deberá de ingresar a las líneas de código del programa, mostradas en la Figura 2.2 y Figura 2.3, en la carpeta "MENU INICIO" escoger la función "lee\_datos.m", y cambiar la ubicación del archivo ".xls", así mismo, se deberá de modificar la función que realiza la escritura de los datos desde el programa hacia el documento de Excel, esto se modificará en la carpeta "MENU INICIO", la función 'escribe datos.m', y cambiar la dirección del archivo de escritura de acuerdo a la ubicación del documento de Excel, el cual, es el mismo que el de la lectura de datos.

# **2.9 Desarrollo de la programación de los cambios de estados de los elementos**

Al tener la base de datos en el programa, se desarrollará funciones de apertura y cierre de cada uno de los elementos.

Cada una de las funciones que se desarrollarán, representarán una ubicación de la matriz de datos, para esto, se programará funciones de acuerdo a la ubicación (i, j) del elemento que está representado en el arreglo. Se crearán las funciones específicas de abrir y cerrar un elemento correspondiente a su ubicación en la matriz de la base de datos, en estas funciones se verificará el estado del elemento que posee de acuerdo al arreglo, y su ubicación correspondiente a la matriz que se encuentra el elemento.

Para el caso de la función abrir un seccionador o interruptor, esta leerá el estado inicial correspondiente a la ubicación del elemento, si el estado del elemento se encuentra abierto, representado por el número "0", la función indicará que efectivamente su estado es el correcto, tal como se muestra en la Figura 2.4.

```
>> abre el seccionador P892T5
El Seccionador P892T5 está Abierto
```
#### **Figura 2.4 Función de apertura del seccionador P892T5.**

En la Figura 2.4, se ha seleccionado la función "abre\_el\_seccionador\_P892T5", esta revisa su estado correspondiente a la matriz de datos, y como su estado ya es el de abierto, la función vuelve a confirmar su estado, como se muestra en la Figura 2.4.

Si el estado inicial del elemento se encuentra cerrado, representado por el número "1", está va a realizar el cambio del estado de cerrado a abierto, preguntándole al usuario el nombre del elemento y el estado que desee darle.

Al ejecutar la operación, se realizará el cambio en la matriz de base de datos, de acuerdo a la posición que le corresponda al elemento, saliendo de esta forma de la función ejecutada, como se muestra en la Figura 2.5.

```
>> abre el seccionador P892T5
  Se encuentra cerrado el Seccionador P892T5
  Abra Seccionador P892T5
f_x \rightarrow
```
# **Figura 2.5 Función de apertura del seccionador P892T5, de forma correcta.**

Esta función se la realizará con ayuda de la función de Matlab "prompt"; las imágenes mostradas a continuación, detallan la lógica de operación que se usarán para las funciones de abrir o cerrar un elemento.

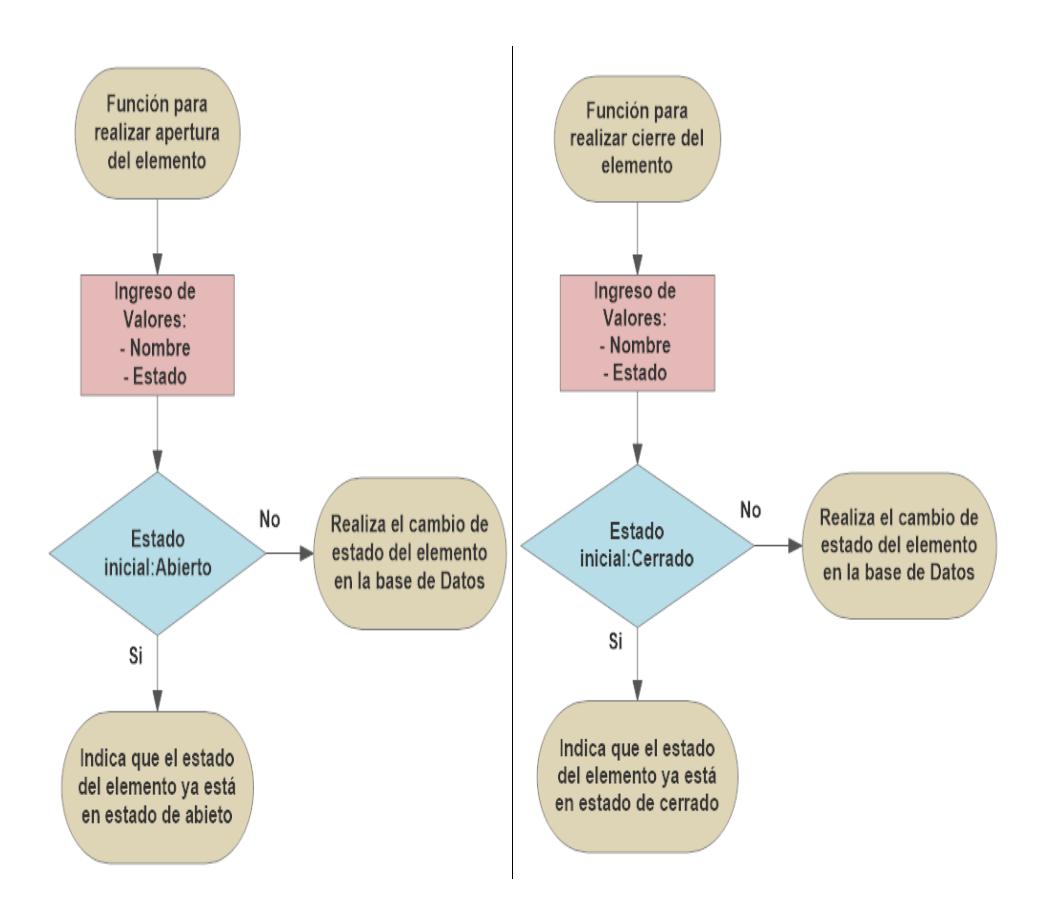

**Figura 2.6 Lógicas de operación para apertura y cierre del elemento.**

Basándose en este criterio de modificación de los estados de la matriz de la base de datos se realizará la programación de cada uno de los elementos, como se muestra en la Figura 2.6.

Las funciones de abrir y cerrar almacenarán los datos ingresados en un arreglo temporal, que se irá modificando cada vez que este sea ejecutado. De esta forma solo se escogerá la variable ingresada y se la direccionará hacia qué posición (i, j) se la desea almacenar. Esta función al ser ejecutada, automáticamente mostrará la ventana de ingreso de datos de forma amigable, con opciones y botoneras.

Para asegurar, que los valores son los correctos, se usará el diagrama de flujo mostrado en la Figura 2.7.

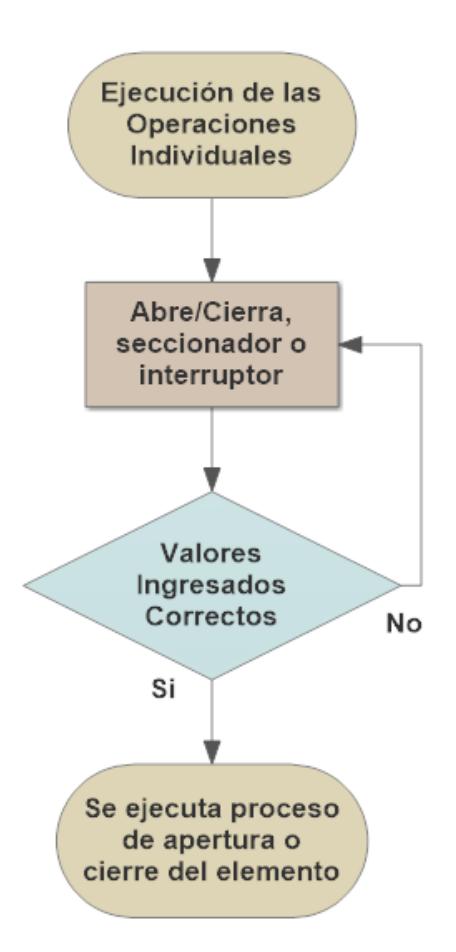

## **Figura 2.7 Esquemático que verifica el nombre y el estado del elemento, para proceder hacer el cambio.**

De esta manera, se desarrollarán las diferentes funciones de abrir o cerrar, basándose en la posición y estado de cada elemento de la matriz de datos.

Para el caso de cerrar un seccionador o interruptor, la función leerá el estado inicial correspondiente a la ubicación del elemento, si el estado del elemento se encuentra cerrado, representado por el número '1', la función indicará que efectivamente su estado es el correcto; pero si el estado inicial del elemento se encuentra abierto, representado por el número '0', está función realizará el cambio del estado de abierto a cerrado, preguntándole al usuario el nombre del elemento y el estado que desee darle, si el usuario ingresa el nombre incorrecto o el estado del elemento incorrecto, la función le indicará que el nombre es el incorrecto o que el estado es incorrecto y esta función no se cancelará hasta

que sus valores de entradas sean los establecidos a la función ejecutada. Este criterio que se implementará para la función "abrir", se tomará para crear la función 'cerrar'.

La ventaja de realizar funciones independientemente para cada elemento, es la de garantizar la apertura o cierre efectivo. De esta forma, se podrá programar las funciones de las operaciones específicas que se pueden ejecutar con los elementos de la subestación Pascuales, desde la condición inicial correcta o incorrecta que se encuentren los demás elementos.

**2.10 Desarrollo de la programación de las operaciones específicas de los Autotransformadores, banco de capacitores de 138KV y banco de inductores**

Las operaciones específicas son las siguientes:

- Energización Normal
- Desenergización Normal
- ByPass o Transferencia
- Ingreso de ByPass
- Retiro de ByPass
- Energización por ByPass
- Desenergización por ByPass

Estas funciones se pueden desarrollar para los cuatro autotransformadores, los dos bancos de capacitores del patio de 138KV y para los bancos de inductores de la subestación eléctrica Pascuales.

El desarrollo de la programación de las funciones, se basarán en la premisa del estado aleatorio de los elementos de la subestación, indicando que, como parte del desarrollo de estas funciones específicas, detecten el estado inicial en que se encuentran los elementos para proceder a ejecutarse un procedimiento propio de la programación, basándose en los criterios de funcionamiento de los seccionadores e interruptores y de acuerdo a la configuraciones de barras de los patios que posee las subestación eléctrica Pascuales.

Por lo tanto, el desarrollo de ese procedimiento a mostrar en base a los valores iniciales, se lo realizará, considerando principalmente la programación de los casos iniciales incorrectos, usando las funciones lógicas y operadores lógicos. Se determinarán los casos en que, de acuerdo a una combinación de estados de los elementos, sean incorrectos, programando principalmente la salida de ese estado incorrecto hasta llevarlo al estado de la operación específica ejecutada.

Para esto se establecerán casos en que, por ejemplo, si los seccionadores se encuentran en estado de "Abierto", pero el interruptor en estado de "Cerrado", el programa mandará a realizar la apertura del interruptor de acuerdo a la función de apertura del elemento a abrir, y el seccionador será cerrado o abierto según sea el caso, para finalmente volver a cerrar o dejarlo en el estado que se encuentre programado por la operación especifica que se ejecutase.

Para esto se realizará las combinaciones de cada función específica, dividiendo los elementos por los equipos, luego, por su lado de alta tensión y baja tensión. Reduciendo de esta forma el número de combinaciones a realizar según los números de todos los elementos, es decir, 2<sup>n</sup>, donde 'n' es el número de elementos presentes en los equipos. Si se consideran todos los elementos de un equipo, por ejemplo, el autotransformador ATT, el número de posibles casos será de:

$$
2^{n} = 2^{10} = 1024 \; \text{casos} \tag{2.1}
$$

Donde n = 10, debido a tener dos interruptores, dos seccionadores por cada interruptor, que serían en total cuatro seccionadores, dos seccionador de transferencia y los dos seccionadores de la configuración de doble barra, teniendo como resultado:

$$
n = 2 + 4 + 2 + 2
$$
  
n = 10 (2.2)

Lo que significa tener 10 elementos, como se muestra en la ecuación 2.2, esto sólo para el autotransformador ATT, sin considerar aún los demás estados de los autotransformadores, banco de capacitores e inductores y bahías de transferencia, lo que implica que el número de casos sea mucho más, según a la ecuación 2.1, ya que el valor de "n" aumentaría y dificultaría el desarrollo de la programación.

Pero, al considerar que más importante es saber el estado del interruptor para conocer la operación con los seccionadores, se reduce el número de casos, lo cual ayuda en la reducción de las líneas de programación.

Estableciéndole una jerarquía de estados de los elementos, se desarrollarán tablas que muestran las operaciones a realizarse según el caso en que se encuentre los elementos, tal como se muestra en la Figura 2.8.

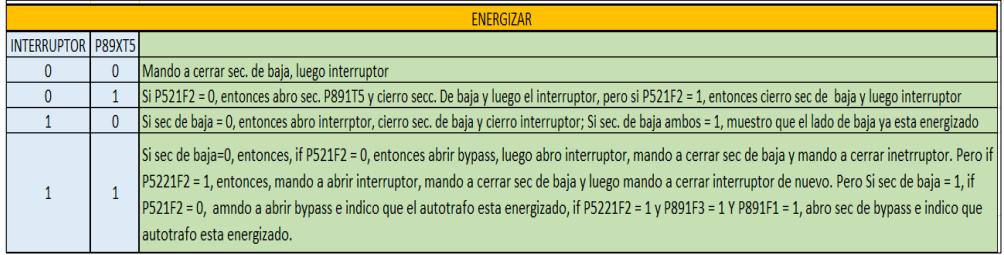

### **Figura 2.8 Tabla desarrollada en Excel, que menciona los procedimientos de operación según el estado inicial de los elementos.**

El desarrollo de la programación de las operaciones específicas, se implementará basándose en los procedimientos por tablas, como se muestra en la Figura 2.8 y según los casos o estados iniciales de los elementos. Como se programaron las funciones de abrir y cerrar de cada elemento, basándose en la lectura inicial, las funciones de las operaciones específicas detectan en qué estado se encuentran los elementos y cuál sería el procedimiento a realizar para dicho caso, de acuerdo a la programación previa realizada.

La ventaja de esta forma de desarrollo, es la de poder indicar el procedimiento o acción que tendrá que ejecutarse en el programa, la de garantizar un correcto procedimiento de operación, y guiar al usuario en el procedimiento de desarrollo de energización, desenergización y transferencia de los elementos.

La lectura de los estados de los seccionadores e interruptores, serán realizados por las funciones de abrir y cerrar de cada elemento y estas funciones realizarán los cambios a la matriz de la base de datos. Por lo tanto, cada vez que se realice alguna operación específica de cualquier elemento de la subestación, ésta leerá la base de datos, para proceder a identificar en el caso en que se encuentra, y mostrar posteriormente el desarrollo del procedimiento a cumplir para llevar a cabo la operación específica ejecutada.

Tal como se muestra en la Figura 2.9, las operaciones específicas, estarán basadas en el desarrollo de los casos, de los cuales se mostrarán los procedimientos de ejecución.

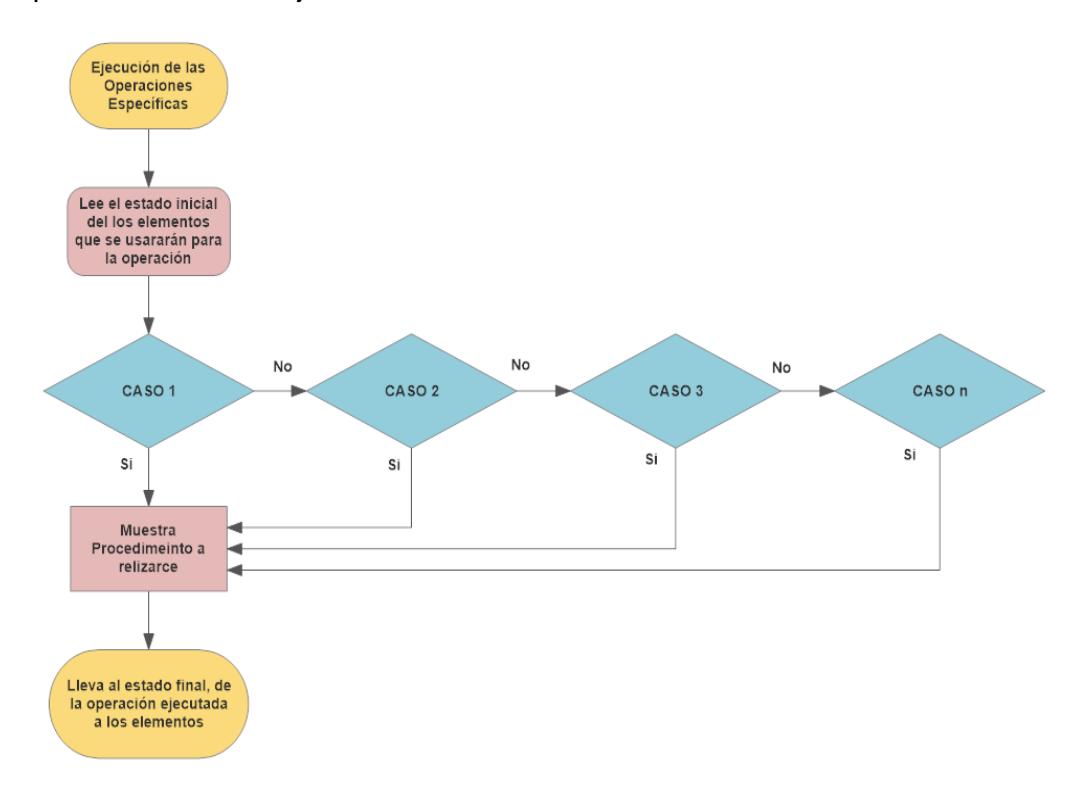

#### **Figura 2.9 Esquemático del desarrollo de las operaciones específicas.**

Para entender las operaciones específicas se mencionará todo el procedimiento a realizar para cada uno de los equipos, partiendo del caso inicial de que todos los elementos se encuentran en estado de "Abierto", los cuales corresponden a estados normal presentes en una subestación, estas secuencias de las operaciones específicas, se encuentran en el Anexo 3.

Se tomará como base el autotransformador ATT, que se encuentra a nivel de 230 KV – 138 KV, explicando las operaciones específicas tanto en lado de alta y lado de baja. Estas operaciones pueden ser generalizadas para los demás autotransformadores, banco de capacitores e inductores.

Debido a que esta opción de las operaciones específicas será creada exclusivamente de manera educativa, se incorporará la opción de poder observar las acciones con cada uno de los elementos de los autotransformadores, capacitores e inductores que se irán desarrollando según sea el caso, por lo tanto, se creará en la opción de Matlab-GUIDE, dibujos que contengan el diagrama unifilar de cada uno de los autotransformadores, banco de capacitores y banco de reactores con los respectivos nombres de sus elementos, como se muestra en la Figura 2.10.

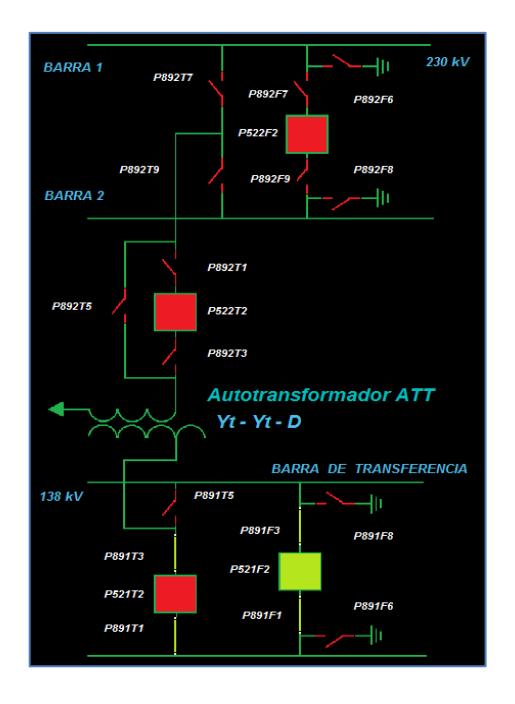

**Figura 2.10 Diagrama unifilar del autotransformador ATT.**

En este GUIDE se podrán observar el estado inicial de los elementos, además se podrá ir observando cada una de las acciones de apertura o cierre, correspondiente al diagrama unifilar del elemento seleccionado, esto hará que el estudiante se familiarice con las operaciones específicas.

La implementación de los dibujos, se desarrollará mediante unas líneas de código dentro del script creado por el GUIDE, donde se colocará condicionales que verifiquen el estado de abierto o cerrado de cada uno de los elementos.

Este GUIDE se actualizará mediante un archivo ".data" el cual será ejecutado cada vez que se realice alguna acción de cambio de estado dentro de la matriz "Datos" creado en el programa Excel.

En la Figura 2.11 se muestra el diagrama de flujo que conforman el archivo ".data" y su funcionamiento al ser ejecutado, en la Figura 2.12 se muestra como se realizará la actualización de las imágenes a mostrar que verificarán el estado de "Abierto" o "Cerrado" de cada uno de los elementos.

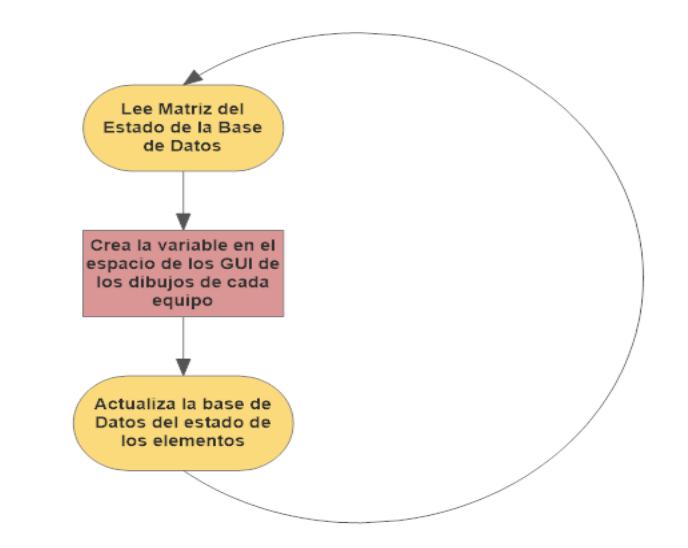

**Figura 2.11 Lee los cambios de la matriz de estados de los elementos, y crea un archivo ".data".**

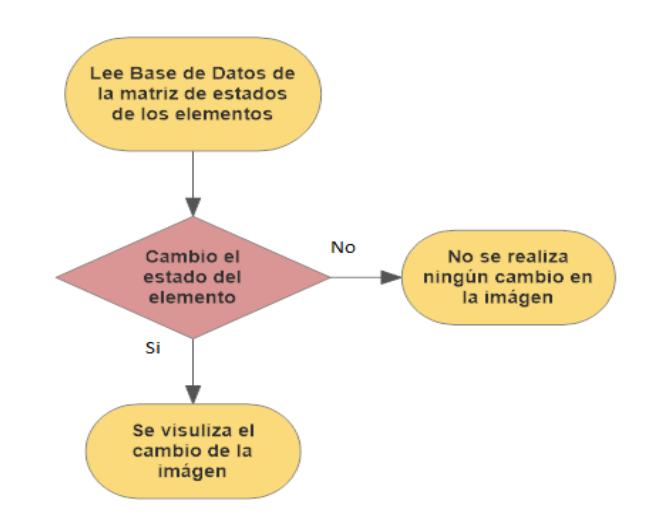

## **Figura 2.12 Base de datos de variables para el funcionamiento de los interruptores.**

De esta manera, se realizarán la actualización de la imagen que se esté mostrando en el desarrollo de las operaciones específicas de los elementos, debido a que cada vez que se realice un cambio, se ejecutará automáticamente las funciones mostradas en los diagramas de flujos de las Figura 2.11 y Figura 2.12.

# **2.11 Desarrollo de la programación para las operaciones individuales de los elementos**

Esta opción de operaciones individuales de los elementos será creada con el motivo de que el estudiante tenga una visualización de un funcionamiento similar al de un sistema SCADA real. Las operaciones individuales de los elementos de la subestación tienen que cumplir la lógica de Seccionadores e Interruptores de la Subestación Pascuales, además el sistema HMI deberá de cumplir las siguientes condiciones de funcionamiento:

- Interfaz hombre máquina en estado "Local"
- Manejo del elemento en estado "Remoto"

Estas condiciones para la operación, fue explicada en el subcapítulo 2.5.

Para incluir en el programa, esta programación, se procederá a crear una base de datos donde se indiquen los estados de "Operativo" al que se le asignará el valor de 1 y "No Operativo" al que se le asignará el valor de 0, así mismo se asignará el valor de 0 al estado "Local" y se le asignará el valor de 1 al estado "Remoto", en la Figura 2.13 y Figura 2.14 se muestra las bases de datos creadas en Excel.

| Intterruptores | <b>HMI</b> | Local/Remoto<br><b>Elementos</b> | Mecanismo<br>de<br>operación | <b>DC Control</b> | Circuito de<br>Disparo 1 sin<br>falla | Circuito de<br>Disparo 2 sin<br>falla | Condiciones<br>de<br>Sincronismo | <b>Polos</b> | Resorte<br>Cargado | SF <sub>6</sub> | Sin Bloqueo Sin disparo y sin<br>bloqueo 86B |
|----------------|------------|----------------------------------|------------------------------|-------------------|---------------------------------------|---------------------------------------|----------------------------------|--------------|--------------------|-----------------|----------------------------------------------|
| P522T2         |            |                                  |                              |                   |                                       |                                       |                                  |              |                    |                 |                                              |
| P521T2         |            |                                  |                              |                   |                                       |                                       |                                  |              |                    |                 |                                              |
| P522U2         |            |                                  |                              |                   |                                       |                                       |                                  |              |                    |                 |                                              |
| P521U2         |            |                                  |                              |                   |                                       |                                       |                                  |              |                    |                 |                                              |
| P521R2         |            |                                  |                              |                   |                                       |                                       |                                  |              |                    |                 |                                              |
| <b>P520R2</b>  |            |                                  |                              |                   |                                       |                                       |                                  |              |                    |                 |                                              |
| P521Q2         |            |                                  |                              |                   |                                       |                                       |                                  |              |                    |                 |                                              |
| P520Q2         |            |                                  |                              |                   |                                       |                                       |                                  |              |                    |                 |                                              |
| P527X2         |            |                                  |                              |                   |                                       |                                       |                                  |              |                    |                 |                                              |
| P527W2         |            |                                  |                              |                   |                                       |                                       |                                  |              |                    |                 |                                              |
| P52182         |            |                                  |                              |                   |                                       |                                       |                                  |              |                    |                 |                                              |
| P52192         |            |                                  |                              |                   |                                       |                                       |                                  |              |                    |                 |                                              |

**Figura 2.13 Base de datos de variables para el funcionamiento de los interruptores.**

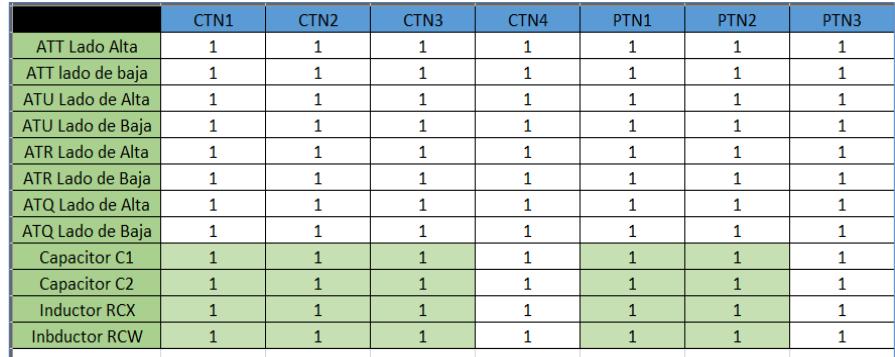

## **Figura 2.14 Base de datos de los estados "Operativo" o "No operativo" de los núcleos de los CT"s y PT"s.**

Con esta base de datos la lectura de las condiciones se volverá sencilla, y el usuario podrá cambiar cualquier estado sin necesidad de ingresar a las líneas de código. El programa podrá realizar la acción de abrir o cerrar cualquier elemento de la subestación Pascuales presionando el botón que indique el nombre del elemento. Si existe alguna falla de las condiciones ingresadas, el programa procederá a preguntarle al usuario si desea repararla, este la reparará automáticamente y procederá a realizar la acción de abrir o cerrar, si existen muchas condiciones en estado de no operativos reparará cada una de ellas previo a la acción de abrir o cerrar el elemento seleccionado.

Las únicas opciones que no se podrán reparar son las de HMI (Interfaz hombre maquina) y estado del elemento (Remoto o Local), en las cuales el programa procederá a darle un mensaje que no cumple con la condición correcta y saldrá de esta opción.

Además, es necesario recalcar que las tierras de las bahías de capacitores sólo se podrán abrir o cerrar de manera local, debido a que se está controlando los elementos de la subestación desde el Nivel 2. Por ejemplo, la Figura 2.15 muestra la lógica del Seccionador P891\_3, el subguion significa que las lógicas son generalizadas para todos los elementos 1 sin depender de la ubicación de la bahía.

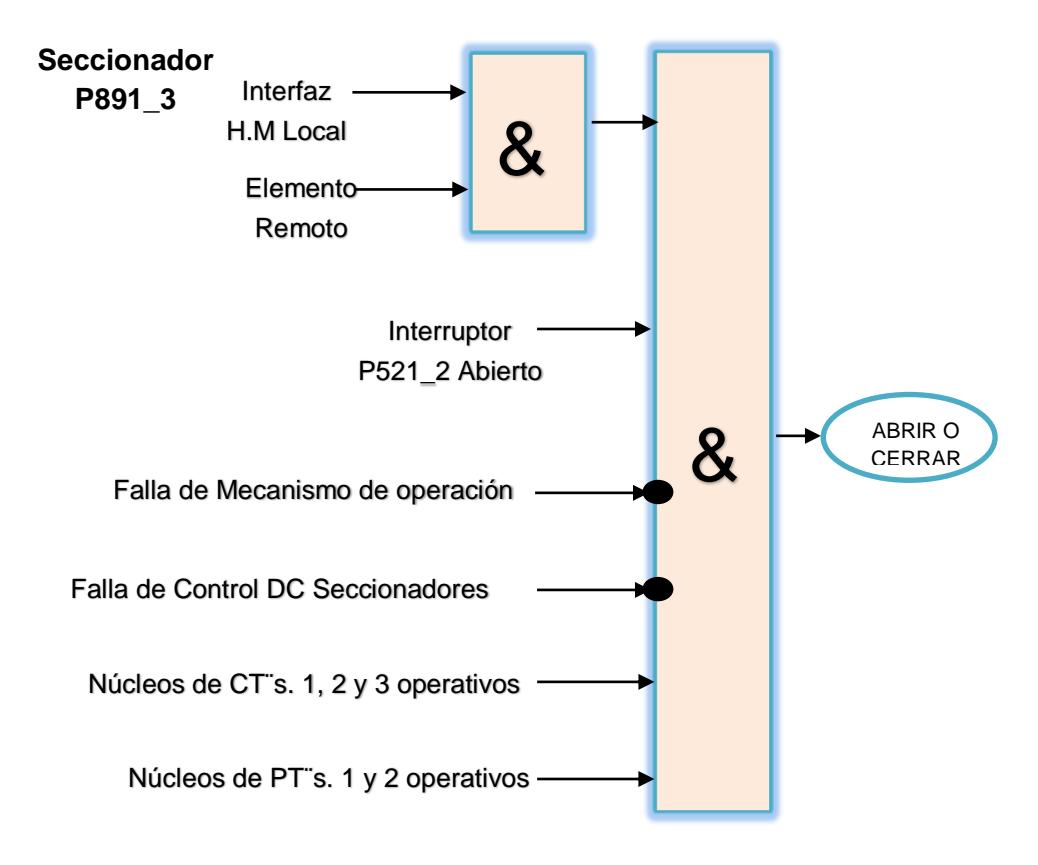

## **Figura 2.15 Lógica de Seccionador P891\_3**

Para poder observar la lógica y condiciones que cumplen cada uno de los elementos de la subestación Pascuales diríjase al Anexo 2, ahí se encuentran explicados en forma de diagramas lógicos de cada uno de los elementos de apertura y seccionamiento de la Subestación Pascuales.

#### **2.12 Desarrollo del Menú de operación del programa**

Por comprensión y la necesidad de mostrar un programa entendible para el desarrollo de las simulaciones, se creará un menú principal y submenús en base a botoneras, siendo de fácil entendimiento de las diversas funciones que se pueden realizar, de las informaciones que se pueden visualizar y obtener al ir realizando paralelamente las simulaciones.

En cada botón, presente en el menú, se ejecutará una programación basándose en la función establecida por el nombre de la operación que posee el botón, ingresando de esta forma a realizar las operaciones seleccionadas, tal como se muestra en la Figura 2.16, la cual es parte del desarrollo de la función del menú del programa, donde se señala el desarrollo del menú y sus alternativas:

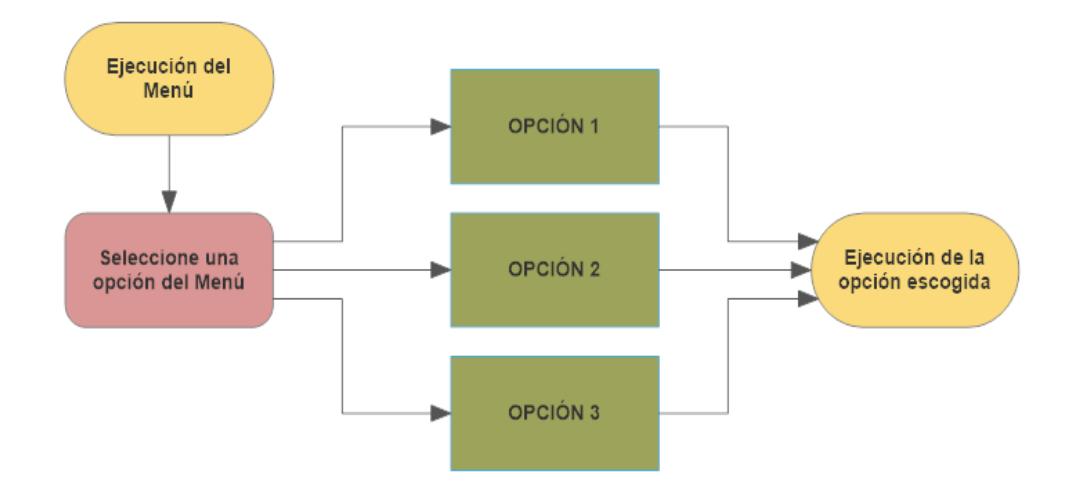

#### **Figura 2.16 Esquema de operación del menú.**

Para aquello, se especificarán en las operaciones que se realicen con los diferentes elementos de la subestación eléctrica, el ingreso de cada función en el menú, las cuales cumplirán una función en específico de acuerdo al elemento de la subestación, en sus respectivas líneas de códigos.

El desarrollo de esta programación y visualización del menú, se basará en una función ya establecida en Matlab, denominada "menu", pero el desarrollo de las opciones y ejecución de los submenús estarán basados en ciclos 'whlie' y en la función 'switch' y 'break', estas funciones son propias del software Matlab.

La función 'menu', se utilizará para mostrar las opciones que se pueden realizar, tal como se muestra en la Figura 2.17.

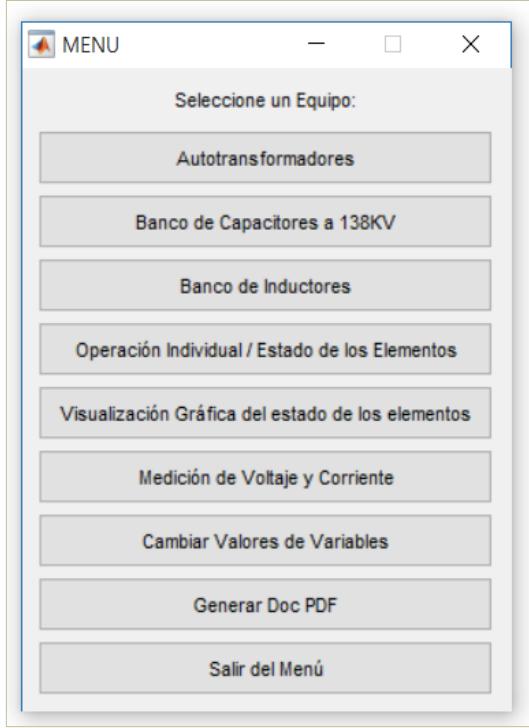

# **Figura 2.17 Menú principal donde se muestran todas las funciones del programa.**

La función 'switch', se utilizará en la selección de las opciones de los menús, y el ciclo "while" en la de mantener siempre visible el menú al presionar un botón de operación; para terminar el ciclo "while" se desarrollará un botón con la opción de 'Atrás', este poseerá la función 'break', haciendo que, al ser presionado, el ciclo "while" sea interrumpido y se cancele la ejecución del menú, de esta forma desaparecerá el menú o submenú seleccionado y regresará al menú superior.

Al desarrollar las funciones de operaciones individuales y específicas de los elementos de la subestación eléctrica, éstas serán escritas en el programa del menú, en sus respectivas líneas de código, de forma que, al ser seleccionada se ejecutarán las opciones de los menús, representada por los botones.

#### **2.13 Desarrollo de la Interfaz Gráfica en GUIDE**

Para la visualización de los cambios en las diferentes operaciones específicas, estado de variables y modificación de valores de variables, se usará la interfaz gráfica de Matlab, Guide.

Presentar todos los resultados de la programación, de los estados de las variables en el espacio de "command window" de Matlab, representa un inconveniente para el entendimiento de los mismos en las simulaciones. Por lo tanto, la principal desventaja que se tiene al trabajar en este entorno, es la de no brindar una información de rápido entendimiento, de no ser tan amigable la presentación de los datos y cambios realizados en la ejecución del programa. Ante esta desventaja, se implementará la interfaz gráfica de Matlab, al usar esta herramienta, toda la información a mostrar se la implementará mediante esta opción.

En el desarrollo de la programación, el principal inconveniente que se tendrá al ejecutar un GUIDE o GUI, es que ésta, no leerá la variable desarrollada en el workspace de Matlab, sino que tiene que ser creada nuevamente en el GUIDE. Ante este inconveniente, se usará la función "evalin", propia de Matlab, ésta función llama cualquier variable, sea un valor puntual o un arreglo, creada desde el workspace hacia el GUI, y ya obtenida en el GUIDE se la puede trabajar y desarrollar los cambios que se deseen. Pero en el GUI no se almacenarán directamente en el workspace las variables llamada anteriormente, para solucionar esto se usará la función "assignin", también propia de Matlab, ésta función asigna la variable en el workspace nuevamente con el nombre o modificaciones que se le hayan realizado.

Ya que el desarrollo del programa será implementado en archivos .m de Matlab y en GUIDE, se utilizarán estas funciones de comunicación de variables.

Mediante estas funciones, 'xlsread', 'xlswrite', 'evalin' y 'assignin', se realizará la comunicación entre cada una de los GUI y el documento de Excel, usando como base de comunicación el workspace de Matlab.

Esto facilitará el desarrollo de las interfaces gráficas, de la muestra de los valores de los resultados, de las operaciones ejecutadas, y de la configuración de las variables. En la Figura 2.18 se muestra lo explicado anteriormente.

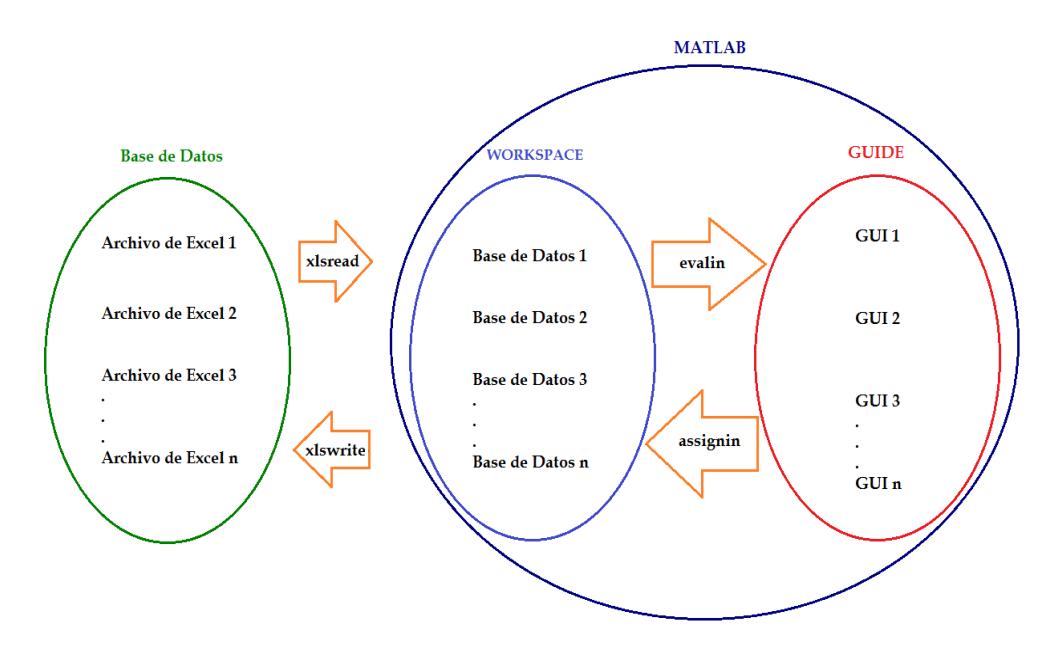

### **Figura 2.18 Representación de la comunicación de las variables en los diferentes espacios, con sus respectivas funciones.**

En el desarrollo de los GUI, se presentará de forma explicativa la presentación de los datos, ejecución de operaciones y cambios de variables, para aquello, se utilizarán botoneras, señales gráficas de representación de leds para indicar un estado, botones de selección de alternativas para cambiar las configuraciones de las variables, entre otros.

**2.14 Explicación de la programación de la configuración de variables para el funcionamiento de control de apertura, cierre de los seccionadores e interruptores y simulación de protecciones**

Para el funcionamiento de los seccionadores e interruptores, al realizar las operaciones de apertura y cierre, desde la interfaz hombre máquina en el programa, se considerarán diferentes estados de las variables de los CT´s, PT´s, variables de operación para seccionadores e interruptores. Cuyos valores representativos se tomarán en consideración para poder ejecutar las diferentes operaciones.

Con la finalidad de que se comprenda la importancia del estado de éstas variables para el funcionamiento, se desarrollará una interfaz gráfica, donde se puedan modificar los valores de estas variables, y observar cómo afecta en las simulaciones el estado de la misma.

Para esto se desarrollará un Guide que presenta el estado seleccionado de las variables, en ésta misma interfaz, se puede seleccionar las opciones que el usuario desee y una vez finalizado los cambios, se modificará la matriz de la base de datos a cambiar. A continuación, en la Figura 2.19 se muestra la interfaz de modificación de variables para interruptores:

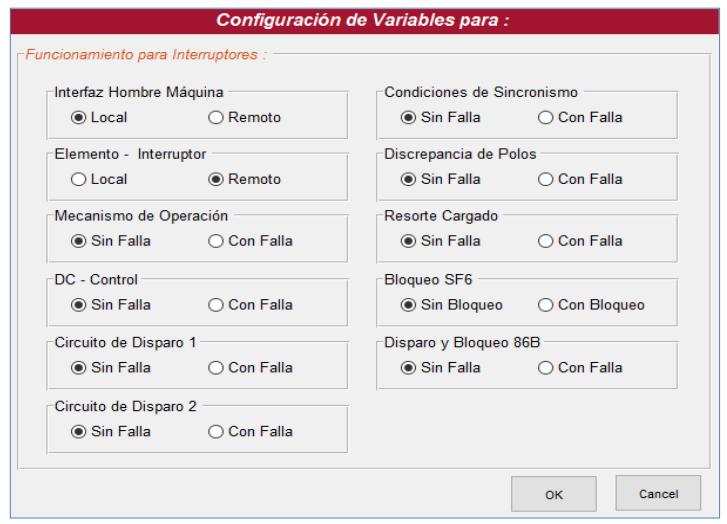

**Figura 2.19 Interfaz de modificación de variables para el funcionamiento de interruptores.**

Por ejemplo, al seleccionar la primera opción de la interfaz, la del estado "Local" o "Remoto", representado por el número "0" y "1" respectivamente, en las líneas de códigos correspondiente a esta opción se le asignará una matriz de ceros o unos a la columna de la matriz que contiene las variables de funcionamiento de los interruptores, denominada "OP\_IND\_D", modificando de esta forma toda la variable "Interfaz hombre máquina" correspondiente a todos los interruptores, el cambio de las variables de operación son basadas para el funcionamiento de las operaciones específicas, como se muestra en la Figura 2.20.

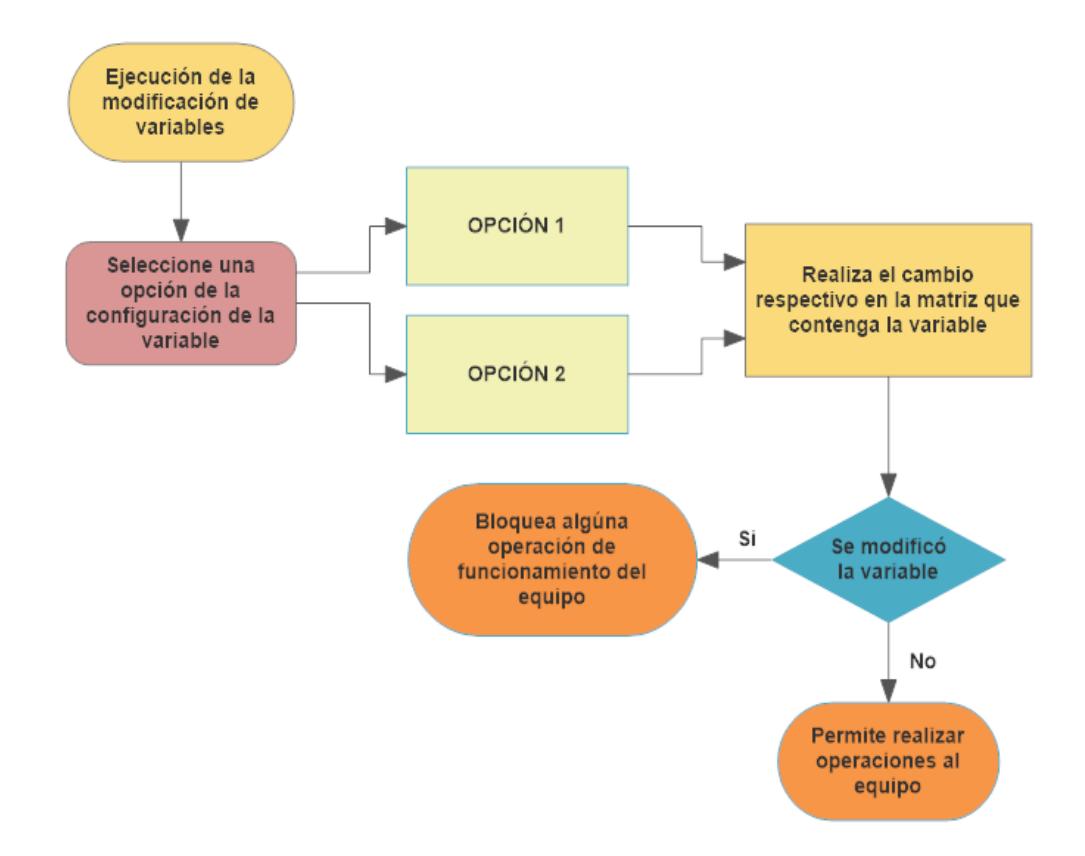

### **Figura 2.20 Esquema de funcionamiento de la modificación de las variables para las operaciones específicas.**

Basándose en este criterio de modificación de variables, se desarrollará las demás configuraciones para los seccionadores, estados de CT"s y PT"s, para el respectivo funcionamiento y entendimiento de las funciones de cada uno de los elementos.

En el caso de la simulación del accionamiento de las protecciones, se basará también en la selección por el usuario, si desea que opere o no opere la protección, al aplicar una falla de protecciones este abrirá automáticamente el interruptor que este energizando al elemento, y no permitirá que este sea nuevamente energizado, sin haber cambiado el accionamiento de la protección ejecutada. De esta forma se presentará la actuación de la protección ante una falla ocurrida en el elemento. Con el mismo criterio de modificación de variables de funcionamiento de la Figura 2.20, se basará para la simulación del accionamiento de las protecciones, haciendo los cambios a las columnas de las matrices de la base de datos que representa la variable a modificar.

# **2.15 Explicación de la programación de la medición de valores representativos de voltaje y de corriente**

La representación de la medición de los voltajes y corrientes de los autotransformadores, se considerarán premisas de asignación de voltaje y corriente.

Para el caso de los voltajes, se establecería la programación del primer autotransformador que ingresaba a energizar una barra, establecerá el voltaje del patio o de la bahía, y si ingresa otro autotransformador, este tomará el voltaje de la barra que ha sido establecido por el autotransformador que haya ingresado primero.

Estableciendo el voltaje del patio o de la bahía, por el autotransformador que ingresará ingresado primero, siendo el voltaje de referencia en base a los demás elementos que serán conectados en la barra la cual está energizando el autotransformador.

En el caso de que los autotransformadores ATT y ATU sean retirados ya sea por la simulación del accionamiento de sus protecciones, por alguna falla o sean estos simplemente desenergizados, los voltajes en las barras hacia aguas abajo serán automáticamente de cero voltios.

Los niveles de voltajes, se ha considerado que estos estén dentro del rango permisible de admisión del nivel de operación. En el caso de no estar dentro del rango, el programa indicará el sobrevoltaje o bajovoltaje presentes en las fases, según sea el caso.

Para modificar los valores de voltajes que los autotransformadores trabajan, se deberá de modificar la matriz de voltajes, ésta se encuentra en la carpeta "VOLTAJES", en la función "Valores\_de\_Voltajes.m", aquí se puede modificar estos valores, y en el caso de haber un problema con los niveles de voltajes el programa indicará el problema, para que este sea corregido. La corrección de los sobrevoltajes o bajovoltajes, se los realizará saliendo del programa y modificando la matriz de datos de voltajes que se encuentra en la función 'Valores de Voltajes.m', mencionada anteriormente.

Para el caso de la medición de los valores de corrientes leídos por los núcleos de los CT"s en los autotransformadores, tanto su lado de alta, como el de baja, dependerán de las cargas que se encuentren conectadas en las bahías de 138KV y 69KV.

Con la opción de poder definir las cargas que se encuentren conectadas en las respectivas barras y poder visualizar la variación de las mediciones de corrientes de los autotransformadores.

El programa simulará y mostrará la medición de voltaje y de corriente basándose en las condiciones de los elementos de seccionamiento, apertura y cargas conectadas en las bahías, todo esto está establecido por la configuración que poseerá en el momento los elementos que forman la subestación.

Se crearán funciones que identifiquen que transformador ingresará primero, y de acuerdo a las variables de esta función, se le asignará sus voltajes, a la matriz de voltaje que se va a mostrar, y los valores de baja tensión de los transformadores. Para esto se desarrollará una matriz denominada, base, con el nombre de "V\_f", ésta corresponde a una matriz de ceros, y como se vaya ingresando los elementos, se le va asignando los valores de voltajes a mostrar en los GUI desarrollado.

Para la medición de las corrientes, se aplicará un contador, el cual identificará las bahías conectadas a la barra de 138 KV y 69 KV, para esto, se establecerá que cada bahía conectada tiene un valor de corriente de 100 Amp y el valor de la corriente en barra será del número de bahías conectadas por el valor de corriente de bahía, de esta forma si un transformador está ingresado, sus CT del lado de baja tensión medirá esta corriente. Si están los dos autotransformadores ingresado, el valor de la corriente de medición de cada uno de los CT de los autotransformadores será de la mitad, ya que se dividen la carga conectada a la barra, para la medición del lado de alta tensión, solo se reflejará la corriente del secundario basándose en la relación de vuelta del autotransformador.

A sí mismo, se creará una matriz de base, denominada 'I f', llena de ceros, las cuales se va modificando de acuerdo al ingreso de los autotransformadores, también se utilizará las funciones que identifican que transformador ingreso primero, para determinar la asignación de los valores de corrientes y cómo estos se asignarán a su ubicación correspondiente a la matriz I\_f desarrollada para la visualización de la medición de corriente.

# **CAPÍTULO 3**

**3. EXPLICACIÓN DEL SIMULADOR DESARROLLADO EN MATLAB SOBRE LA OPERACIÓN DEL SISTEMA DE CONTROL AUTOMATIZADO DE LOS TRANSFORMADORES, BANCO DE INDUCTORES Y BANCO DE CAPACITORES DE 138 KV DE LA S/E PASCUALES.**

## **3.1 Pasos previos al dar inicio el programa**

Previo al inicio del programa, el usuario deberá llenar la base de datos creada en Excel, la cual contiene los estados de todos los elementos de la subestación Pascuales, sus estados de "ABIERTO" o "CERRADO".

Si se desea poner un estado en específico, este deberá ser modificado en la base de datos del programa, en la matriz "Datos", las bases de datos se encontrarán en archivos 'xls', ubicada en la carpeta "PROGRAMA TESIS" y subcarpeta "EXCEL".

En la Figura 3.1 se muestra la matriz "Datos", en este documento de Excel, habrá dos matrices, la primera matriz mostrará los estados de los elementos y la segunda matriz mostrará los nombres de los elementos con su respectiva ubicación.

|                          | ESTADO [ABIERTO - 07<br>CERRADO-1] |                          |               |             |
|--------------------------|------------------------------------|--------------------------|---------------|-------------|
| <b>EQUIPOS</b>           | Seccionadores Disyuntores          | <b>EQUIPOS</b>           | Seccionadores | Disyuntores |
|                          | $\sigma$<br>$\blacksquare$         |                          | P832T7        |             |
|                          | o<br>$\alpha$                      |                          | P832T3        |             |
|                          | n<br>п                             |                          | <b>P832T5</b> | P522T2      |
| <b>ATT</b>               | $\mathbf o$                        | <b>ATT</b>               | P892T1        |             |
|                          | $\alpha$                           |                          | P892T3        |             |
|                          | $\bullet$<br>ō                     |                          | P89TT5        | P52fT2      |
|                          | $\bullet$                          |                          | P89TT3        |             |
|                          | $\overline{0}$<br>п                |                          | P83T1         |             |
|                          | ब<br>$\blacksquare$                |                          | P832U7        |             |
|                          | $\alpha$<br>$\bullet$              |                          | P832U3        |             |
|                          | $\bullet$<br>n                     |                          | <b>P832U5</b> | P522U2      |
| ATU.                     | $\mathbf o$                        | <b>ATU</b>               | P832L11       |             |
|                          | $\alpha$                           |                          | P892U3        |             |
|                          | $\bullet$                          |                          | <b>P891U5</b> | P521U2      |
|                          | $\overline{0}$<br>$\bullet$        |                          | P891U3        |             |
|                          | o<br>$\sigma$                      |                          | P891U1        |             |
|                          | ٦<br>$\overline{a}$                |                          | <b>P831R5</b> | P521R2      |
|                          | $\alpha$                           |                          | P831R3        |             |
| ATR.                     | $\overline{0}$                     | ATB.                     | P831R1        |             |
|                          | $\alpha$                           |                          | <b>P830R5</b> | P520R2      |
|                          | $\bullet$<br>$\alpha$              |                          | <b>P830R3</b> |             |
|                          | $\overline{0}$<br>$\bullet$        |                          | P830R1        |             |
|                          | ठ<br>ō                             |                          | P891Q5        | P52102      |
|                          | $\alpha$<br>o                      |                          | P891Q3        |             |
| ATQ.                     | $\sigma$<br>$\bullet$              | ATQ.                     | P831Q1        |             |
|                          | o<br>$\bullet$                     |                          | <b>P890Q5</b> | P520Q2      |
|                          | $\alpha$<br>۰                      |                          | P890Q3        |             |
|                          | $\alpha$<br>$\bullet$              |                          | P890Q1        |             |
| <b>Inductor RCX</b>      | ō<br>$\overline{\mathbf{o}}$       | <b>Inductor RCX</b>      | <b>P897X1</b> | P527X2      |
| Inductor RCW             | ᅙ<br>ō                             | <b>Inductor RCW</b>      | P897W1        | P527W2      |
|                          | ᅙ<br>$\overline{a}$                |                          | <b>P832F7</b> | P522F2      |
| Acoplamiento bahia 230KV | $\alpha$<br>$\bullet$              | Acoplamiento bahia 230KV | <b>P832F3</b> |             |
|                          | $\blacksquare$<br>$\blacksquare$   |                          | P891F3        | P521F2      |
| Acoplamiento bahia 138KV | $\sigma$<br>$\blacksquare$         | Acoplamiento bahia 138KV | P831F1        |             |
|                          | $\blacksquare$<br>п                |                          | P830F3        | P520F2      |
| Acoplamiento bahia 63KV  | $\circ$<br>1                       | Acoplamiento bahia 63KV  | <b>P830F1</b> |             |
|                          | ब<br>$\overline{\mathbf{o}}$       | È.                       | P83255        |             |
|                          | $\overline{0}$<br>۰                |                          | P89265        |             |

**Figura 3.1 Base de Datos en Excel de todos los estados de los elementos de la subestación Pascuales.**

Los valores que serán ingresados son del valor de '1', el que representa el estado de "CERRADO" o el valor de "0", el que representa el estado de "ABIERTO"; si se ingresará un valor diferente, al ejecutarse el programa, no detectará dicho valor, lo que producirá que el elemento no contenga un estado inicial, por lo tanto, no aparecerá el elemento cerrado, ni abierto hasta que se le realice alguna acción en el mismo. Es importante que toda la matriz "Datos" se encuentre correctamente llenada por '1' o '0' respectivamente.

Las matrices "OP\_IND" y "OP\_IND\_D" mostrarán los estados de "Operativo" o "No Operativo", representado por el número "1" y por el número "0" respectivamente, también, las diferentes restricciones de operación y variables de funcionamiento de los seccionadores e interruptores.

En la Figura 3.2 se muestra la matriz "OP\_IND" y en la Figura 3.3 se muestra la matriz "OP\_IND\_D". Éstas matrices se encuentran en la carpeta "PROGRAMA\_TESIS" y subcarpeta "EXCEL".

| <b>EQUIPOS</b>      | Seccionadores | <b>HMI</b> | Local/Remoto Elemento | Mec. De Operacion | <b>DC</b> Seccionadores |
|---------------------|---------------|------------|-----------------------|-------------------|-------------------------|
|                     | P892T7        | $\circ$    |                       |                   | 1                       |
|                     | <b>P892T9</b> | o          | 1                     |                   |                         |
|                     | <b>P892T5</b> | ۰          | 1                     |                   |                         |
| <b>ATT</b>          | P892T1        | $\circ$    | 1                     |                   |                         |
|                     | <b>P892T3</b> | ō          | 1                     |                   |                         |
|                     | <b>P891T5</b> | o          | 1                     |                   |                         |
|                     | P891T3        | $\circ$    | 1                     |                   |                         |
|                     | P891T1        | $\circ$    | 1                     | 1                 |                         |
|                     | P892U7        | ō          | 1                     |                   |                         |
|                     | <b>P892U9</b> | $\circ$    | 1                     |                   |                         |
|                     | <b>P892U5</b> | $\circ$    | 1                     |                   |                         |
| <b>ATU</b>          | P892U1        | ō          | 1                     |                   |                         |
|                     | <b>P892U3</b> | $\circ$    | 1                     |                   |                         |
|                     | <b>P891U5</b> | $\circ$    | 1                     |                   |                         |
|                     | <b>P891U3</b> | $\circ$    | 1                     |                   |                         |
|                     | P891U1        | Ō          | 1                     |                   |                         |
|                     | <b>P891R5</b> | o          | 1                     |                   |                         |
|                     | P891R3        | ٥          | 1                     |                   |                         |
| <b>ATR</b>          | P891R1        | ۰          | 1                     |                   |                         |
|                     | <b>P890R5</b> | $\circ$    | 1                     |                   |                         |
|                     | <b>P890R3</b> | ō          | 1                     |                   |                         |
|                     | <b>P890R1</b> | $\circ$    | 1                     |                   |                         |
|                     | <b>P891Q5</b> | ō          | 1                     |                   |                         |
|                     | P891Q3        | ō          | 1                     |                   |                         |
| ATQ                 | P891Q1        | $\circ$    | 1                     |                   |                         |
|                     | <b>P890Q5</b> | $\circ$    | 1                     |                   |                         |
|                     | P890Q3        | $\circ$    | 1                     |                   |                         |
|                     | P890Q1        | ō          | 1                     |                   |                         |
| <b>Inductor RCX</b> | P897X1        | $\circ$    | 1                     |                   |                         |
| <b>Inductor RCW</b> | P897W1        | $\circ$    | 1                     |                   | 1                       |
|                     | <b>DOG10E</b> | n          |                       |                   |                         |

**Figura 3.2 Matriz "OP\_IND" donde se encuentran los estados de las restricciones de los Seccionadores.**

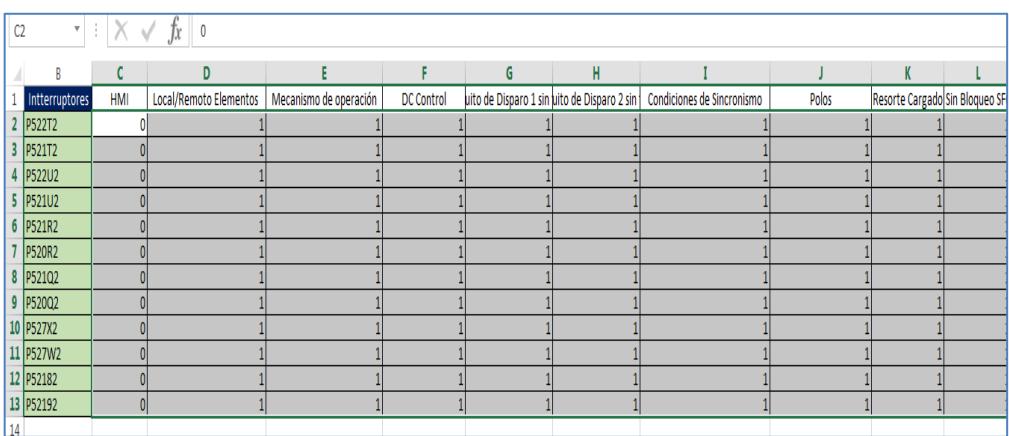

# **Figura 3.3 Matriz "OP\_IND\_D" donde se encuentran todas las restricciones de los interruptores.**

La matriz que se muestra en la Figura 3.4 representará el estado de los CT"s y PT"s, en la cual se encuentran los 4 núcleos de los CT"s y los 3 núcleos de los PT"s, esto se explicó previamente en el capítulo 2.

Los estados de los núcleos de los CT's y PT's serán "Operativo" y "No Operativo", representado con el número "1" y el número "0" respectivamente. Si se ingresa un número diferente de '0' o '1', el programa no será capaz de

detectar en qué estado se encuentra el equipo, por lo tanto, producirá un error que se deberá reparar. Esta matriz se encuentra en la carpeta "PROGRAMA\_TESIS" y subcarpeta "EXCEL".

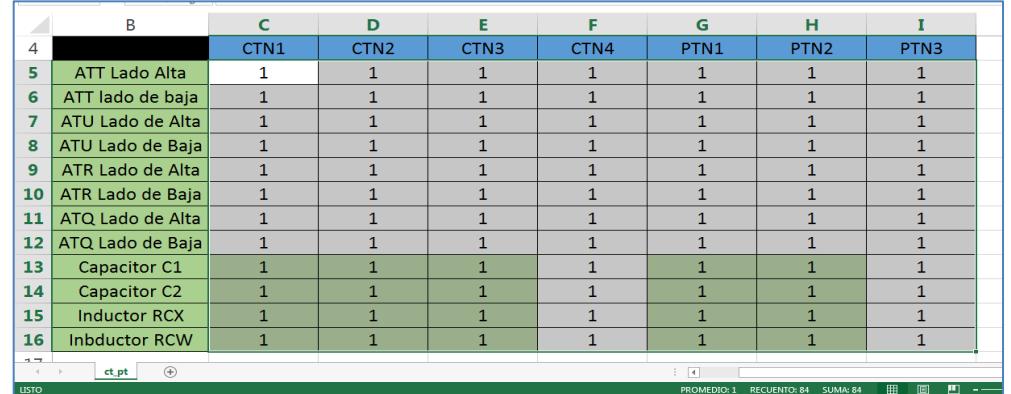

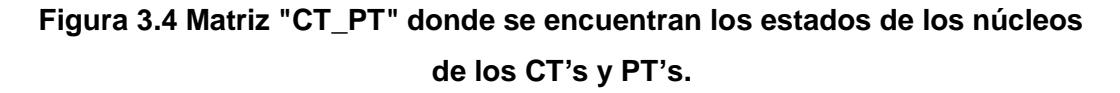

Las matrices antes descritas muestran valores por default para el funcionamiento del simulador, pero el usuario tiene la opción de modificarlas según los requerimientos del mismo.

### **3.2 Inicio del programa**

Para ejecutar el programa se deberá ingresar a la carpeta "PROGRAM\_TESIS" y la ubicación de la carpeta deberá ser en la unidad "D:\", si esto no ocurre, el programa no tendrá ninguna base de datos y no se ejecutará, ya que no existirían las matrices mencionadas anteriormente. En el subcapítulo 2.8, se explicó qué hacer cuando no se tiene la carpeta almacenada en una unidad  $'D'$ 

Una vez ejecutado Matlab, en el espacio de command window, se deberá escribir la palabra "Start", de ésta forma se ejecutará automáticamente el programa de simulación, presentando como principal ventana, la información correspondiente al tema del proyecto, los integrantes, y demás información, tal como se muestra en la Figura 3.5.

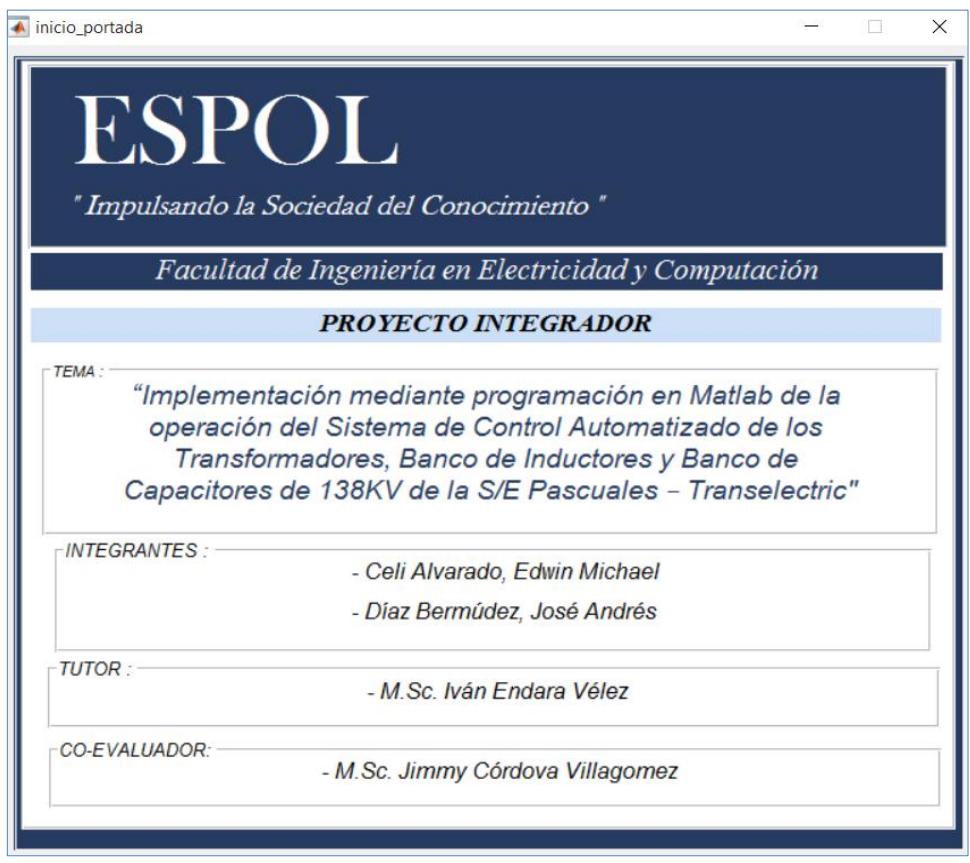

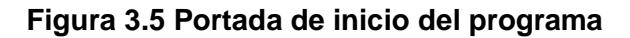

En el transcurso de la visualización de la pantalla de inicio que se muestra en la Figura 3.5, el programa leerá la base de datos de los respectivos archivos de Excel, después de unos 8 segundos, el programa mostrará una pantalla donde el usuario podrá decidir el estado del HMI, en estado de "Local" o "Remoto" como se muestra en la Figura 3.6.

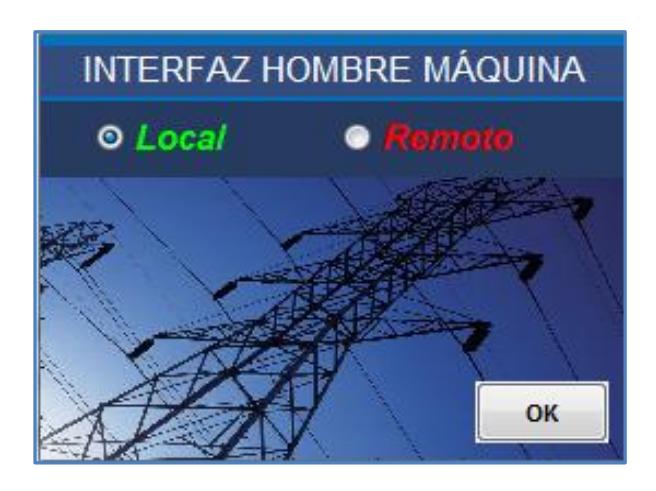

# **Figura 3.6 Ventana donde se puede elegir la opción "Local" o "Remoto" del Nivel 2.**

Si el estado elegido es el de "Local", todas las acciones de cambio de los estados de todos los elementos de la subestación Pascuales podrán ser realizadas, caso contrario, si escoge el estado de "Remoto", no podrá realizar ninguna acción que cambie el estado de todos los elementos de la subestación, solo tendrán acceso a las opciones que muestra el mensaje de la Figura 3.7.

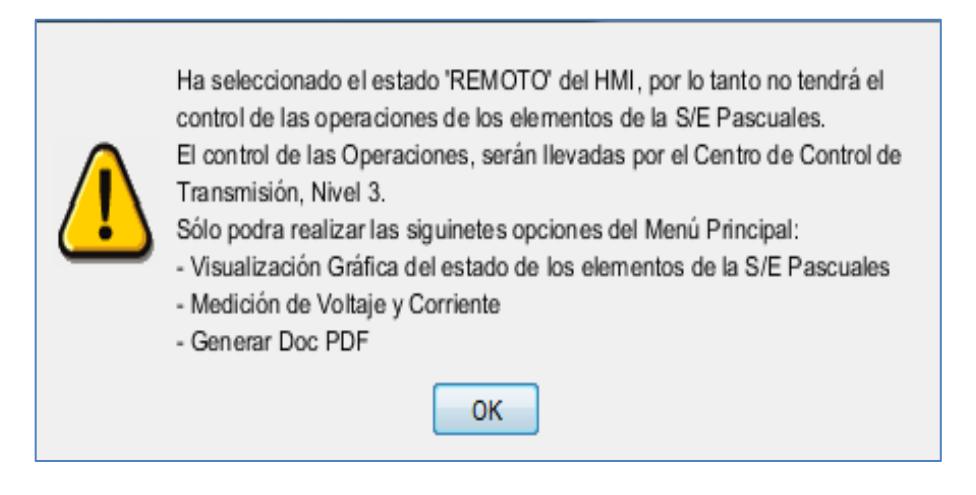

**Figura 3.7 Mensaje de las opciones que permite el programa en el estado de "Remoto".**

Si desea cambiar el estado del HMI se deberá dirigir a la opción "Cambiar el Estado del Nivel 2" que se encuentra en el menú principal, como se muestra en la Figura 3.8.

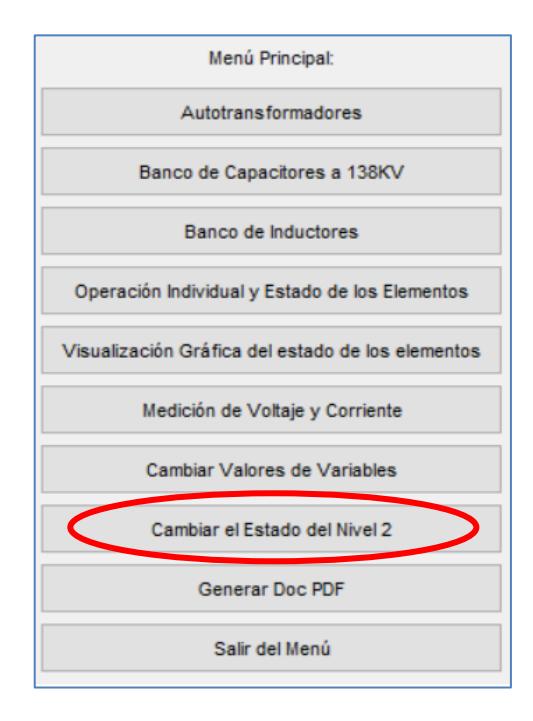

# **Figura 3.8 Menú Principal, donde se resalta la opción "Cambiar el Estado de Nivel 2".**

# **3.3 Opciones del menú principal**

El menú principal del simulador, tendrá las siguientes opciones:

- Autotransformadores  $\bullet$
- Banco de Capacitores  $\bullet$
- Banco de Inductores  $\bullet$
- Operación Individual / Estado de los Elementos  $\bullet$
- Visualización Grafica del estado de los elementos  $\bullet$
- Medición de Voltaje y corriente  $\bullet$
- Cambiar Valores de Variables  $\bullet$
- Cambiar el Estado del Nivel 2  $\bullet$
- Generar Doc PDF  $\bullet$
- Salir del Menú $\bullet$

#### **3.4 Opción Autotransformadores**

La opción 'Autotransformadores' permitirá poder manipular y ver los estados de los elementos de los cuatro autotransformadores. Al seleccionar ésta opción, se despliega un submenú, el cual contiene las siguientes opciones:

- Autotransformador ATT
- Autotransformador ATU  $\bullet$
- Autotransformador ATR  $\bullet$
- Autotransformador ATQ  $\bullet$
- Atrás

La ventana que se presentará con la información descrita anteriormente, será la que se muestra en la Figura 3.9.

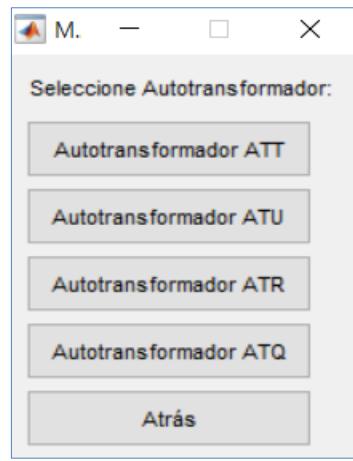

#### **Figura 3.9 Submenú Autotransformadores.**

En esta opción se podrá manejar cualquiera de los elementos de seccionamiento y apertura de los autotransformadores, el funcionamiento de cada uno de ellos es similar, por lo tanto, se tomará como ejemplo el Autotransformador ATT para la explicación de las opciones que se presentan.

Al seleccionar la primera opción del Menú de Autotransformadores, Autotransformador ATT, se desplegará automáticamente un menú de las diferentes opciones que se pueden realizar con el Autotransformador ATT, como se muestra en la Figura 3.10.

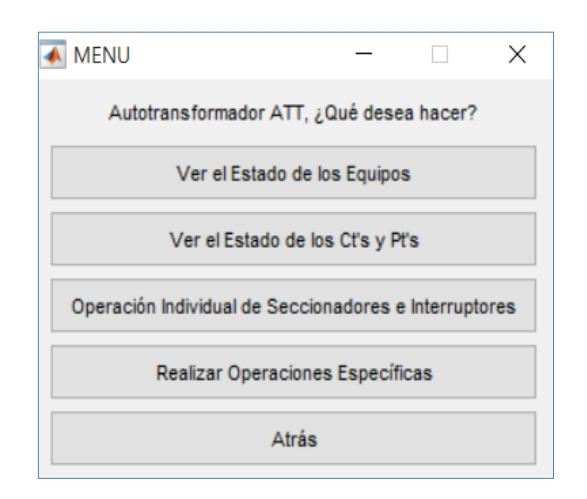

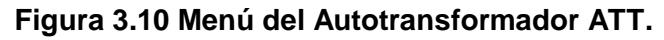

Las opciones que se muestran en la Figura 3.10 son:

- Ver el estado de los equipos
- Ver el estado de los Ct's y Pt's
- Operación Individual de Seccionadores e Interruptores  $\bullet$
- Realizar Operaciones Específicas  $\bullet$
- Atrás  $\bullet$

Al seleccionar la primera opción, 'Ver el Estado de los Equipos', se mostrará en forma de tabla, los estados de los elementos, seccionadores e interruptores, tanto de su lado de alta tensión como el lado de baja tensión, correspondientes al Autotransformador ATT, como se muestra en la Figura 3.11.

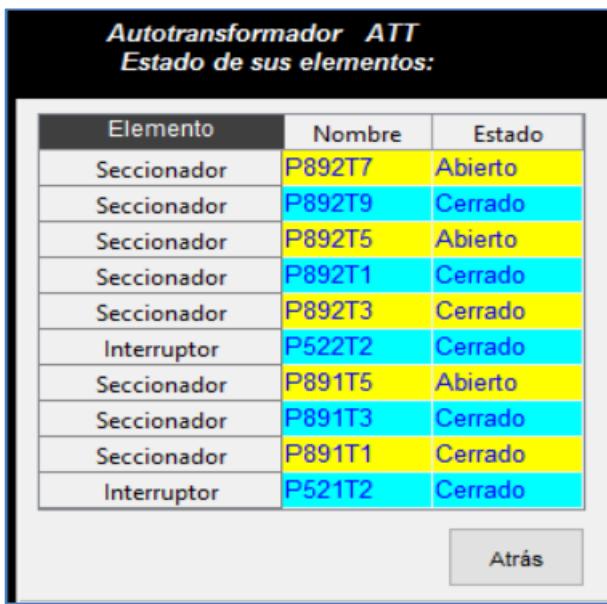

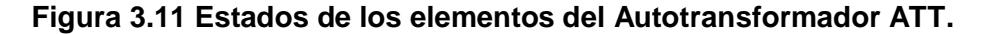

En esta ventana, se tendrá una visualización rápida del estado de los elementos correspondientes al autotransformador respectivo, mostrando en forma de texto su respectivo estado de sus elementos de seccionamiento y apertura; al presionar el botón de "Atrás", el programa retornará al menú anterior.

Posteriormente, al seleccionar la segunda opción del menú, "Ver el Estado de los CT's y PT's', se visualizará automáticamente el estado de los transformadores de corrientes y potencial, en forma de tabla, y la dirección de las respectivas información obtenida desde los núcleos de los transformadores hacia los IED"s de Medición, de Protección Primaria, de Protección Secundaria y BCU (Unidad de Control de Bahía), además de una visualización gráfica de sus respectivas ubicación con respecto al autotransformador ATT. Comprendiendo visualmente la importancia de estas señales para el respectivo funcionamiento de los seccionadores e interruptores del autotransformador.

Además, se podrá apreciar las mediciones de voltajes y corrientes según las condiciones en que se encuentren los elementos del autotransformador y cargas conectadas a la respectiva barra, como se muestra en la Figura 3.12.

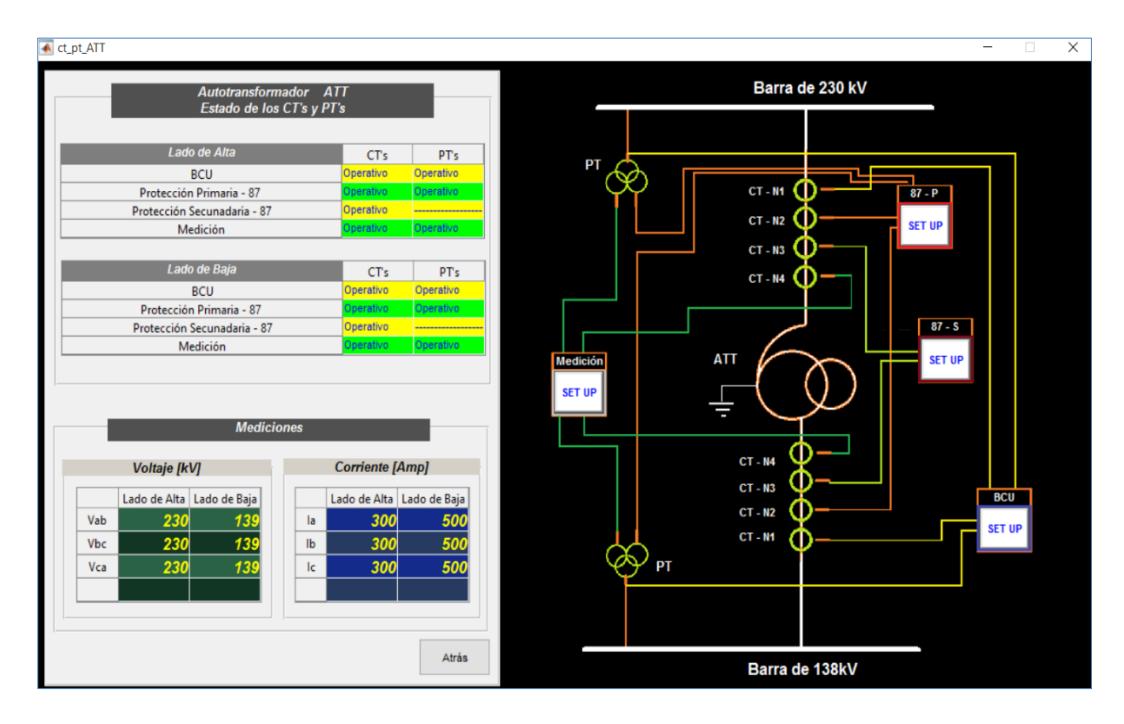

**Figura 3.12 Estado de los CT"s y PT"s del Autotransformador ATT.**

En la misma ventana, el programa mostrará la opción de cambiar el estado de los núcleos de los transformadores de corriente y potencial, según la dirección de la señal a los IED"s respectivos, esto se podrá realizar al presionar el botón "SET UP" según el IED"s a modificar, con la finalidad de cambiar sus estados de funcionamiento para poder visualizar y comprender como el programa actuará o bloqueará las operaciones a realizar, si los IED"s de Protección Primaria, Protección Secundaria y BCU no se encontrasen en funcionamiento.

Esto se lo realizará de manera que se puedan cambiar los estados de los núcleos de los CT"s y PT"s sin dirigirse a las matrices creadas en Excel.

La ventana que se mostrará al modificar los estados de "Operativo" y "No Operativo" de los núcleos que van hacia los IED"s, será la que se muestra en la Figura 3.13

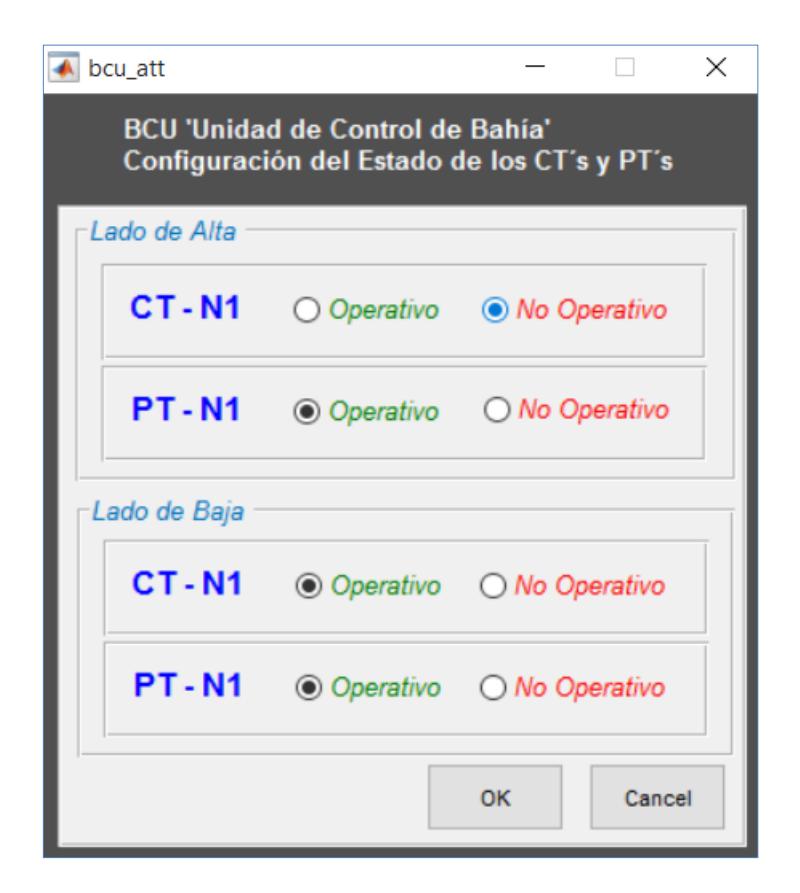

**Figura 3.13 Cambio de estado de los núcleos de los CT"s y PT"s.**

En la Figura 3.13 se muestra como ejemplo la configuración de los núcleos de los CT"s y PT"s que se dirigen hacia el BCU, correspondiente al Autotransformador ATT, tanto de su lado de alta tensión como su lado de baja tensión.

En esta ventana, se podrán hacer los cambios respectivos, tanto del lado de alta tensión como el de baja tensión del autotransformador, los cambios se almacenarán al presionar el botón "OK", caso contrario no se almacenarán las modificaciones realizadas.

La opción del menú, 'Operación Individual de Seccionadores e Interruptores', es la más similar a un sistema real de control automatizado de una Subestación, donde se podrán cambiar los estados de los elementos de acuerdo al orden que el usuario elija, siempre y cuando se cumplan las lógicas programadas en cada uno de los elementos. En la Figura 3.14 se muestran los elementos de
seccionamiento y apertura correspondiente al autotransformador ATT, el cual está representado por botoneras, para realizar los respectivos cambios de estado de cada uno.

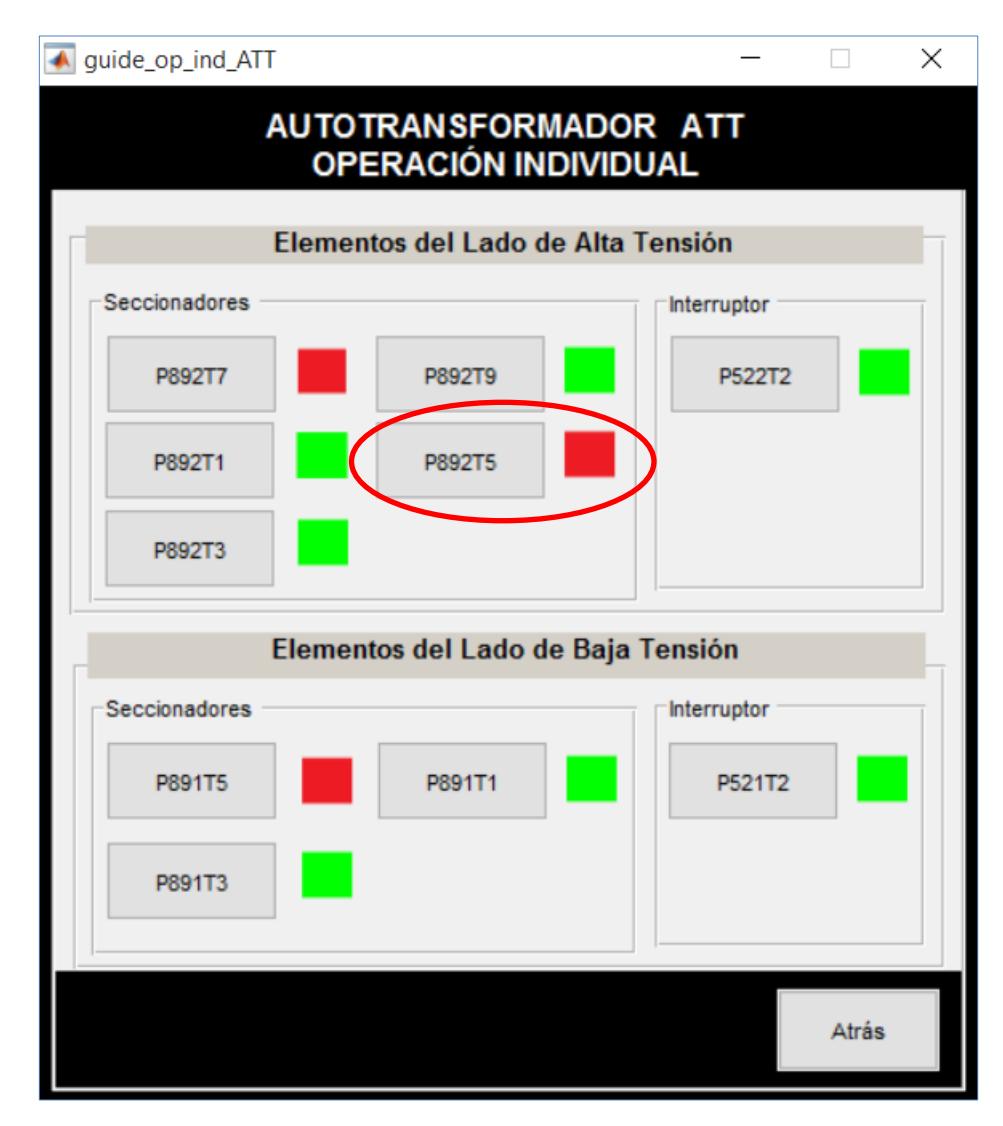

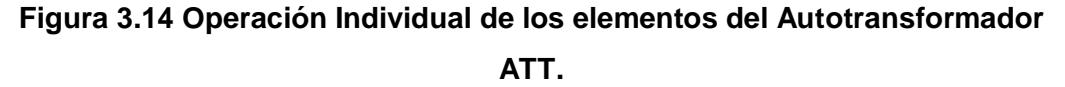

Todos los seccionadores e interruptores se podrán operar con tan solo presionar su botón respectivo, el color verde representará el estado de "CERRADO" y el color rojo representará el estado de "ABIERTO", cada uno de los botones representará el elemento con su respectivo nombre; y éstos a su

vez, cumplirán con las restricciones que están programadas para su respectiva operación normal.

Por ejemplo, si modificase el estado del Seccionador P892T5 de "ABIERTO" a "CERRADO", de la Figura 3.14, pero existe una falla de mecanismo del seccionador, el programa dirá que existe una falla y mostrará la opción de repararla, tal como se muestra en la Figura 3.15; en la Figura 3.16 se muestra una ventana que se despliega para proceder a reparar la falla.

```
Operacion Individual de Seccionadores e Interruptores
Existe Falla en Mecanismos de Operación
```
**Figura 3.15 Mensaje de Falla de Mecanismo de Operación.**

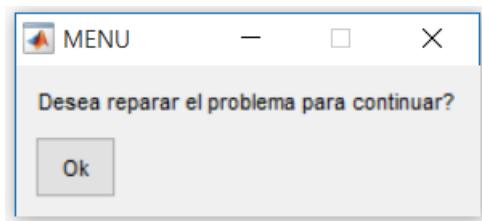

**Figura 3.16 Reparación de Mecanismo de Operación.**

En las operaciones con los seccionadores se podrá encontrar la falla de control DC que se muestra en la Figura 3.17, también se mostrará la opción de repararla, como se muestra en la Figura 3.18.

```
Existe Falla DC Seccionador
```
#### **Figura 3.17 Mensaje de falla de control DC Seccionador.**

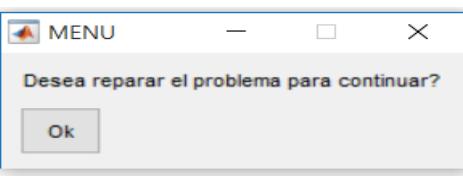

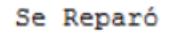

**Figura 3.18 Reaparición de falla de control DC Seccionador.**

A sí mismo, se podrán reparar las fallas de los principales núcleos de los CT"s y PT"s pertenecientes al elemento para su debida operación.

Una vez que se reparen todas las fallas existentes en el Seccionador P892T5, este podrá cambiar su estado al de cerrado, como se muestra en la Figura 3.19.

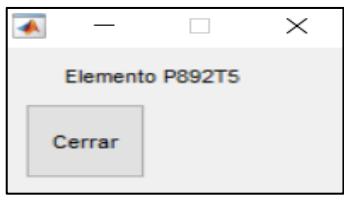

# **Figura 3.19 Cambio de estado del elemento P892T5, específicamente Cerrado.**

Se cerró el Seccionador P892T5

Finalmente, se tendrá el cambio de estado del elemento correspondiente al botón P892T5, de operación individual. Como se muestra en la Figura 3.20, el botón P892T5 de color rojo mostrado en la Figura 3.14 ha cambiado a color verde.

Para finalizar el uso de las Operaciones Individuales, se deberá presionar el botón "Atrás" que se encuentra ubicado en la parte inferior derecha de la ventana, como se muestra en la Figura 3.20.

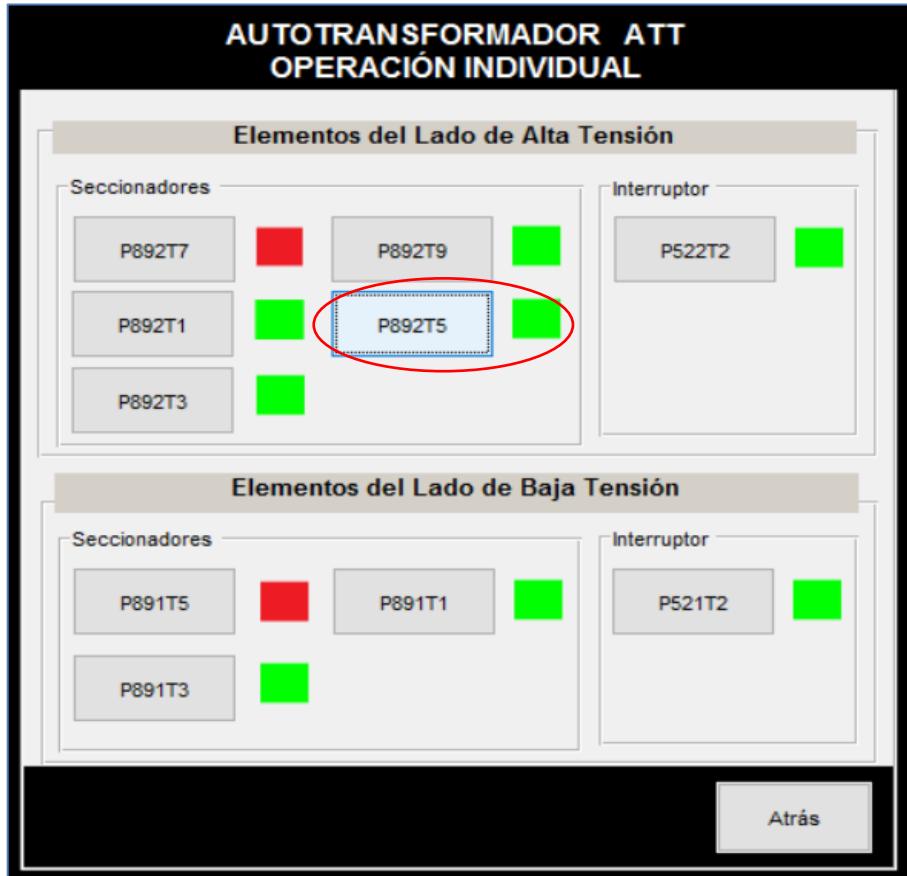

**Figura 3.20 Estado final del elemento P892T5.**

En los seccionadores, podrán ocurrir estados incorrectos, como las variables de HMI y el estado de manipulación del elemento, como se muestra en la Figura 3.21.

> El equipos se encuentra en manipulación Local Por lo tanto no se puede realizar operación La Interfaz Hombre-Máquina se encuentra en estado remoto Por lo tanto no se puede realizar operación

## **Figura 3.21 Mensajes cuando el HMI y estado del elemento se encuentran con estados incorrectos.**

Las condiciones de HMI y estado de manipulación del elemento tendrán dos formas de ser reparadas, la primera será corrigiéndose en la matriz "OP\_IND", cambiando específicamente los valores de HMI y de estado de manipulación del elemento. El valor de "0" para HMI, por ser ésta la de estado "Local" y el valor de "1" para estado de manipulación del elemento, por ser ésta la de estado 'Remoto', tal como se muestra en la Figura 3.22.

|    | Cambiar Estado de Local/Remoto Elemento. |               |            |                       |                   |                         |  |  |  |  |  |  |  |  |  |
|----|------------------------------------------|---------------|------------|-----------------------|-------------------|-------------------------|--|--|--|--|--|--|--|--|--|
|    |                                          |               |            |                       |                   |                         |  |  |  |  |  |  |  |  |  |
| 5. | <b>EQUIPOS</b>                           | Seccionadores | <b>HMI</b> | Local/Remoto Elemento | Mec. De Operacion | <b>DC Seccionadores</b> |  |  |  |  |  |  |  |  |  |
| 6  | <b>ATT</b>                               | <b>P892T7</b> |            |                       |                   |                         |  |  |  |  |  |  |  |  |  |
|    |                                          | <b>P892T9</b> |            |                       |                   |                         |  |  |  |  |  |  |  |  |  |
| 8  |                                          | <b>P892T5</b> |            |                       |                   |                         |  |  |  |  |  |  |  |  |  |
| 9  |                                          | <b>P892T1</b> |            |                       |                   |                         |  |  |  |  |  |  |  |  |  |
| 10 |                                          | <b>P892T3</b> |            |                       |                   |                         |  |  |  |  |  |  |  |  |  |
| 11 |                                          | <b>P891T5</b> |            |                       |                   |                         |  |  |  |  |  |  |  |  |  |
| 12 |                                          | P891T3        |            |                       |                   |                         |  |  |  |  |  |  |  |  |  |
| 13 |                                          | P891T1        |            |                       |                   |                         |  |  |  |  |  |  |  |  |  |

**Figura 3.22 Cambio de estado en las restricciones del HMI y estado de manipulación del elemento.**

La segunda forma será dirigiéndose al menú principal a la opción de "Cambiar Valores de Variables" y de ahí se elegirá la opción "Para funcionamiento de Seccionadores", como se muestra en la Figura 3.23, aquí, se encontrarán las restricciones de los seccionadores, las cuales se cambiarán al estado "Local" el HMI y al estado de "Remoto" el estado de manipulación del elemento, tal como se muestra en la Figura 3.24. Al presionar el botón "OK" se guardarán los cambios realizados.

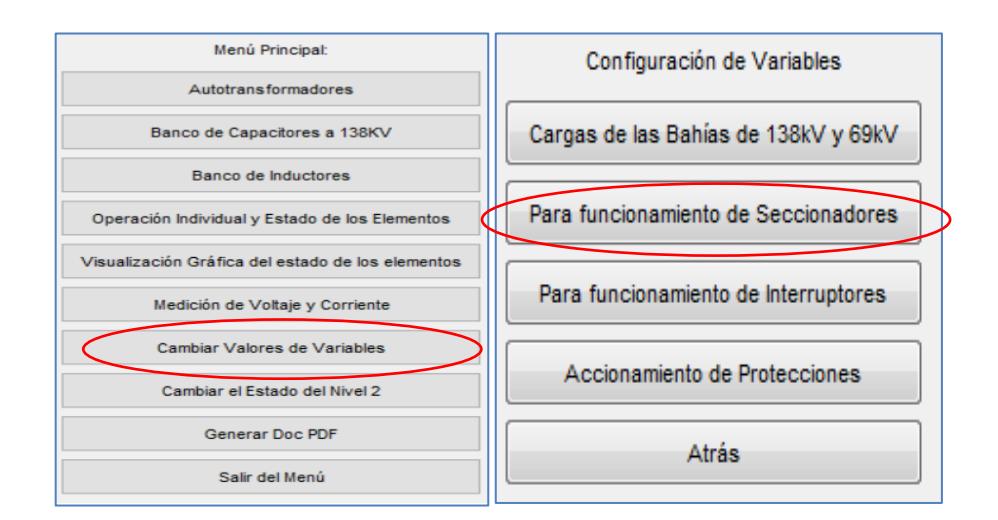

**Figura 3.23 Procedimiento para cambiar las restricciones de los Seccionadores.**

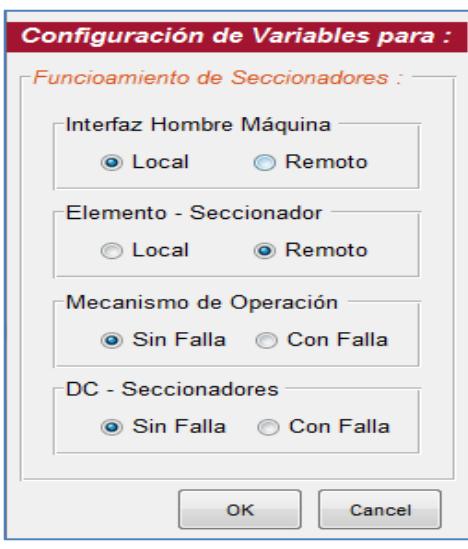

### **Figura 3.24 Ventana para corregir las restricciones de los Seccionadores.**

En la ventana de corrección de las restricciones de operación de los seccionadores, mostrada en la Figura 3.24, será de forma general, para todos los seccionadores de la subestación, no de manera individual.

Después de realizar los cambios, se podrá operar libremente el Seccionador P892T5 u otro, cumpliéndose las lógicas de este elemento, como se muestra en la Figura 3.25.

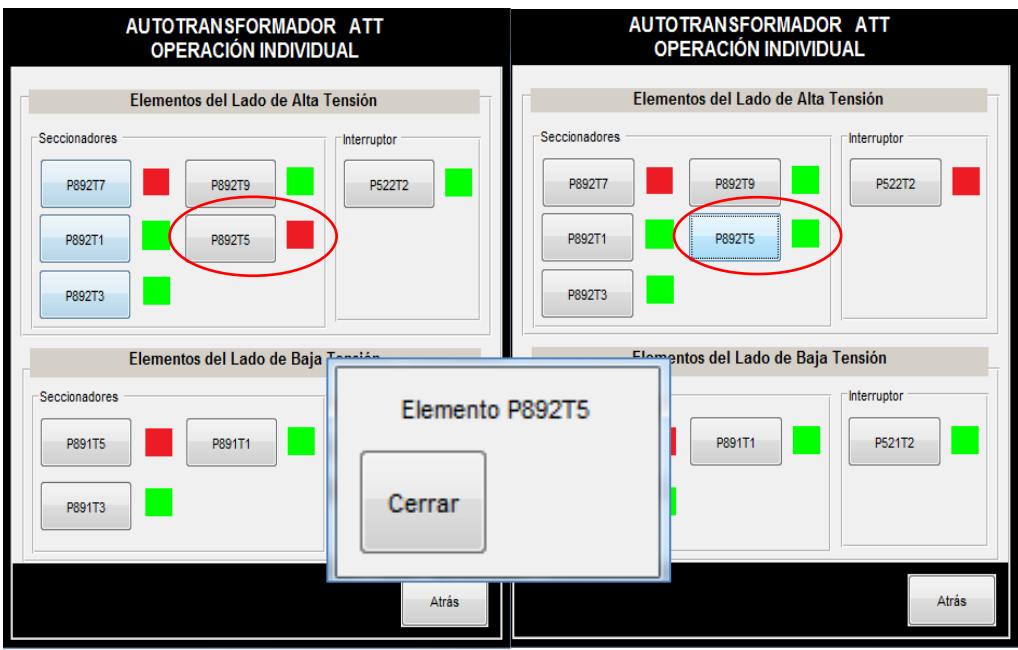

**Figura 3.25 Operación Individual del Seccionador P892T5.**

Ahora, se procederá a realizar la operación individual de un Interruptor, para aquello, se tomará el Interruptor P522T2, sin que exista ninguna falla previa, como se muestra en la Figura 3.26.

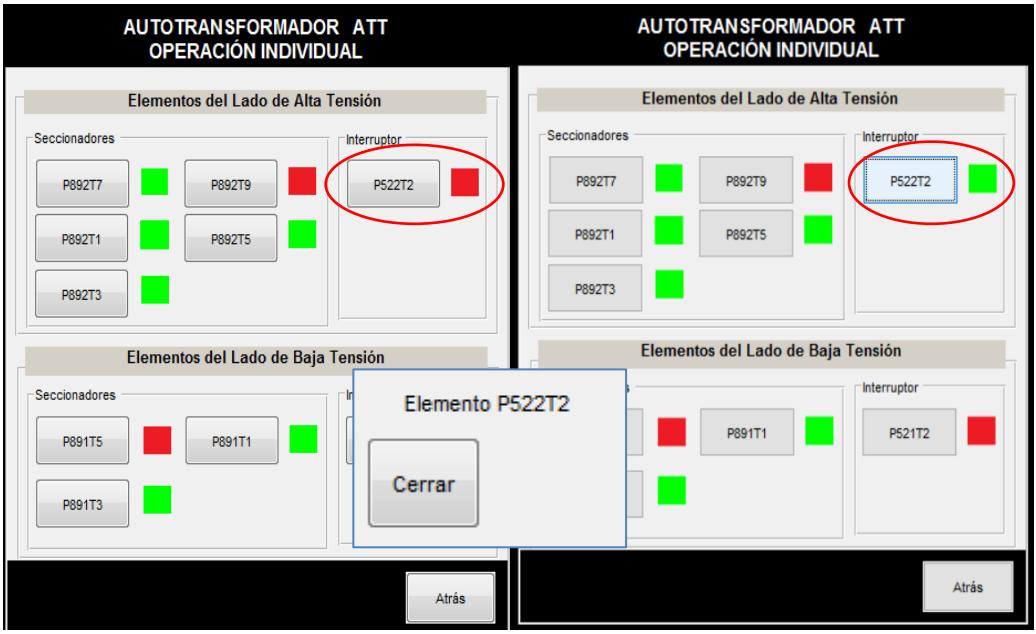

**Figura 3.26 Operación Individual del Interruptor P522T2.**

El cambio de estado del Interruptor P522T2, lo realiza sin presentar ningún inconveniente por falla o por restricciones de lógicas de operación de los demás elementos.

En la Operación Individual de los Interruptores podrán aparecer las siguientes fallas:

- Fallas de Mecanismo de Operación.  $\bullet$
- Fallas de control DC Interruptor.
- Circuitos de Disparo.
- Condiciones de Sincronismo.
- Discrepancia de Polos.
- Resorte Cargado.
- Disparo y Bloqueo SF6.  $\bullet$

Todas estas fallas podrán ser reparadas de la misma manera que en los seccionadores, el programa detectará la falla y presentará la opción de reparar automáticamente, como se muestra en la Figura 3.27.

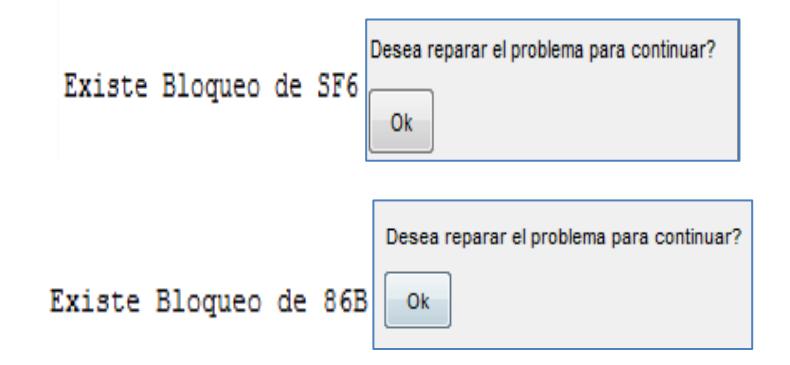

### **Figura 3.27 Reparación de fallas de Interruptores.**

En la falla de Circuito de Disparo el programa reparará una de las dos fallas, ya que es necesario que solo un circuito de disparo se encuentre en funcionamiento, sea este Disparo 1 o Disparo 2.

Al cumplirse la última reparación de fallas el programa procederá a realizar la operación de cerrar el Interruptor, como se muestra en la Figura 3.28. Se podrá evidenciar el cambio de estado del elemento al visualizar el cambio de color.

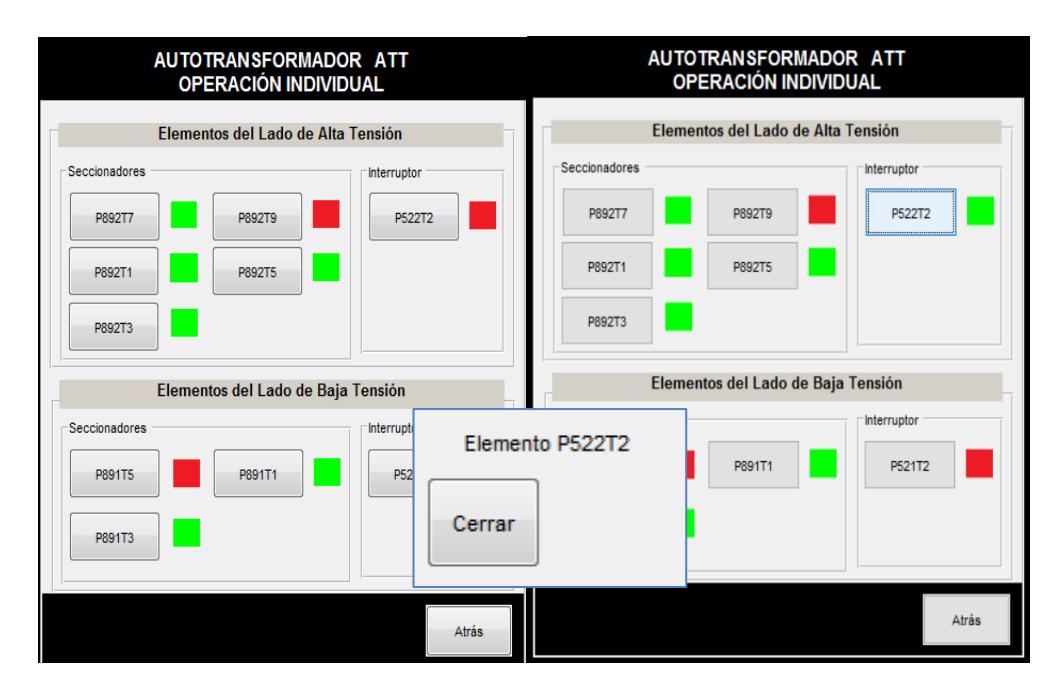

**Figura 3.28 Operación del Interruptor P522T2 después de reparar las fallas y su respectivo cambio de estado.**

También, podrá ocurrir la falla donde el estado del HMI este en "Remoto" y el estado de manipulación del elemento este en el estado de "Local", tal como en el caso de los seccionadores, para esto se deberá cambiar el estado del HMI a "Local" y el estado de manipulación del elemento a "Remoto".

Se lo podrá realizar de dos formas, la primera será saliendo del programa y dirigiéndose a la matriz "OP\_IND\_D" donde podrá cambiar el estado de este elemento, como se muestra en la Figura 3.29.

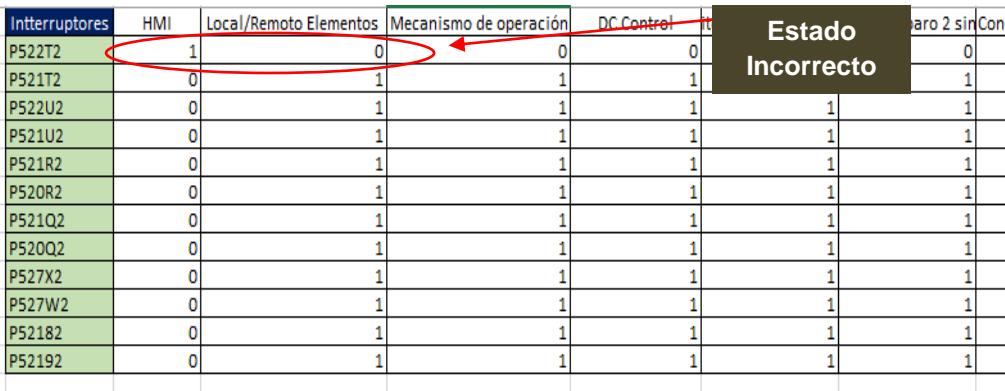

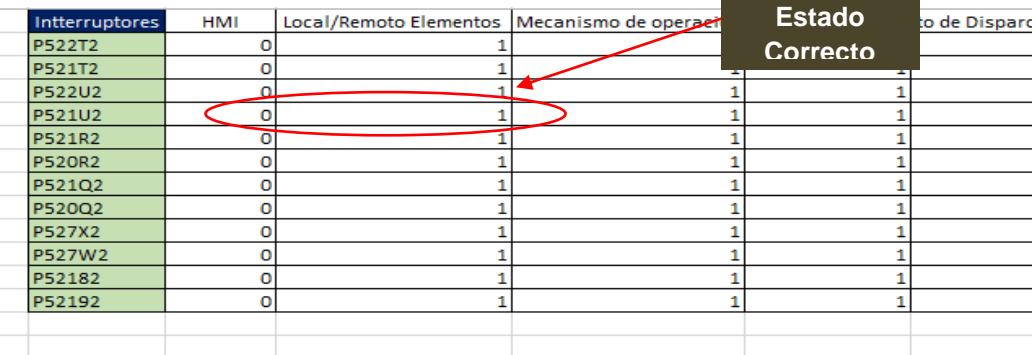

## **Figura 3.29 Cambio de estado del HMI y la manipulación del elemento del Interruptor P522T2 en la matriz "OP\_IND\_D".**

La segunda forma de realizar el cambio es de una manera muy general, donde se cambiará el estado de las variables de operación de todos los interruptores de la subestación, este proceso comprenderá en dirigirse al "Menú Principal", a la opción de "Cambio de Valores de Variables" y luego a la opción "Para Funcionamiento de Interruptores", como se muestra en la Figura 3.30.

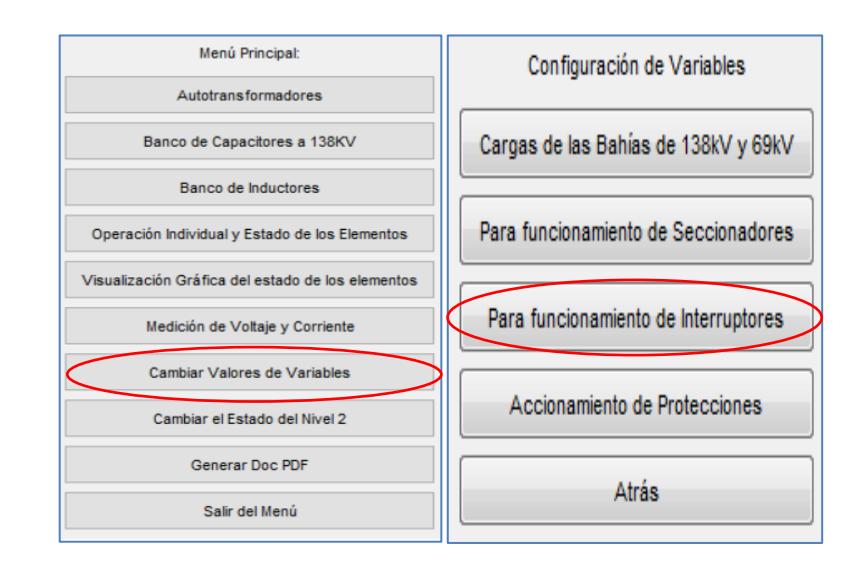

## **Figura 3.30 Procedimiento para cambiar las restricciones de los Interruptores**

Una vez seleccionada esta opción, aparecerá la ventana mostrada en la Figura 3.31, donde se podrán cambiar todas las restricciones de operación para los interruptores.

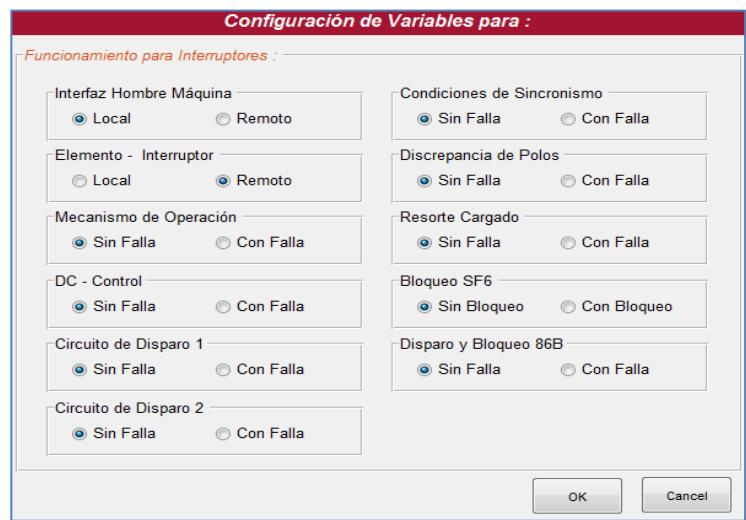

# **Figura 3.31 Procedimiento para cambiar las variables HMI y manipulación del elemento.**

Con el estado correcto del HMI, el estado de la manipulación del elemento y demás restricciones seleccionadas de forma correcta, el Interruptor P522T2 u otro, podrá ser manipulado, siguiendo las lógicas permisibles programadas para la operación de cada uno.

La otra opción mostrada en el menú del Autotransformador ATT, de la Figura 3.10, se tendrá la opción de "Realizar Operaciones Específicas", en donde se desarrollará cualquier acción de operación del Autotransformador ATT, como se muestra en la Figura 3.32.

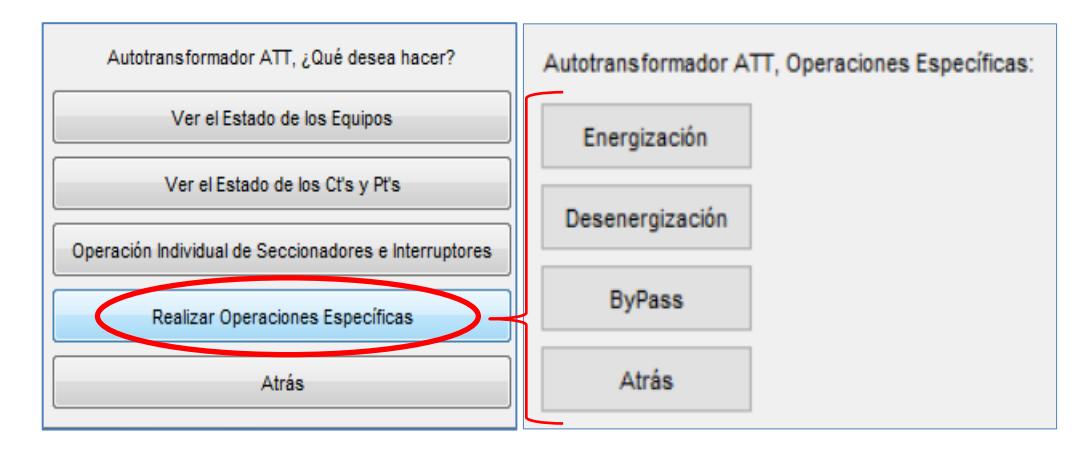

### **Figura 3.32 Menú de Operaciones Específicas del Autotransformador ATT.**

Siendo aleatorio el estado inicial de los seccionadores e interruptores del autotransformador. El programa detectará en qué estado se encuentran éstos elementos y de acuerdo al estado inicial formará un procedimiento para realizar la operación seleccionada.

En operaciones específicas se tendrán las opciones de "Energización", "Desenergización" y "Bypass". Dentro de la opción "Bypass" se podrán operar el lado de alta tensión y el lado de baja tensión del autotransformador, se podrán realizar las operaciones de "Ingreso", "Retiro", "Energización" y "Desenergización" mediante el bypass.

El "Lado de Alta" significará que se manejarán todos los elementos del nivel de voltaje mayor, de cada uno de los Autotransformadores, en el caso de ATT serán los elementos de 230 KV.

El "Lado de Baja" significará que se manejarán todos los elementos del nivel de voltaje menor, perteneciente a cada uno de los Autotransformadores, en el caso de ATT serán los elementos de 138 KV.

En la Figura 3.32, la opción "Energización" y "Desenergización" creará un procedimiento para energizar o desenergizar, según sea el caso, el lado de Alta o el lado de Baja, dependiendo del estado inicial de los elementos del equipo. La opción "ByPass", tendrá las opciones de "Ingreso" y "Retiro", este creará un procedimiento para ingresar o retirar la bahía de transferencia, según sea el caso, sin desenergizar el autotransformador, dependiendo del estado inicial de los elementos del mismo.

También, existirán las opciones "Energización por Bypass" y "Desenergización por Bypass", las cuales en concepto tienen la misma función que las opciones normales de "Energización y "Desenergización" respectivamente, pero en éstos casos se usarán los elementos del bypass para que el equipo quede con servicio eléctrico o sin servicio eléctrico según sea el caso.

Todas estas operaciones serán aplicadas a todos los equipos de la subestación, a sus Autotransformadores, Banco de Capacitores y Banco de Inductores.

Lo diferente será que en Banco de Capacitores solo se tendrá un nivel de voltaje y en el Banco de Inductores solo se tendrán las opciones de "Ingreso" y "Retiro".

Todas estas operaciones siguen las lógicas de cierre y apertura que rigen la operación de los elementos, sin necesidad de que el usuario conozca estas lógicas de operación.

Por ejemplo, se realizará la operación específica de "Energizar" el "Lado de Alta" del Autotransformador ATT, el programa generará un procedimiento para energizar este lado del autotransformador y sólo siguiendo el mismo, se podrá ejecutar la operación, como se muestra en la Figura 3.33.

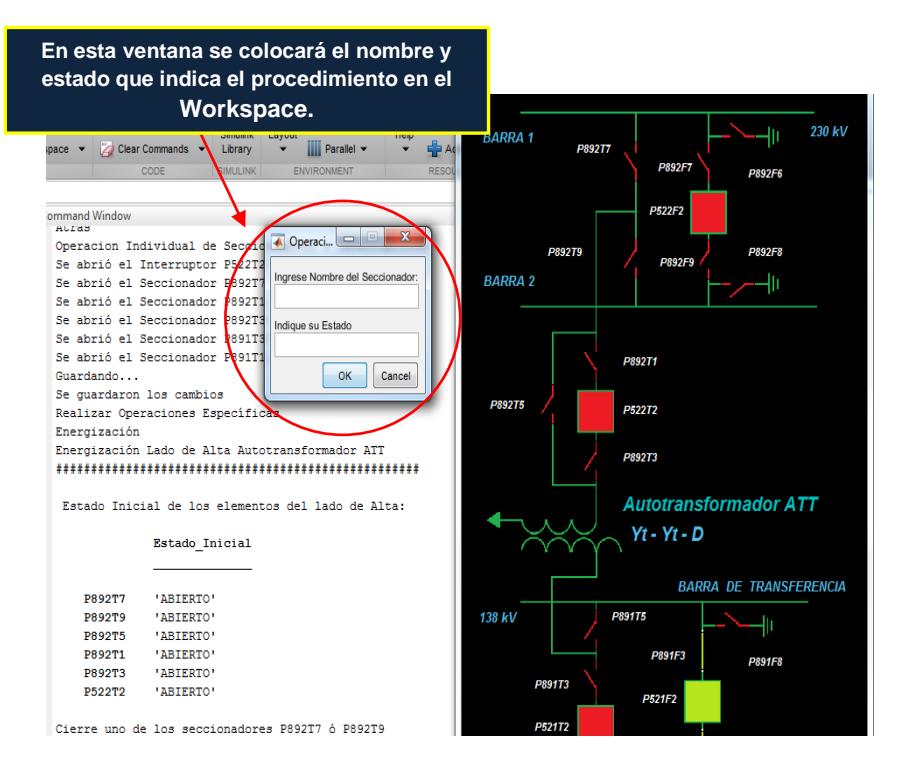

## **Figura 3.33 Procedimiento para energizar lado de alta del Autotransformador ATT.**

Al realizar estas operaciones, aparecerá un diagrama unifilar que mostrará todos los elementos del Autotransformador ATT, como se muestra en la Figura 3.33 el procedimiento será mostrado en la ventana de Comand Window de Matlab y las operaciones se escribirán en la ventana donde se indicará el ingreso del nombre del seccionador o interruptor y el estado del elemento.

Cada vez que se realice un cambio de estado a un elemento, el diagrama unifilar cambiará automáticamente, mostrando el cambio de estado del elemento; con esto el usuario podrá observar y comprender los cambios de estados gráficamente.

Al finalizar el proceso, el autotransformador quedará correctamente energizado en su lado de alta tensión y se podrán observar todos los cambios que se realizasen en su diagrama unifilar, como se muestra en la Figura 3.34.

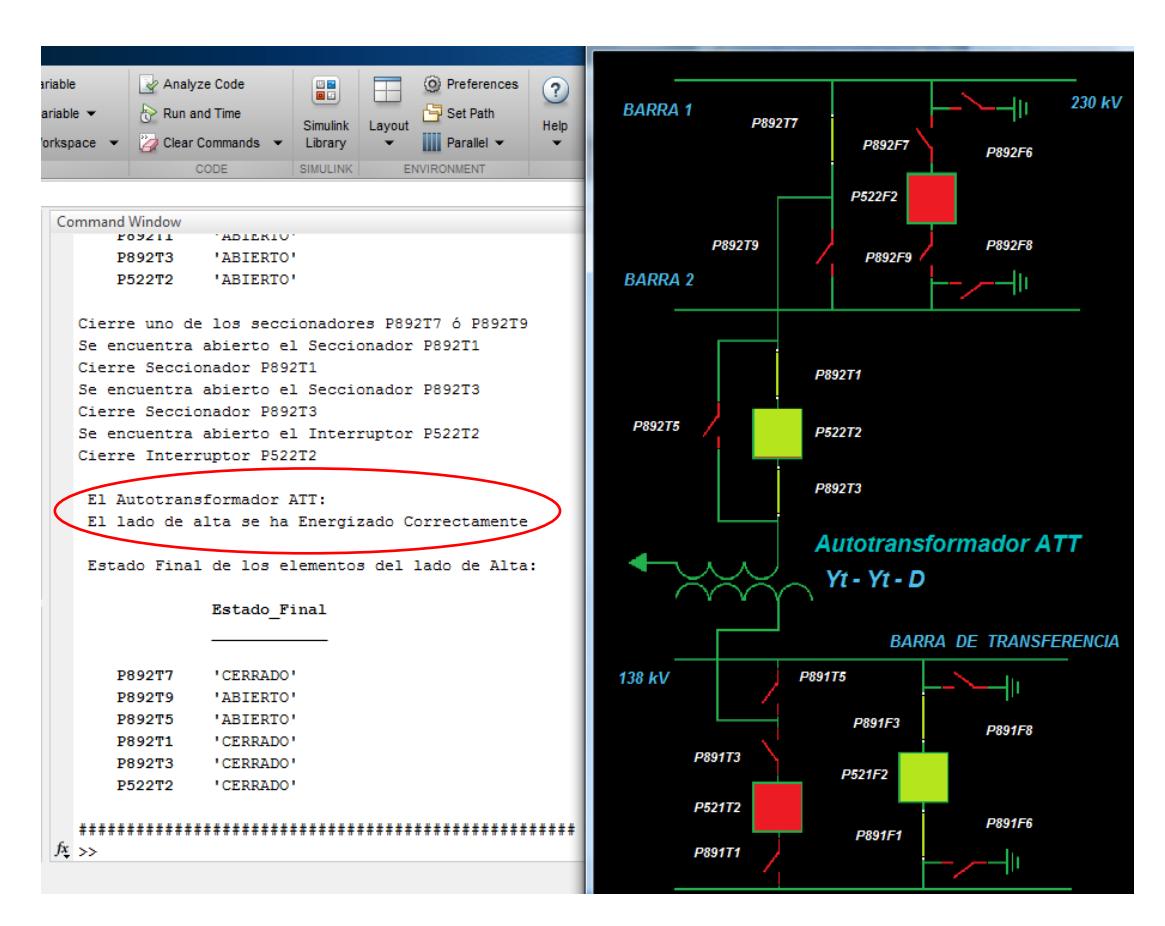

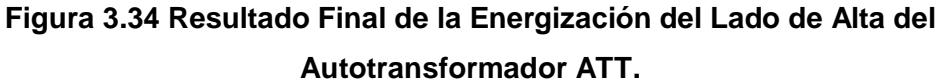

El orden de opciones que se podrán realizar desde la opción de "Operaciones Específicas", en este caso del Autotransformador ATT, serán las mostradas en la Figura 3.35.

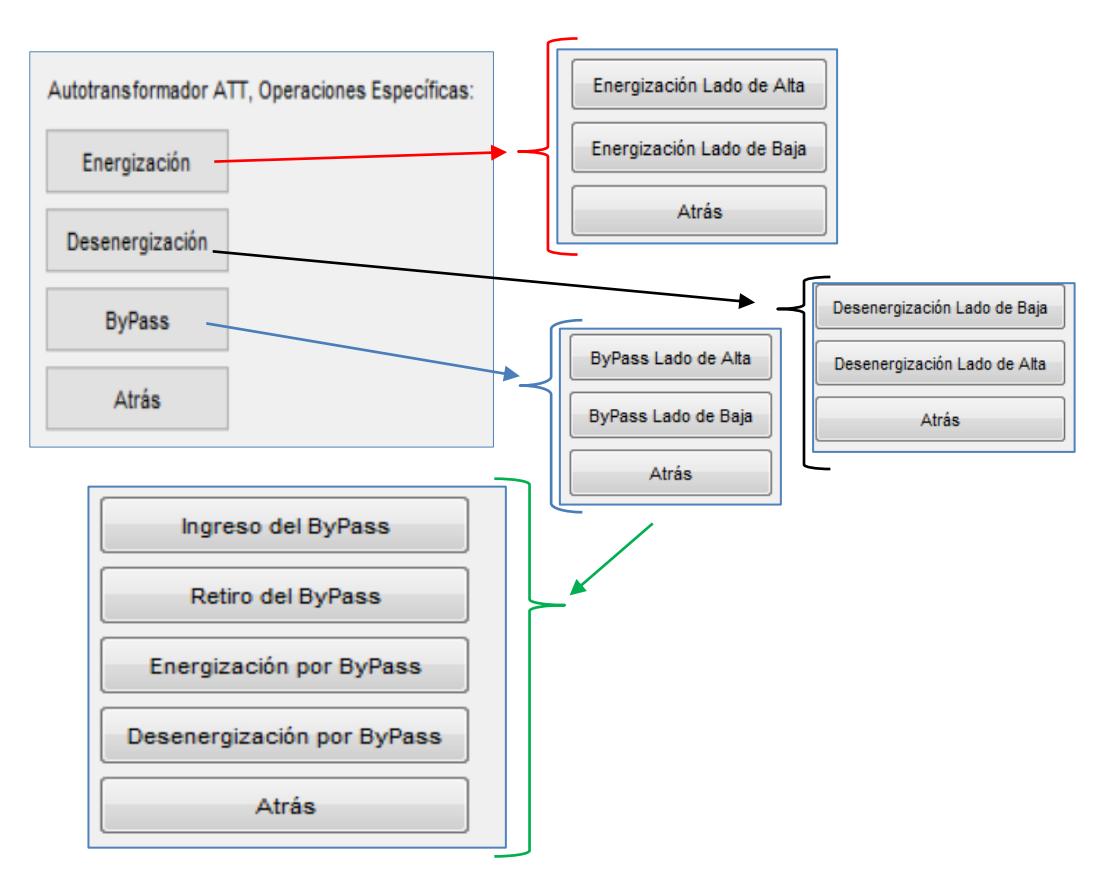

# **Figura 3.35 Opciones del menú "Operaciones Específicas" del Autotransformador ATT.**

Estas opciones serán las mismas para todos los autotransformadores sea en su lado de alta o en su lado de baja tensión.

A continuación, se procederá a mencionar los problemas que podría tener el usuario al manipular la opción de "Operaciones Específicas".

La primera será, que los autotransformadores solo podrán ser desenergizado primero por el lado de baja tensión y después el lado de alta tensión, debido a la regulación del CONELEC 006/00, sobre las operaciones de estos elementos. Al no seguir el proceso de desenergizacion, se mostrará una ventana de error, indicando la restricción mencionada anteriormente, como se muestra en la Figura 3.36.

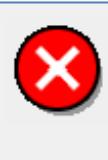

Según Regulación del CONELEC 006/00: Es necesario que el Autotransformador este desenergizado primero su lado de baja tensión, para luego desenergizar su lado de alta tensión. Por lo tanto desenergice el lado de baja tensión primero.

# **Figura 3.36 Mensaje de error al desenergizar el autotransformador sin seguir lo indicado por la regulación.**

OK

Para salir de este mensaje y continuar con las simulaciones, se deberá presionar el botón "OK", luego desenergizar su lado de baja tensión. Con aquello, se eliminará este mensaje, con lo cual se podrá desenergizar su lado de alta tensión.

El segundo problema que se podría presentar es, cuando se irá a usar el Bypass o la bahía de Transferencia, y el estado inicial de las mismas se encuentren con las tierras del bypass en el estado de "CERRADO", el programa detectará esto y presentará el mensaje que se muestra en la Figura 3.37.

```
Uno de los seccionadores de Tierra del Acoplamiento se encuentra
cerrado, P892F6 o P892F8, cambie su estado a abierto y vuelva a ingresar el ByPass.
```
# **Figura 3.37 Mensaje que específica que las tierras del bypass están cerradas.**

Esto se podrá arreglar saliendo del programa y dirigiéndose a la Matriz "Datos", aquí se procederá a cambiar del estado de los seccionadores de tierras de la bahía seleccionada, como se muestra en la Figura 3.38.

| <b>Estado de</b><br><b>Cerrado</b> | Ō<br>Ō | <b>Estado de</b><br>Bahia 1<br><b>Abierto</b> |  |  |
|------------------------------------|--------|-----------------------------------------------|--|--|
|                                    |        | Trans <mark></mark>                           |  |  |
|                                    |        |                                               |  |  |
| Bahia 138KV - Barra                |        |                                               |  |  |
| Transferencia T5                   |        |                                               |  |  |
|                                    |        |                                               |  |  |
|                                    |        | TIERRA 230                                    |  |  |
|                                    | Ō      | TIERRA 138                                    |  |  |
| TIERRA 230                         |        | TIERRA 69                                     |  |  |
| TIERRA 138<br>TIERRA 69            | П<br>Ō |                                               |  |  |
|                                    |        |                                               |  |  |
|                                    |        |                                               |  |  |
|                                    |        |                                               |  |  |
| Bahia 69KV - Barra                 |        | Bahia 69KV - Barra                            |  |  |
| Transferencia T5                   |        | Transferencia T5                              |  |  |
|                                    | Ō      |                                               |  |  |

**Figura 3.38 Cambio de estado de las Tierras del Bypass de 230 KV.**

Esto ocurrirá cuando cualquiera de las tierras de los Bypass que se encuentran en los diferentes niveles de voltaje, estén en la posición de "CERRADO", esto se podrá corregir, desde la matriz "Datos". Luego, se podrá ingresar al programa y realizar la acción que se desee con el bypass.

### **3.5 Opción Banco de Capacitores**

La siguiente opción que se tendrá en el menú Principal es "Banco de Capacitores a 138 KV", como se muestra en la Figura 3.39.

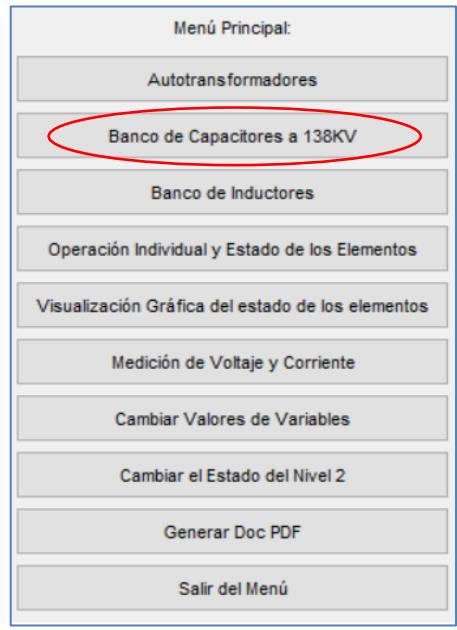

## **Figura 3.39 Opción "Banco de Capacitores a 138 KV".**

El usuario podrá elegir cualquiera de los dos bancos de capacitores con los que cuenta la bahía de 138 KV, como se muestra en la Figura 3.40.

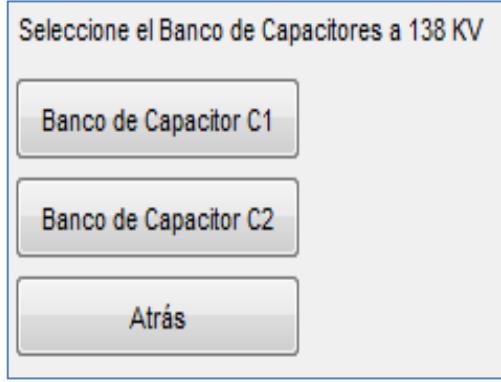

**Figura 3.40 Banco de Capacitores, C1 Y C2.**

Para este ejemplo, se escogerá la opción del "Banco de Capacitor C1", donde se encontrarán las opciones explicadas en las operaciones específicas de Autotransformadores, como se muestra en la Figura 3.41.

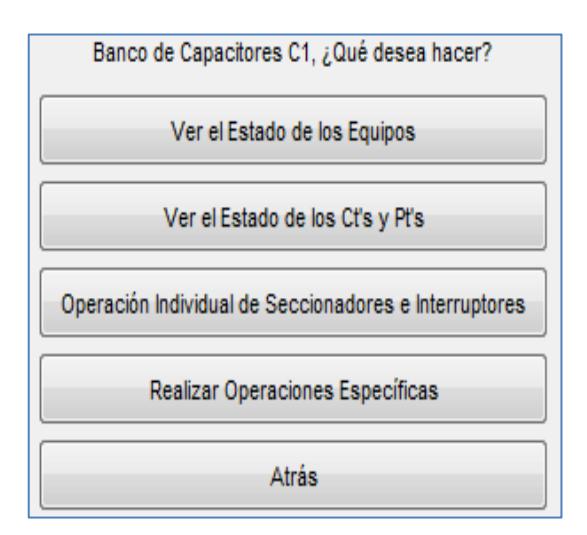

#### **Figura 3.41 Opciones con las que cuenta el Banco de Capacitores C1**

Todas las opciones tendrán el mismo concepto que las de los autotransformadores, lo único diferente será la opción "Operaciones específicas", como se muestra en la Figura 3.42, las dos primeras opciones de "Ingreso del Banco de Capacitor" y "Retiro del Banco de Capacitor", serán análogas a las opciones de "Energización" y "Desenergización" del autotransformador.

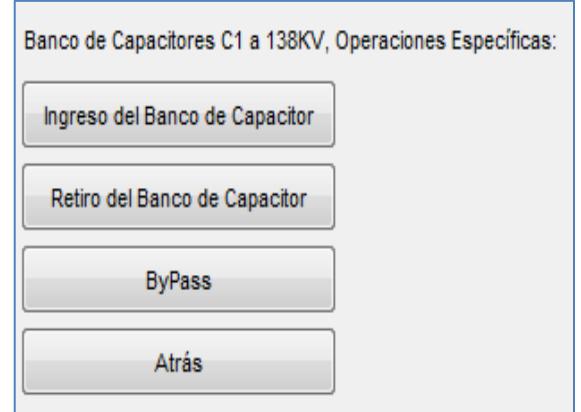

#### **Figura 3.42 Opciones del "Banco de Capacitor C1".**

Dentro de la opción "Bypass", mostrada en la Figura 3.42, se presentará el siguiente menú, cuyas opciones son similares a las que se podrán realizar con el Bypass de los Autotransformadores, como se muestra en la Figura 3.43.

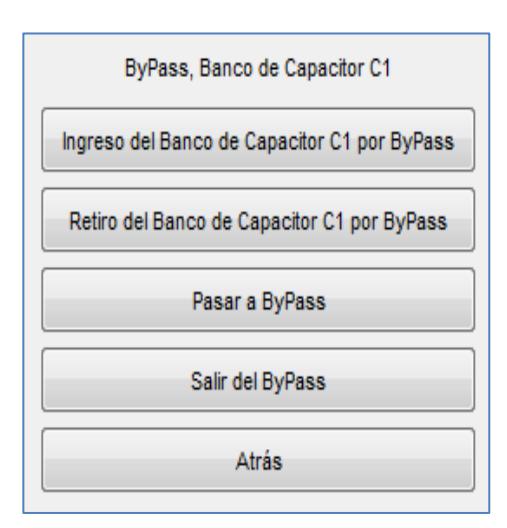

## **Figura 3.43 Opciones que se encuentra en la opción de "BYPASS" del Banco de Capacitores C1.**

Las opciones de "Pasar a ByPass" y "Salir del ByPass" serán análogas a "Ingresar" y "Retirar" el Bypass sin interrumpir el servicio eléctrico de los capacitores.

El único inconveniente que puede tener el usuario dentro de Capacitores será cuando las tierras del Bypass, P891F8 o P891F6, se encuentren en estado de cerrado, como se muestra en la Figura 3.44.

```
Uno de los seccionadores de Tierra del Acoplamiento se encuentra
cerrado, P891F6 O P891F8, cambie su estado a abierto y vuelva a ingresar el ByPass
```
### **Figura 3.44 Mensaje de tierras del Bypass Cerradas.**

Esto se podrá modificar saliendo del programa y dirigiéndose a la matriz "Datos" creada en Excel, donde se podrá modificar el estado de los seccionadores de tierra correspondiente a 139 KV, como se muestra en la Figura 3.45.

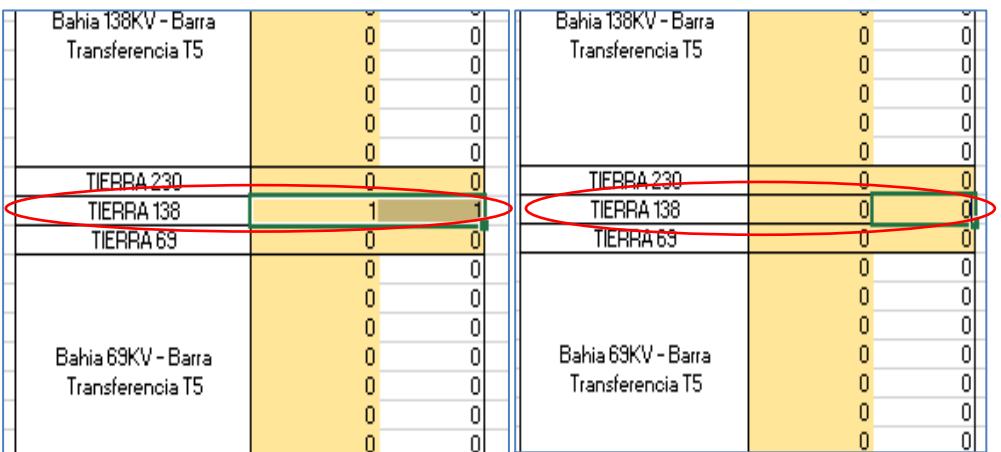

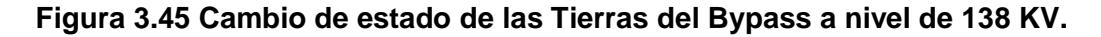

Al cambiarse a los valores correctos, se precederá a ingresar al programa, donde se podrá realizar cualquier operación con el Bypass del nivel de voltaje de 138 KV y los Bancos de Capacitores, con esto el programa podrá detectar cualquier estado inicial y desarrollar un procedimiento correcto.

### **3.6 Opción Banco de Inductores**

La siguiente opción con la que cuenta el menú principal es "Banco de Inductores", como se muestra en la Figura 3.46.

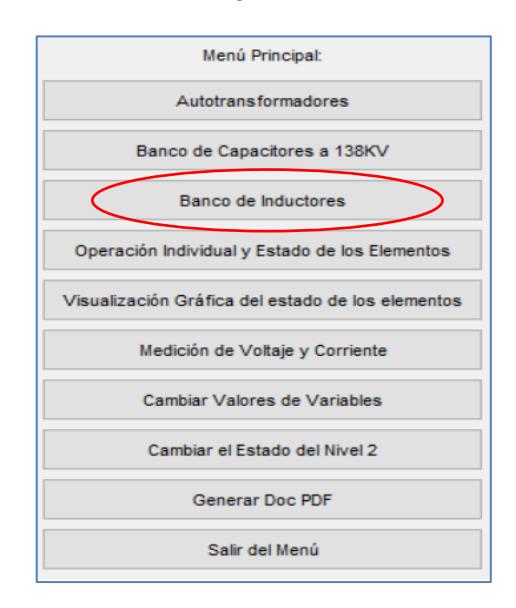

**Figura 3.46 Opción "Banco de Inductores".**

Donde se encontrarán las opciones de manipulación de los dos Bancos de Inductores con los que cuenta la subestación Pascuales, denominados RCX y RCW, como se muestra en la Figura 3.47.

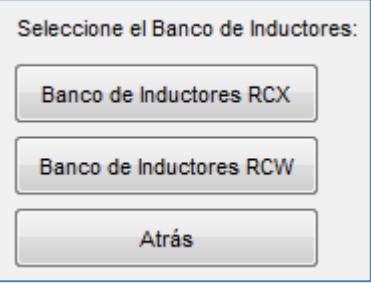

**Figura 3.47 Selección de Banco de Inductores.**

Las opciones que se desplegarán al seleccionar cualquiera de los Bancos de Inductores son conceptualmente igual a las presentadas en los Autotransformadores, como se muestra en la Figura 3.48, excepto la opción de "Operaciones Específicas".

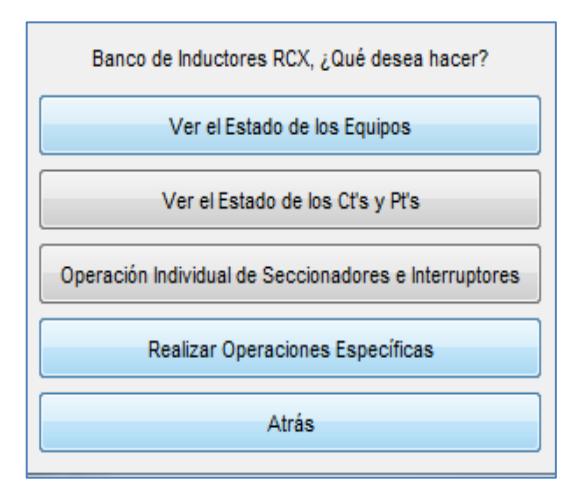

#### **Figura 3.48 Menú de operaciones del "Banco de Inductores RCX".**

El menú de "Operaciones Específicas" contará con las opciones de "Ingreso" y "Retiro", las cuales energizarán o desenergizarán los Bancos de Inductores, dependiendo de lo que desee realizar el usuario, como se muestra en la Figura 3.49.

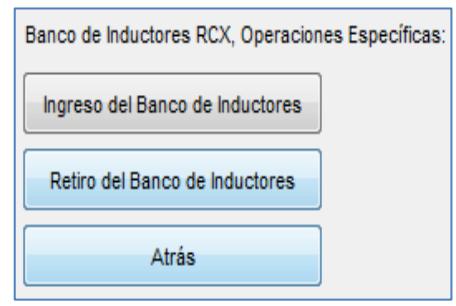

## **Figura 3.49 Operaciones que se pueden realizar con el Banco de Inductores.**

El único estado donde no se podrá manipular los Bancos de Inductores, será cuando el autotransformador ATU se encuentre desenergizado, lo que resultará en no poder acceder a las operaciones de los mismos y mostrará el mensaje que se muestra en la Figura 3.50. Para poder acceder a las operaciones de los Bancos de Inductores se deberá energizar el autotransformador ATU, de la manera que desee el usuario, ya sea por las opciones de "Operaciones Individuales" u "Operaciones Especificas".

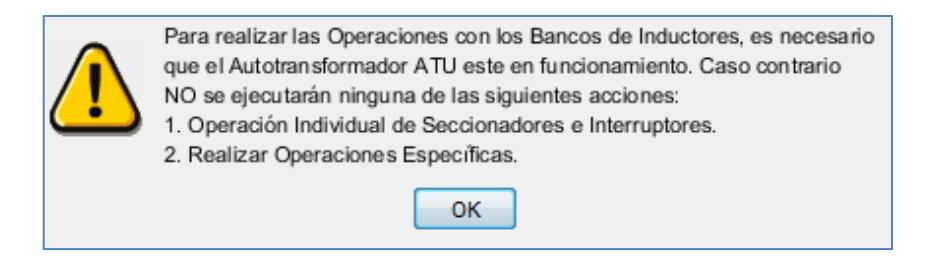

# **Figura 3.50 Mensaje de advertencia que no se puede operar los bancos de Inductores mientras no se energice el autotransformador ATU.**

### **3.7 Opción de operación individual de todos los elementos**

La opción en el menú principal "Operación Individual y Estado de los Elementos", mostrada en la Figura 3.51, es similar a la opción de "Operación Individual" de cada uno de los equipos de la subestación, sólo que, ésta incorpora todos los elementos de la subestación Pascuales, como se muestra en la Figura 3.52.

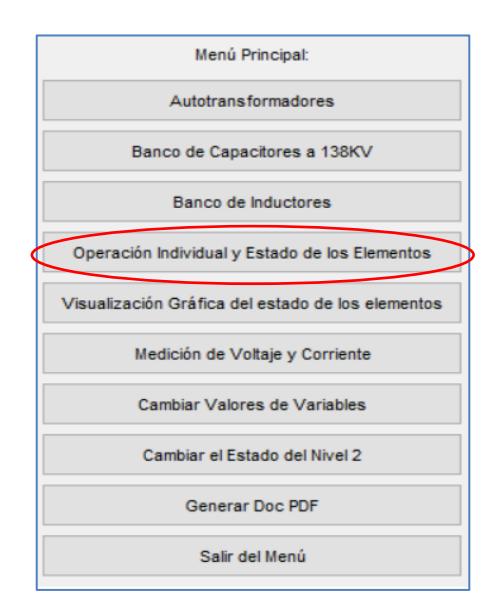

**Figura 3.51 Opción de Operación Individual de todos los elementos.**

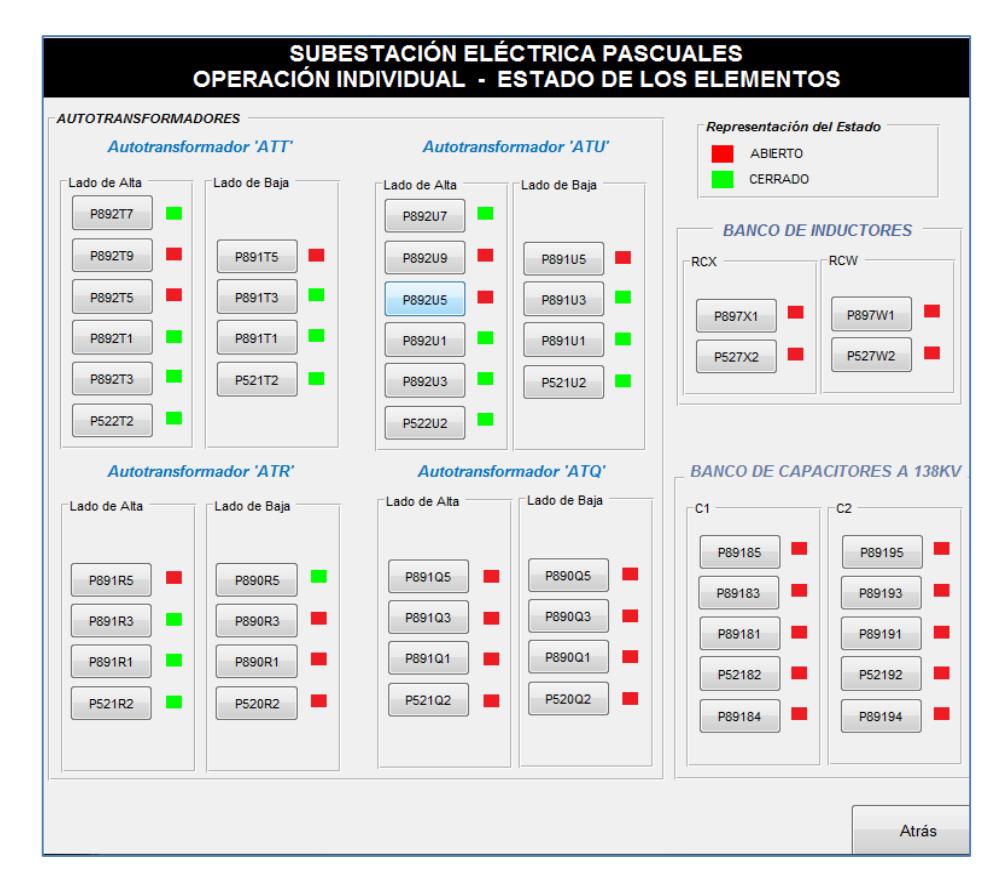

**Figura 3.52 Opción de Operación Individual de todos los elementos de la subestación.**

Para operar un elemento, este debe cumplir con las lógicas que se encuentran en el Anexo 2.

En ésta pantalla se podrá presionar cualquier botón, lo cual cambiará el estado del elemento seleccionado, de "Abierto" a "Cerrado", o viceversa, como se muestra en la Figura 3.53.

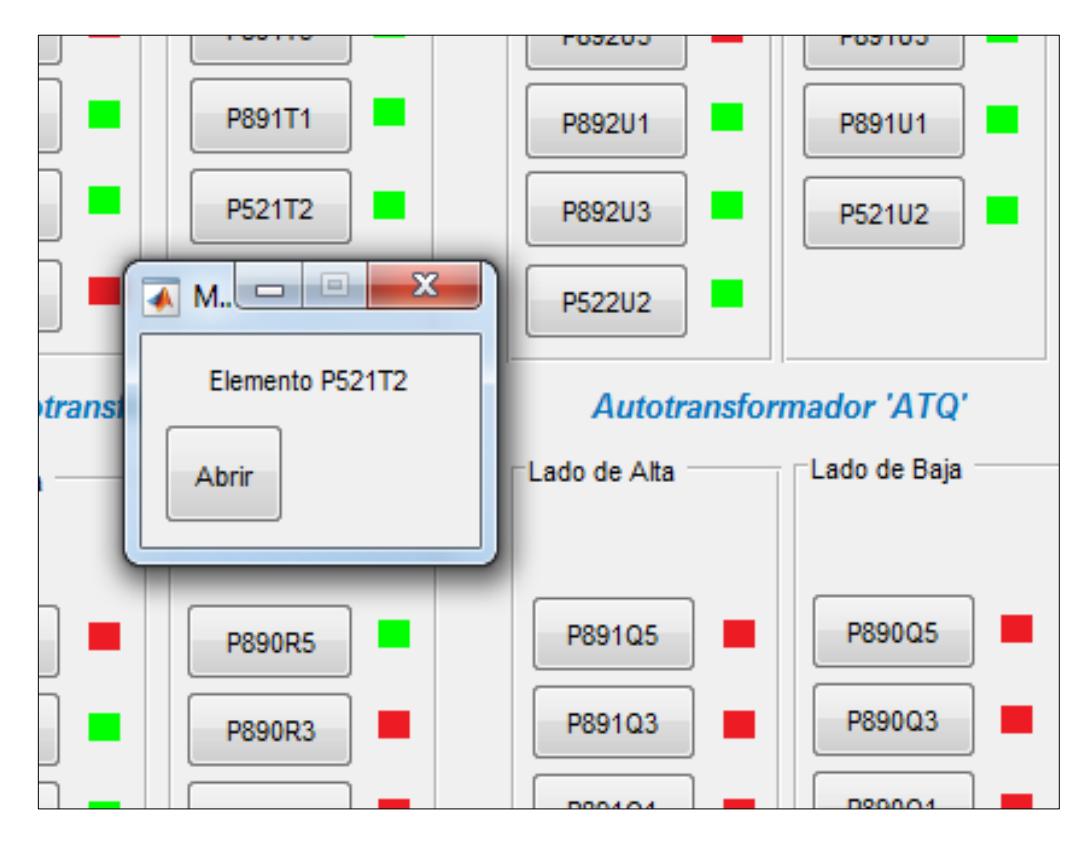

**Figura 3.53 Operación del Interruptor P521T2**

# **3.8 Opción de Visualización gráfica del estado de los elementos de la S/E Pascuales**

La siguiente opción con la que cuenta el menú principal es "Visualización Gráfica del estado de los elementos", esta opción sirve para que el usuario identifique el estado actual de los elementos de manera gráfica. Como es de interés visual, en esta opción se podrá decidir a qué elemento ver el estado de sus seccionadores e interruptores. La opción despliega el menú mostrado en la Figura 3.54, donde se encuentran divido en todos los equipos que posee la subestación, de sus Autotransformadores, Capacitores e Inductores, además

existe la opción de visualización general en la cual están integrados todos los equipos antes mencionados.

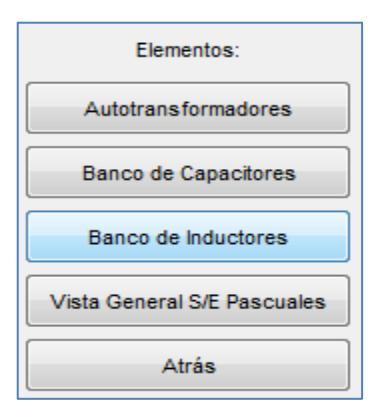

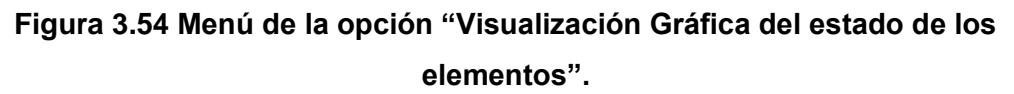

En la Figura 3.55 se muestra la visualización del diagrama unifilar de todos los elementos de la subestación Pascuales.

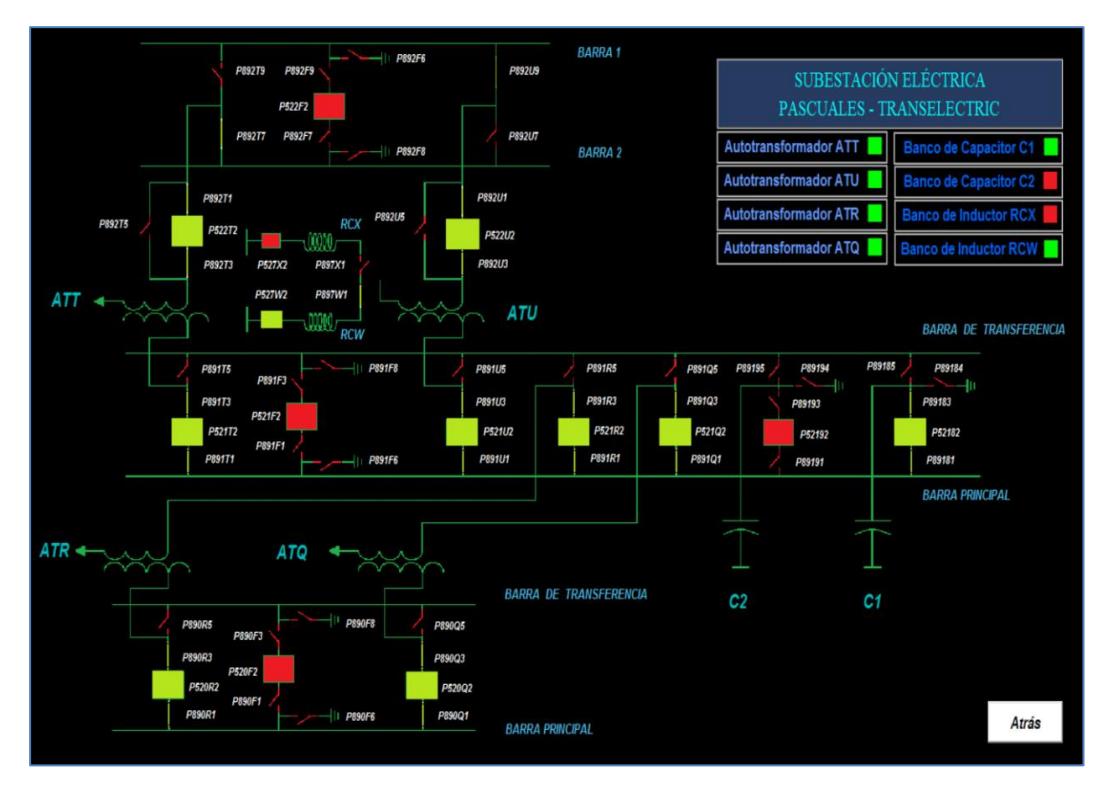

**Figura 3.55 Visualización General de todos los equipos de la subestación.**

### **3.9 Opción de Medición de voltajes y corrientes**

La siguiente opción que se encuentra en el menú principal es la de "Medición de Voltaje y Corrientes", como se muestra en la Figura 3.56, esta opción sirve para observar los rangos de voltajes y corrientes de los autotransformadores, Capacitores e Inductores en servicio, verificando que los valores se encuentren en los rangos establecidos por el ARCONEL, en donde se mostrarán las mediciones, como se muestra en la Figura 3.57.

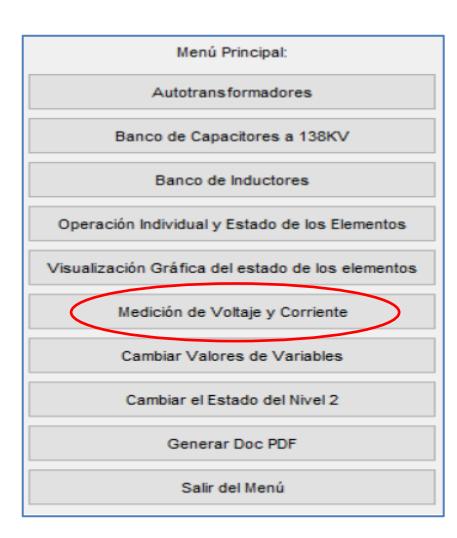

**Figura 3.56 Menú principal, opción "Medición de Voltaje y Corriente".**

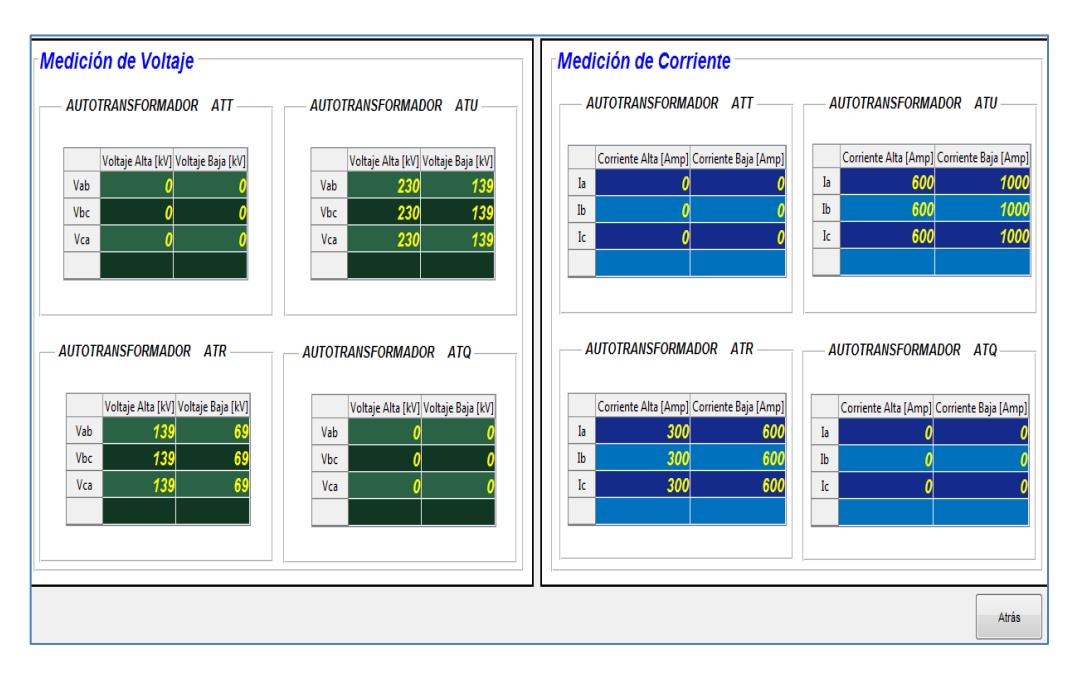

**Figura 3.57 Opción "Medición de Voltaje y Corriente".**

Para asignar los valores de voltajes, se deberá ingresar a la matriz "Valores de Volatjes.m", como se muestra en la Figura 3.58, que se encuentra en la carpeta "Voltajes".

```
% Valores de Voltajes
% ESTO SE MODIFICA #############
V alta ATT = [230 230 230];
V baja ATT = [ 138 138 138];
V alta ATU = [230 230 230];
V baja ATU = [ 139 139 139];
V alta ATR = [140 140 140];
V baja ATR = [69 69 69];
V alta ATQ = [137 137 137];V baja ATQ = [68 68 68];
```
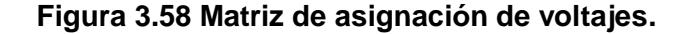

Si el programa detecta los valores fuera de los rangos de operación normal, este mostrará un mensaje de advertencia e indicará el bajo voltaje o sobrevoltaje en las fases de cada elemento, como se muestra en la Figura 3.59.

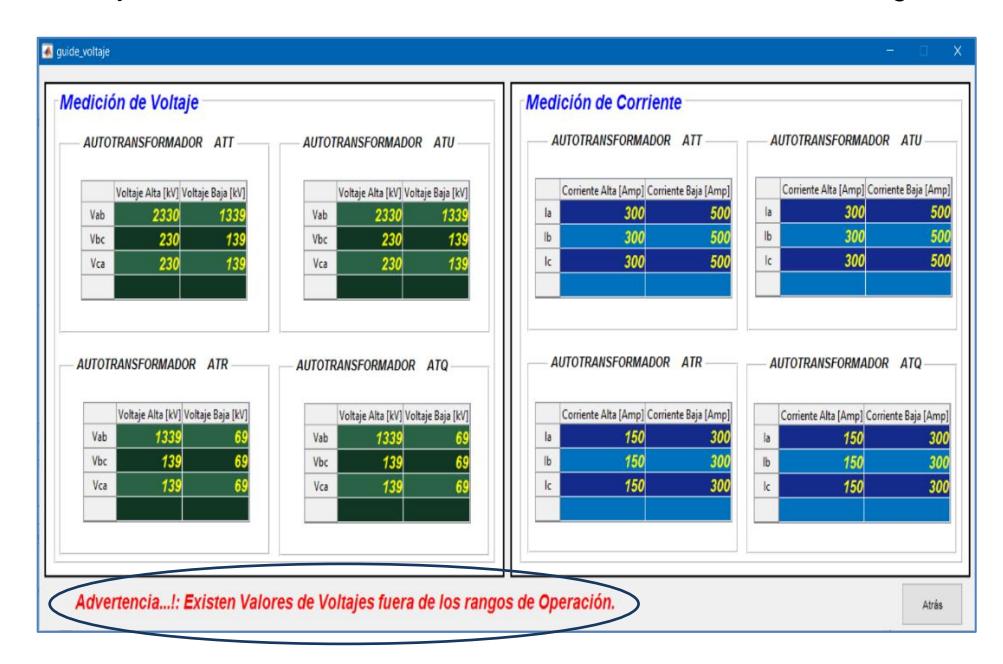

**Figura 3.59 Mensaje de advertencia por voltajes fuera del rango permitido.**

#### **3.10 Opción de Cambio de variables de estado**

La siguiente opción con la que cuenta el menú principal es "Cambiar Valores de Variables", sirve para que el usuario pueda realizar los cambios en medición de corrientes, cambios en las restricciones de operación de los seccionadores e interruptores y el accionamiento de protecciones de los equipos, como se muestra en la Figura 3.60.

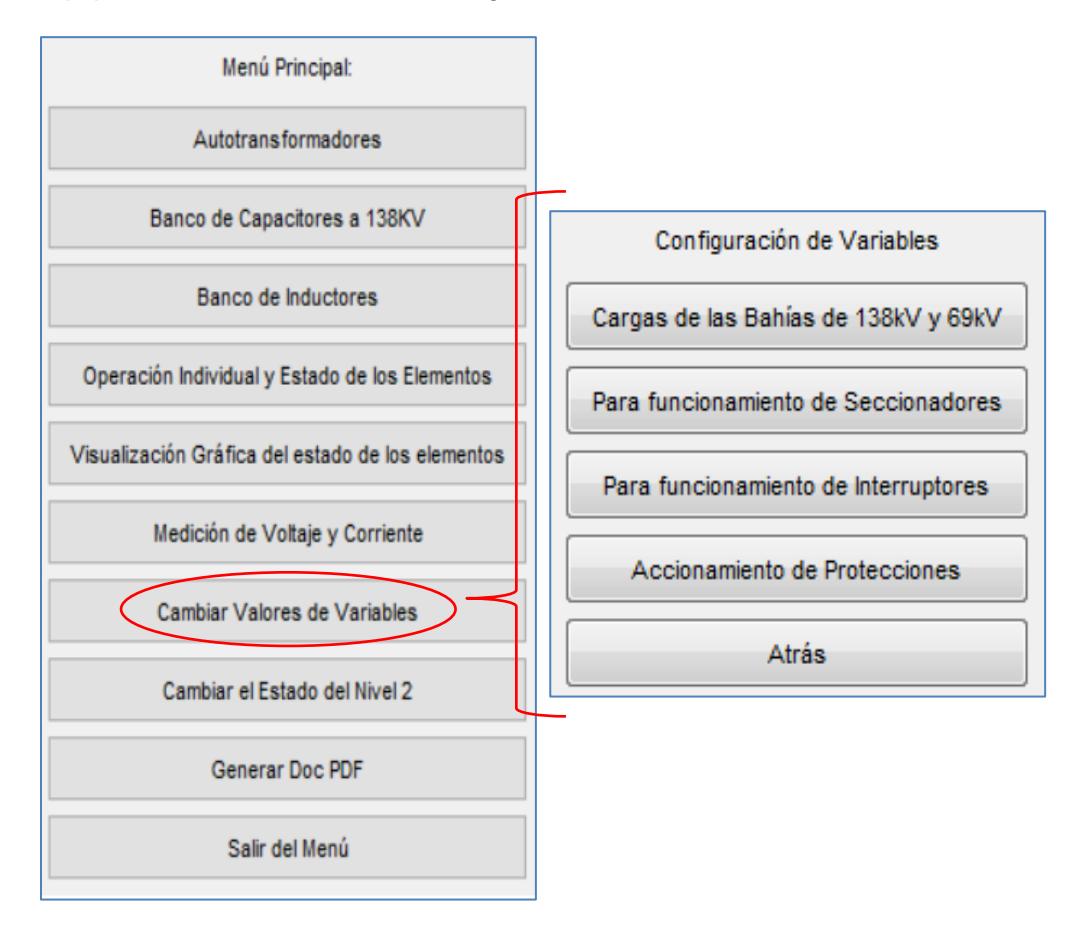

### **Figura 3.60 Menú de "Cambio Valores de Variables".**

En la Figura 3.60, la opción de "Cargas de las Bahías de 138KV y 69 KV ", sirve para indicar y representar las bahías que se encuentran conectadas a las barras de 138 KV y 69 KV y representar la medición de corrientes de los CT"s, ya que la variable corriente depende de las bahías de carga que se encuentran en servicio o conectadas a las barras, como se muestra en la Figura 3.61.

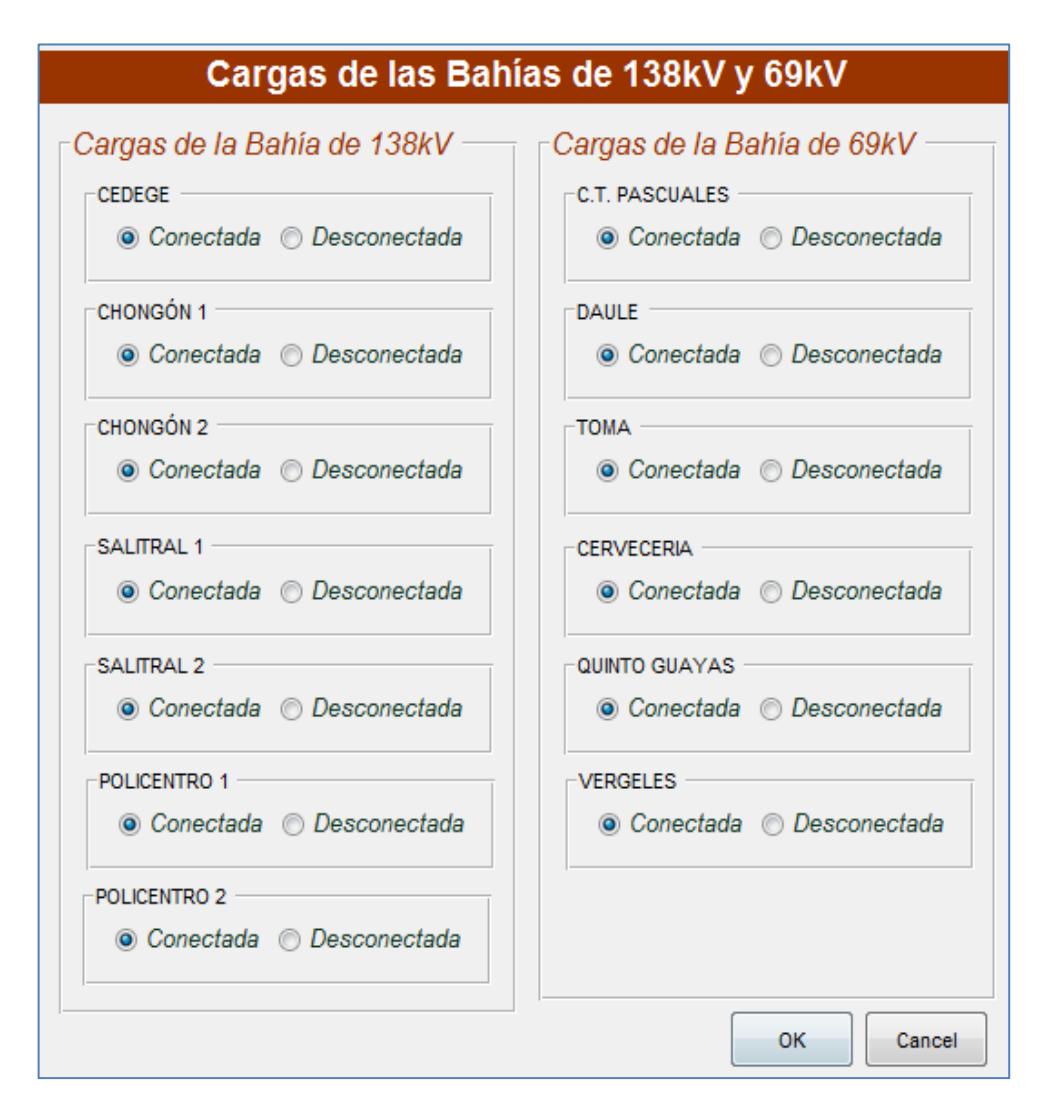

#### **Figura 3.61 Bahías de Cargas de 138 y 69 KV.**

La opción "Para funcionamiento de Seccionadores" y "Para funcionamiento de Interruptores", las cuales fueron creados, para no tener que salir del programa y cambiar las restricciones de operación que se encuentran en las matrices "OP\_IND" y "OP\_IND\_D", servirá para cambiar las restricciones de operación de todos los elementos de la subestación, como se muestra en la Figura 3.62 y Figura 3.63, al finalizar los cambios y presionar el botón "Ok", los cambios ejecutados serán guardados.

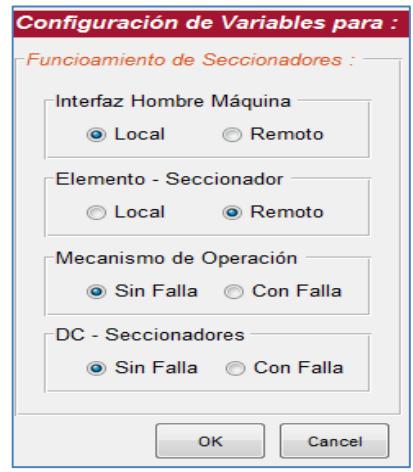

**Figura 3.62 Configuración de restricciones para Seccionadores.**

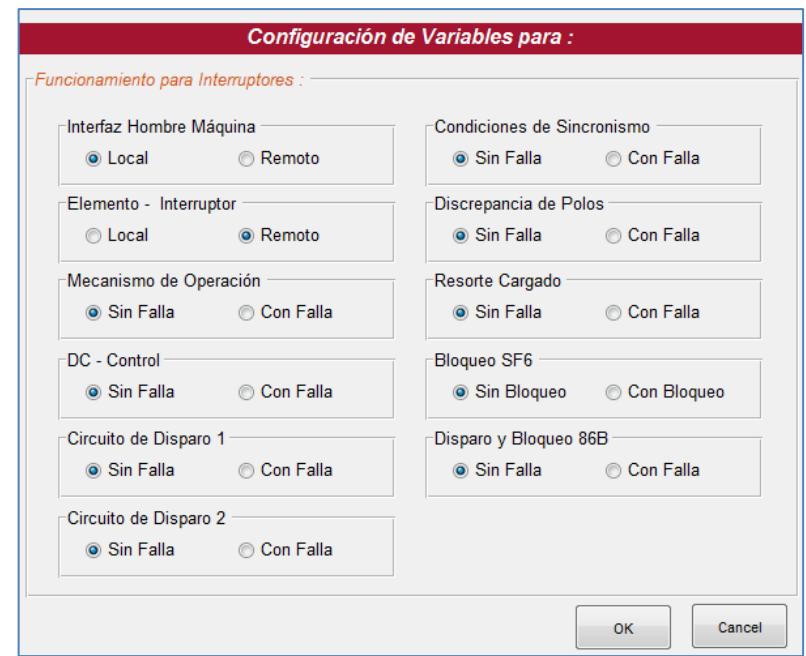

**Figura 3.63 Configuración de restricciones para Interruptores.**

Como última opción del menú presentado en la Figura 3.60, se tendrá la opción de "Accionamiento de Protecciones", en ésta opción se podrá simular el funcionamiento de las protecciones existentes en los autotransformadores, capacitores e inductores, al accionarse, se realizará la apertura de los interruptores para despejar la falla, como se muestra en la Figura 3.64.

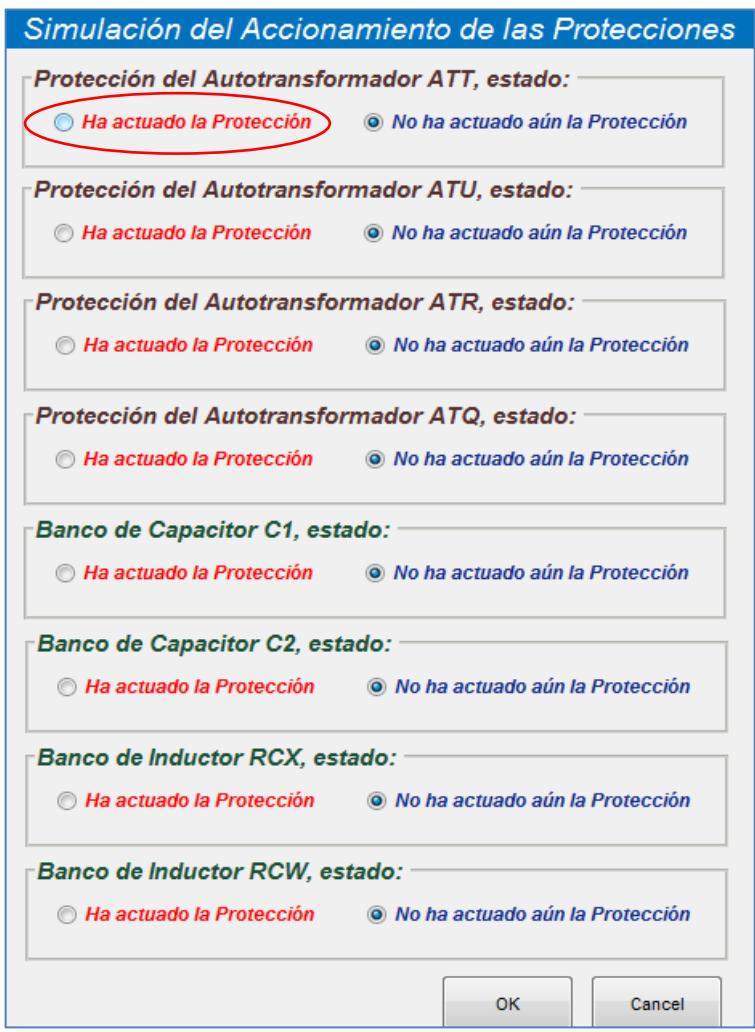

**Figura 3.64 Simulación de la protección del autotransformador ATT actuada.**

Al accionar la protección del autotransformador ATT, este no podrá realizar ninguna operación, por lo que se mostrará la ventana mostrada en la Figura 3.65.

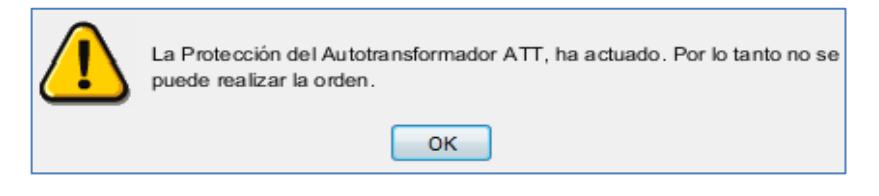

**Figura 3.65 Mensaje de advertencia por haberse accionado la protección del autotransformador ATT.**

El usuario deberá corregir el accionamiento de la protección para poder realizar las operaciones con el autotransformador. Este proceso se generaliza para todos los equipos de la subestación, Autotransformadores, Capacitores e Inductores.

#### **3.11 Opción generar reporte en PDF**

La siguiente opción con la que cuenta el menú principal es la de "Generar Doc. PDF", sirve para tener una constancia con hora y fecha de cómo se encuentran los estados de los equipos en ese instante, esta opción generará un documento PDF que se guardará en la carpeta "Reporte" y en la subcarpeta "HTML", ésta opción se escogerá desde el menú principal del programa, como se muestra en la Figura 3.66.

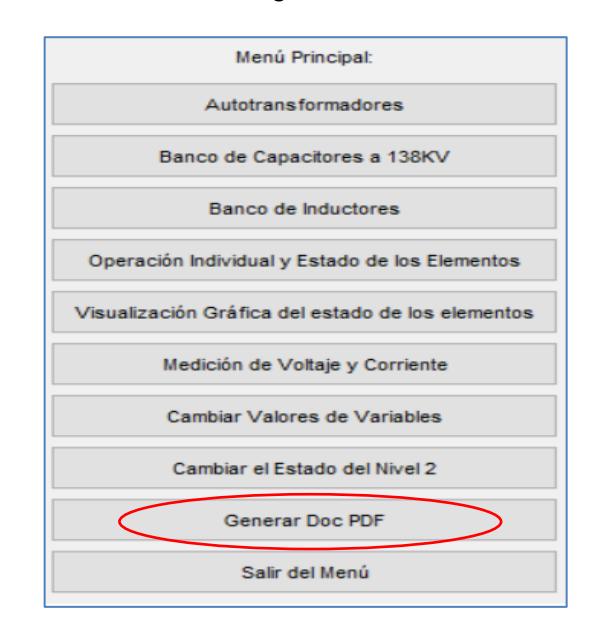

**Figura 3.66 "Opción Generar Doc PDF".**

Al ser ejecutada esta opción, se generará el documento, el cual se abrirá para su respectiva revisión de los estados de todos los elementos de la subestación, con su respectiva fecha y hora de creación, tal como se muestra en la Figura 3.67.

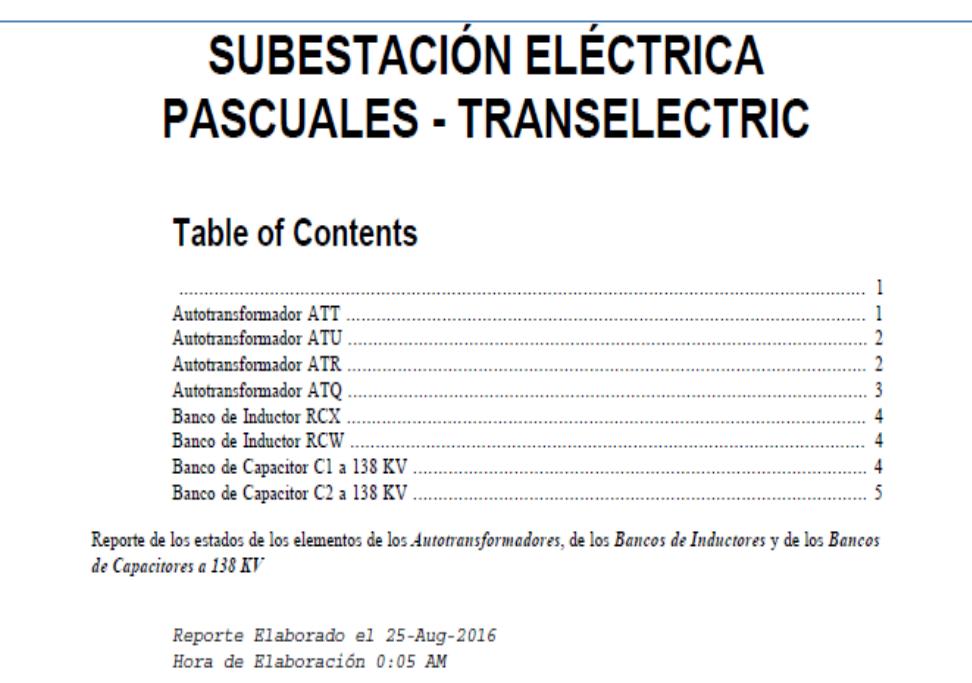

### **Figura 3.67 Reporte generado en PDF.**

### **3.12 Opción Salir del menú**

Finalmente, del menú principal, se encontrará la opción "Salir del Menú", como se muestra en la Figura 3.68, la cual será la única opción con la que el programa dejará de ejecutarse, al seleccionar esta opción, todos los cambios realizados se guardarán en las hojas de Excel explicadas anteriormente, las que contendrán las diferentes matrices que forman la base de datos del funcionamiento del programa en Matlab.

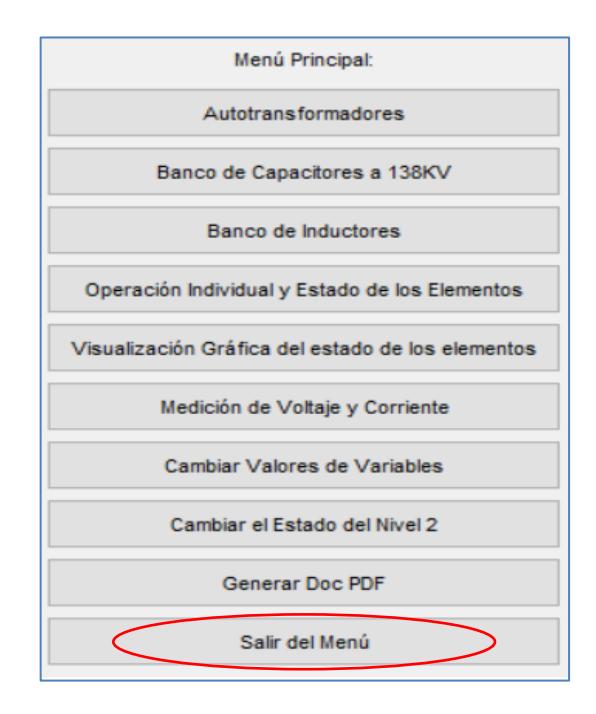

**Figura 3.68 Opción "Salir del Menú".**

Todas las opciones presentadas del simulador, harán que el usuario obtenga el control total integrado de los equipos de la subestación Pascuales para un entendimiento del sistema de control automatizado y de su correcto funcionamiento.

Mediante la explicación presentada de cada una de las opciones que muestra el programa, se podrá comprender el objetivo e importancia de funcionamiento del sistema de control de subestación, como los de cada uno de los niveles de control explicados en el Capítulo 1.
# **CONCLUSIONES Y RECOMENDACIONES**

Mediante el desarrollo del simulador del sistema de control de subestación, Nivel 2, implementado en Matlab, se puede concluir que:

Se comprende los niveles jerárquicos de control, la importancia de cada uno de ellos para las operaciones, y los beneficios que existe en implementar un sistema de control integrado en una subestación, ya que el control hace de la S/E confiable, estable y segura.

Es posible utilizar Matlab y sus herramientas tanto gráficas como de programación para la representación y simulación de un control integral de una subestación eléctrica como es la S/E Pascuales.

Con la función GUIDE, de Matlab, desarrollamos una Interfaz HMI, similar al sistema SCADA real que posee la S/E Pascuales.

Mediante el conocimiento del lenguaje de programación y de los conceptos teóricos de la carrera, obtuvimos el desarrollo de un simulador académico que aporte a la reafirmación de los conocimientos teóricos.

Con las simulaciones del programa, el usuario obtiene experiencia en el manejo de un sistema de control desde el Nivel 2, muy similar a lo que se encuentra en el sistema de control real de la S/E Pascuales.

Los estudiantes en la ejecución del programa logran comprender y analizar el comportamiento de las diferentes operaciones bajo una cantidad significativa de restricciones de operación para los Autotransformadores, Banco de Capacitores y Banco de Inductores, de acuerdo a una configuración de barra doble o de barra principal y de transferencia que posee la S/E Pascuales.

Con las simulaciones de las operaciones individuales, el estudiante comprende las variables que deben ser consideradas y medidas para realizar las operaciones individuales de los elementos de seccionamiento y apertura desde el Nivel de Control de Subestación, Nivel 2.

Para mejorar el simulador académico, especialmente en acercarlo aún más a la de una operación real del sistema de control de subestación, como es la de la S/E Pascuales, se deberán mejorar los siguientes puntos:

Unificar todas las bahías y equipos que conforman los diferentes niveles de voltajes, juntos con las de los elementos ya desarrollados en el simulador para obtener un control total de operación de la S/E Pascuales.

Aumentar la información correspondiente a las protecciones de los equipos existentes, para que el usuario entienda la respuesta del sistema de control ante una posible contingencia de alguno de los elementos.

Incluir las variables y protocolos de comunicación para los diferentes niveles de control, para que el usuario comprenda como se relaciona el sistema de control eléctrico con el sistema de control de comunicación.

# **BIBLIOGRAFÍA**

[1] C. Contreras and E. Hernández, "Sistemas de control en subestaciones de alta tensión del control convencional al control numérico", Doc. en línea, 2003

[2] Arteche, "Subestación Digital Sistemas de Control y Automatización Moving together," Doc. en línea, vol. A2, 2015

[3] Arteche, "saTECH BCU," Doc. en línea, pp. 1–6, 2015

[4] Universidad Oviedo, Introducción a MatLab, Doc en línea curso 2007-2008

[5] MathWorks, [Online]. Disponible en: http://www.mathworks.com/products/matlab/

[6] M. López y J. A. Acosta, Manual de Introducción a MATlab, Doc en línea, 2004

[7] E. B. Serrano, Diseño de la interfaz gráfica en Matlab, Capitulo 3, [Online]. Disponible en:

http://bibing.us.es/proyectos/abreproy/11986/fichero/CAP%C3%8DTULO+3%252FC AP%C3%8DTULO+3.pdf

[8] ANSI/IEEE Standard Device Numbers C37.2-2008

[9] M. A. Toscano Palacios, "Automatización de una Subestación Eléctrica utilizando el Protocolo IEC 61850 y el ICCP para el envío de Datos', Doc. Línea, 2010

[10] L. S. Barrantes Pinel, "Diseño del Sistema de Protección y Control de Subestaciones Eléctricas', Doc. Línea, 2011

## **ANEXOS**

### **ANEXO 1**

#### **1. Matrices y variables creadas, para el funcionamiento del programa.**

Estas matrices, contiene una combinación de 1 y 0, y de acuerdo a su ubicación en las diferentes matrices representa un estado, teniendo así para las variables de:

- El estado de local está representado por el número 0 y el estado de remoto por el número 1.
- El estado de abierto está representado por el número 0 y el estado de cerrado por el número 1.
- El estado de las condiciones con fallas, está representado por el número 0 y el estado de las condiciones sin fallas representado por el número 1.
- El estado Operativo del elemento está representado por el número 1 y el estado no operativo del elemento por el número 0.
- El estado del No accionamiento de las protecciones está representado por el número 0 y el estado del accionamiento por el número 1.

### **Las matrices que poseen la base de datos para el funcionamiento del programa son**:

**Matriz "Datos"**: Contiene la información del estado del elemento de la subestación, el estado de abierto o el estado de cerrado, se la usa para poder identificar en qué estado se encuentra el elemento para proceder a el desarrollo de las operaciones específicas de cada elemento y ejecutarse el procedimiento de operación, también en el desarrollo de las operaciones individuales.

**Matriz "OP\_IND\_AT"**: Contiene la información del estado de las variables para el funcionamiento de las operaciones individuales de todos los seccionadores de la subestación eléctrica. Se la utiliza en el desarrollo de las operaciones individuales, verificando que se cumplan cada una de las variables de funcionamiento.

La primera columna representa el estado Local o Remoto del HMI, la segunda columna representa el estado Local o Remoto del seccionador, la tercera columna representa el estado sin falla o con falla del mecanismo de operación del seccionador, la cuarta

columna representa el estado sin falla o con falla de la alimentación del motor DC para el funcionamiento del seccionador.

**Matriz 'OP IND AT D'**: Contiene la información del estado de las variables para el funcionamiento de las operaciones individuales de todos los interruptores de la subestación eléctrica. Se la utiliza en el desarrollo de las operaciones individuales, verificando que se cumplan cada una de las variables de funcionamiento.

La primera columna el estado Local o Remoto del HMI, la segunda columna representa el estado Local o Remoto del interruptor, la tercera columna representa el estado sin falla o con falla del mecanismo de operación del interruptor, la cuarta columna representa el estado sin falla o con falla del sistema de control DC, la quinta columna representa el estado sin falla o con falla de la variable del circuito de disparo 1, la sexta columna representa el estado sin falla o con falla del circuito de disparo 2, la séptima columna representa el estado sin falla o con falla de las condiciones de sincronismo, la octava columna representa el estado sin falla o con falla de la variable de discrepancia de polos, la novena columna representa el estado sin falla o con falla de la variable del resorte cargado, la décima columna representa el estado sin falla o con falla el bloqueo de la variable SF6 y la undécima columna representa el estado de sin disparo ni bloqueo del 86B.

**Matriz "CT\_PT\_AT"**: Contiene la información del estado de Operativo o No Operativo de los núcleos de los CT"s y PT"s de cada elemento para el funcionamiento individual de los interruptores y seccionadores de la subestación eléctrica. Se la utiliza en el desarrollo de las operaciones individuales, verificando que se cumplan las variables para el funcionamiento de la unidad de bahía, del IED de protección primaria, protección secundaria y el IED de medición.

Las primeras cuatro columnas representan el CT, teniendo así, La primera columna representa el estado de operativo o no operativo del núcleo 1, la segunda columna representa el estado de operativo o no operativo del núcleo 2, la tercera columna representa el estado de operativo o no operativo del núcleo 3 y la cuarta columna representa el estado de operativo o no operativo del núcleo 4.

Desde la quinta hasta la séptima columna representa el PT, teniendo así, la quinta columna representa el estado de operativo o no operativo del núcleo 1, la sexta columna representa el estado de operativo o no operativo del núcleo 2 y la séptima columna representa el estado de operativo o no operativo del núcleo 3.

En cada una de las filas mostradas en la matriz CT\_PT\_AT, representa la ubicación de los CT"s y PT"s, teniendo así, desde la primera fila hasta la duodécima, la ubicación del lado de alta del autotransformador ATT, lado de baja del autotransformador ATT, lado de alta del autotransformador ATU, lado de baja del autotransformador ATU, lado de alta del autotransformador ATR, lado de baja del autotransformador ATR, lado de alta del autotransformador ATQ, lado de baja del autotransformador ATQ, Capacitor C1, Capacitor C2, Inductor RCX e Inductor RCW. Para el caso de los inductores y capacitores, solo se ha considerado los CT"s de tres núcleos y los PT"s de dos núcleos.

#### **Las variables creadas para la asignación de los voltajes de cada autotransformador son**:

- V\_alta\_ATT
- V\_baja\_ATT
- V alta ATU
- V\_baja\_ATU
- V\_alta\_ATR
- V\_baja\_ATR
- V\_alta\_ATQ
- V\_baja\_ATQ

Cada una de estas variables, posee una dimensión de 1x3, representado específicamente los valores de voltajes de Vab, Vbc y Vca.

**Las variables creadas para la asignación de la medición de corriente de acuerdo a las cargas conectas a las barras son**:

cargas  $\bullet$ 

esta variable, corresponde a una matriz de dimensiones 2x7, donde representa el estado de ingreso de la carga a la barra. Donde la primera fila representa las cargas del patio de 69KV y la segunda fila representa las cargas del patio de 138KV. Las columnas representan el nombre de la bahía, estas están ubicadas de acuerdo a la ubicación que posee el unifilar de la S/E Pascuales.

**La variable creada para la simulación del accionamiento de las protecciones, se encuentra en la matriz**:

• proteccion autotrafos

La cual corresponde a una matriz de dimensión de 8x1, donde cada fila representa el elemento de la subestación, teniendo así, para la primera fila la protección del Autotransformador ATT, la segunda fila la protección del Autotransformador ATU, la tercera fila la protección del Autotransformador ATR, la cuarta fila la protección del Autotransformador ATQ, la quinta fila la protección del Banco de Capacitor C1, la sexta fila la protección del Banco de Capacitor C2, la séptima fila la protección del Banco de Inductor RCX y la octava fila la protección del Banco de Inductor RCW.

**La variable creada para realizar el bloqueo de algunas de las opciones del menú principal, cuando este se encuentre en modo Remoto del Nivel 2, es**:

• La variable 'var\_HMI'

Donde el estado del número 0 representa el estado de Local y el numero 1 el estado de Remoto.

En base a todas estas variables, se desarrolla la programación, además estas se las puede encontrar en el programa llamándolas directamente desde el comand window de Matlab o ingresando a la carpeta "MENU INICIO", escogiendo la función "lee\_datos.m".

## **ANEXO 2**

#### **Lógicas de Seccionadores e Interruptores**

Las lógicas para el nivel de 230 KV solo servirán para las bahías de Autotransformadores, ATT Y ATU, y son las que se presentan a continuación.

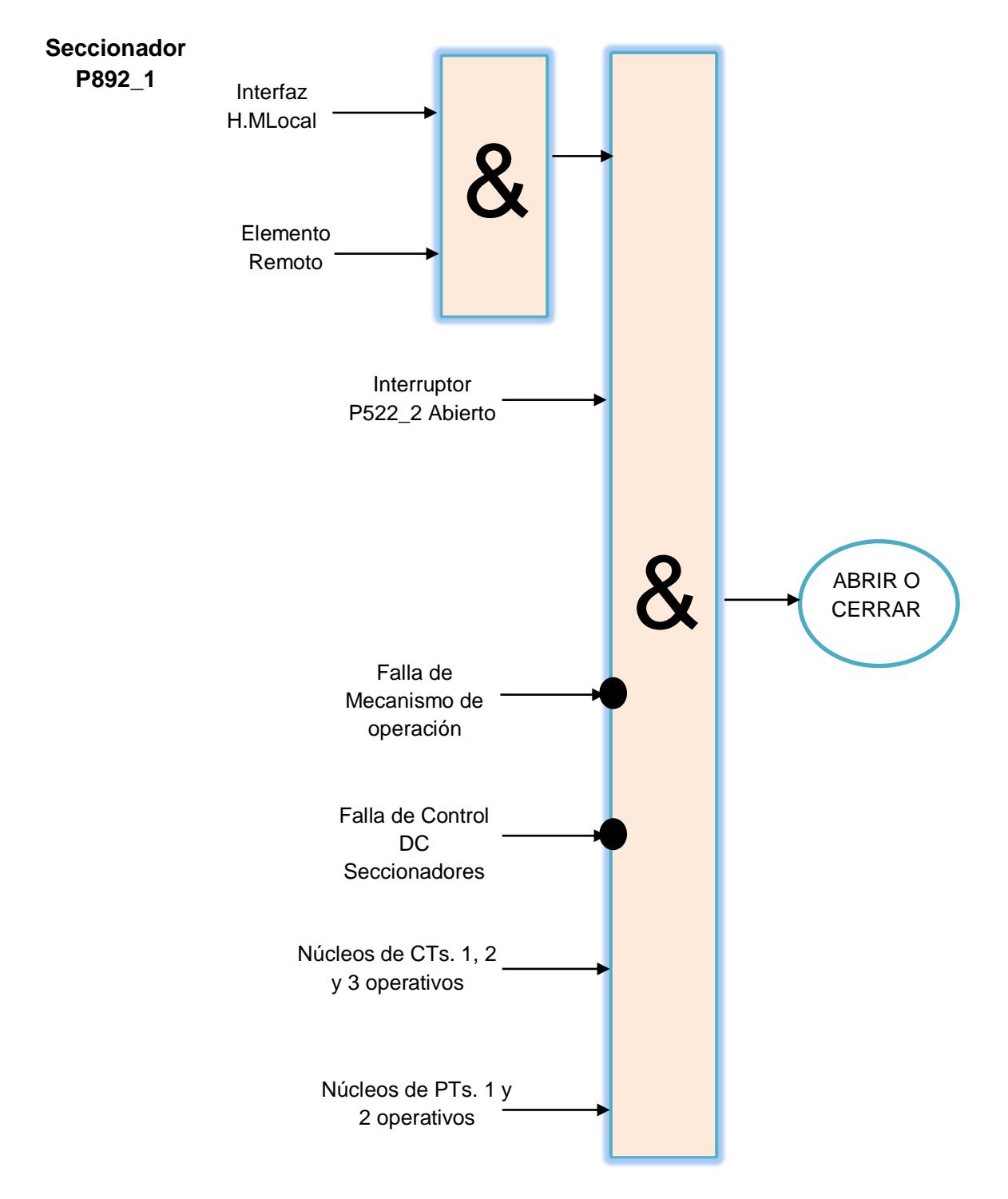

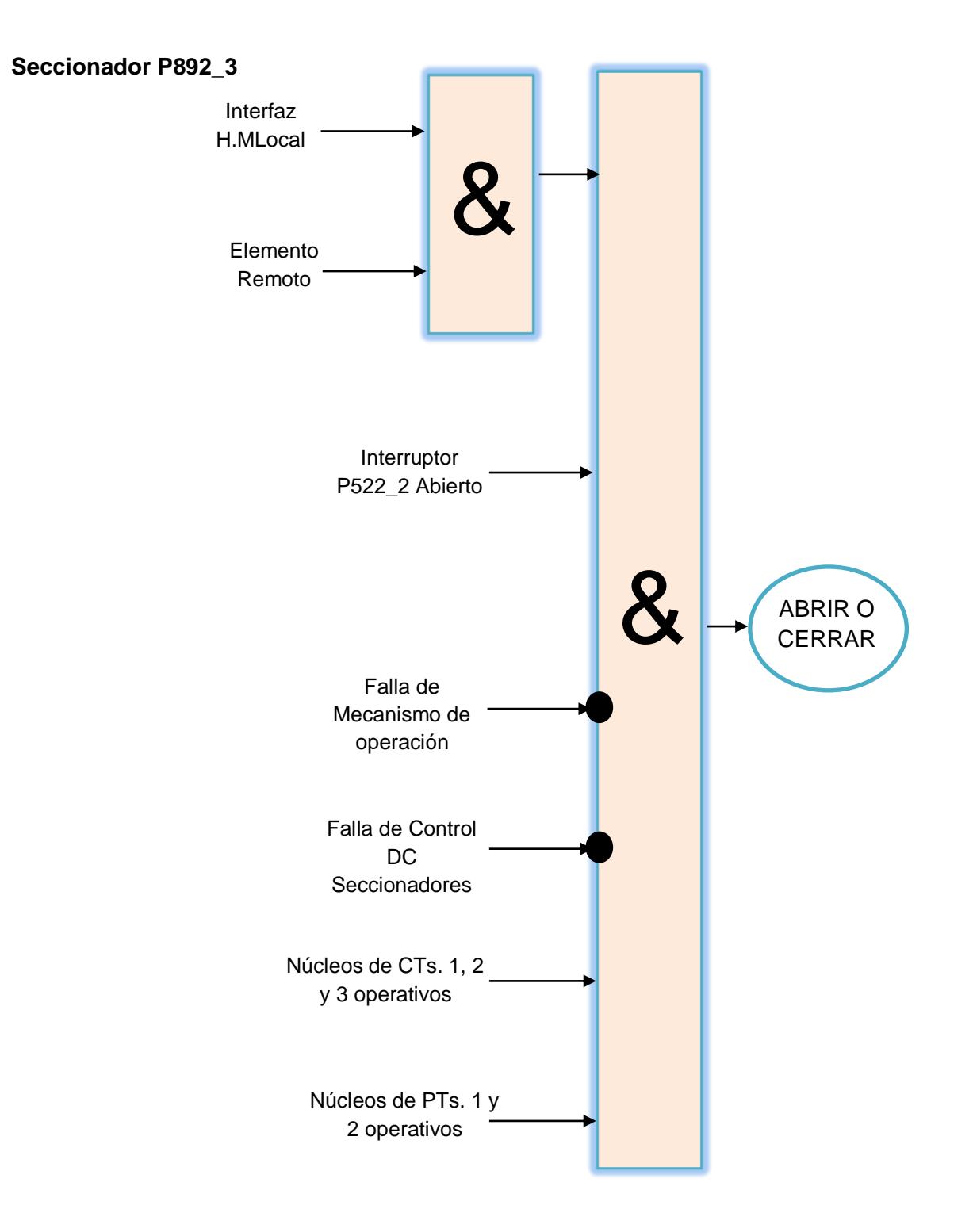

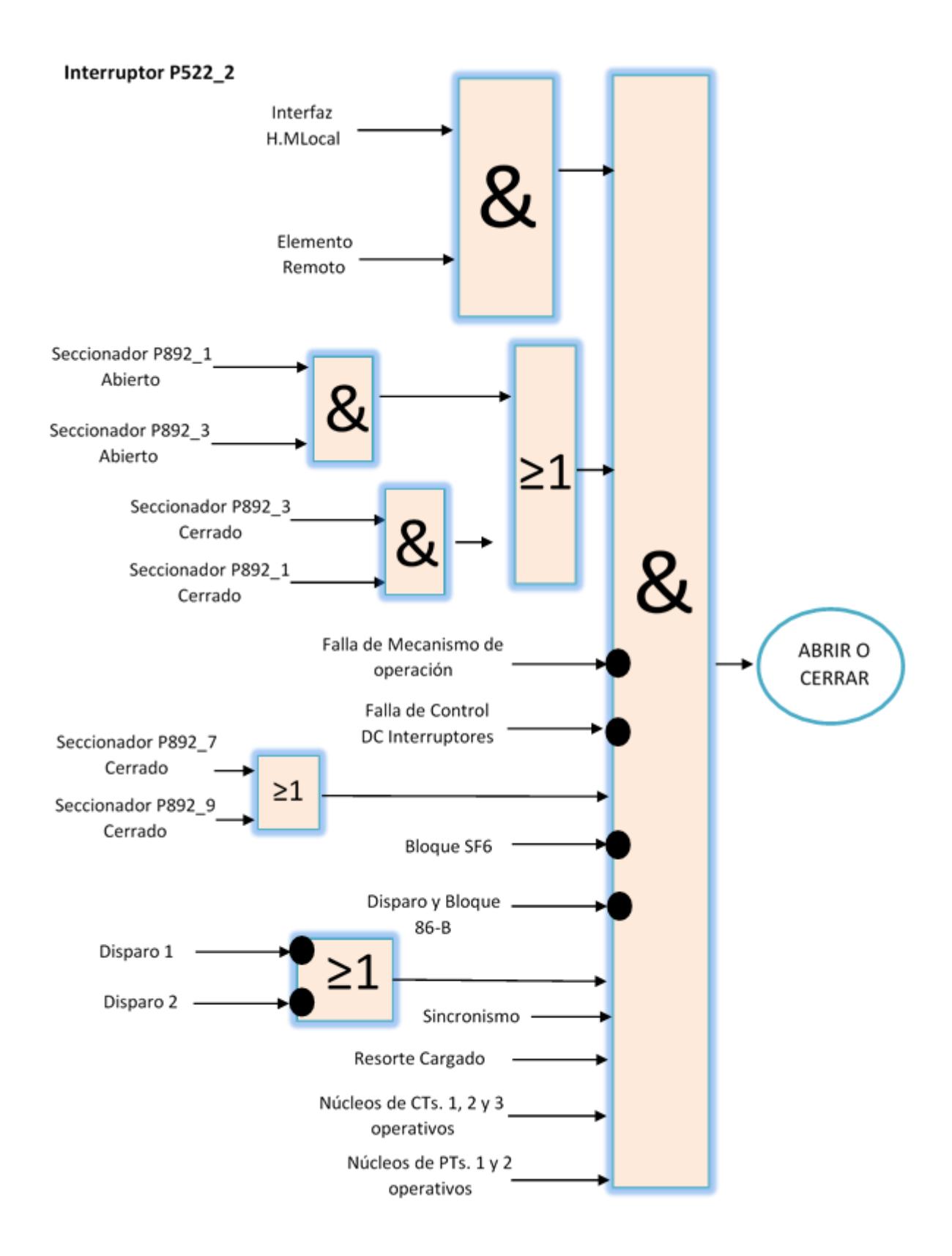

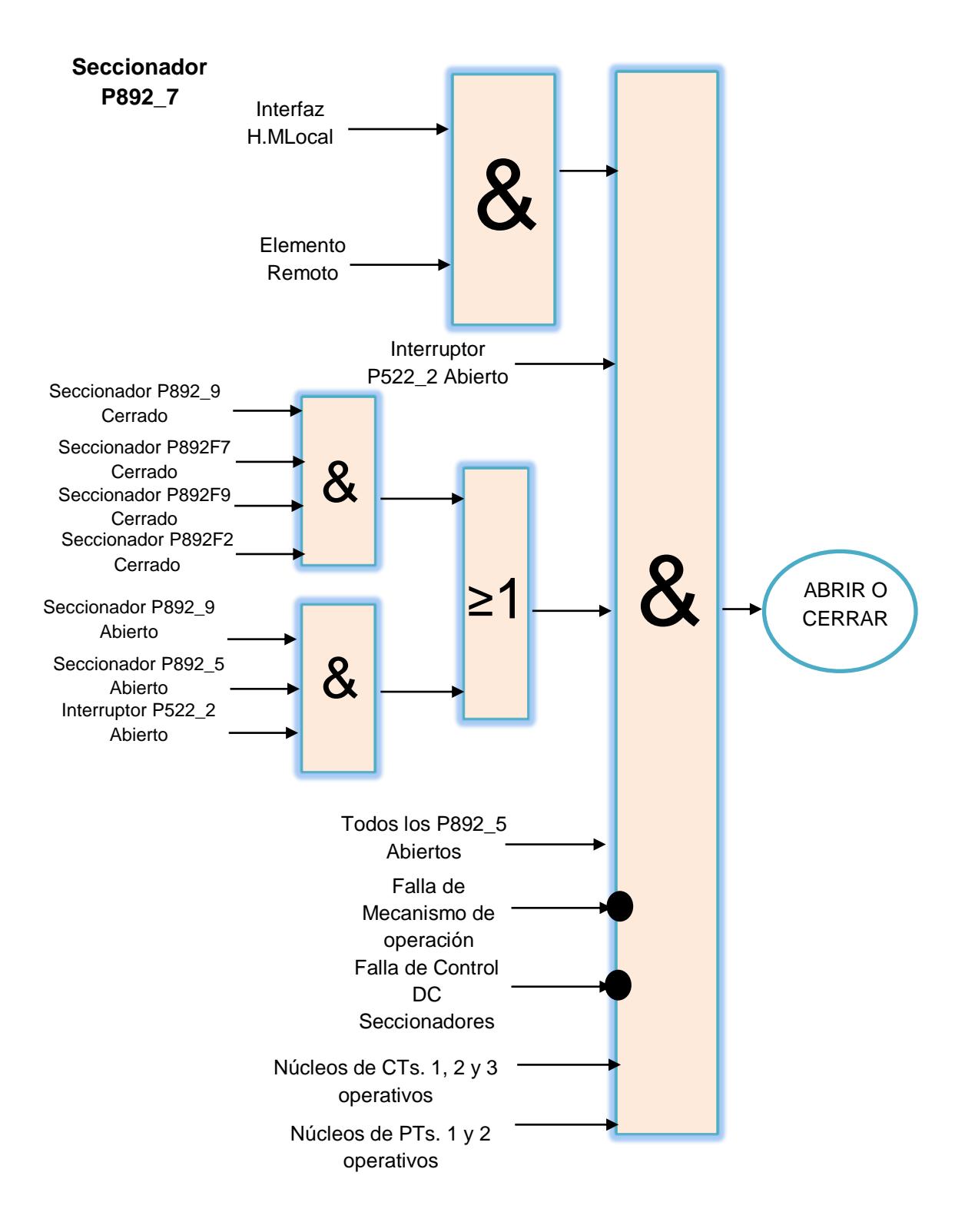

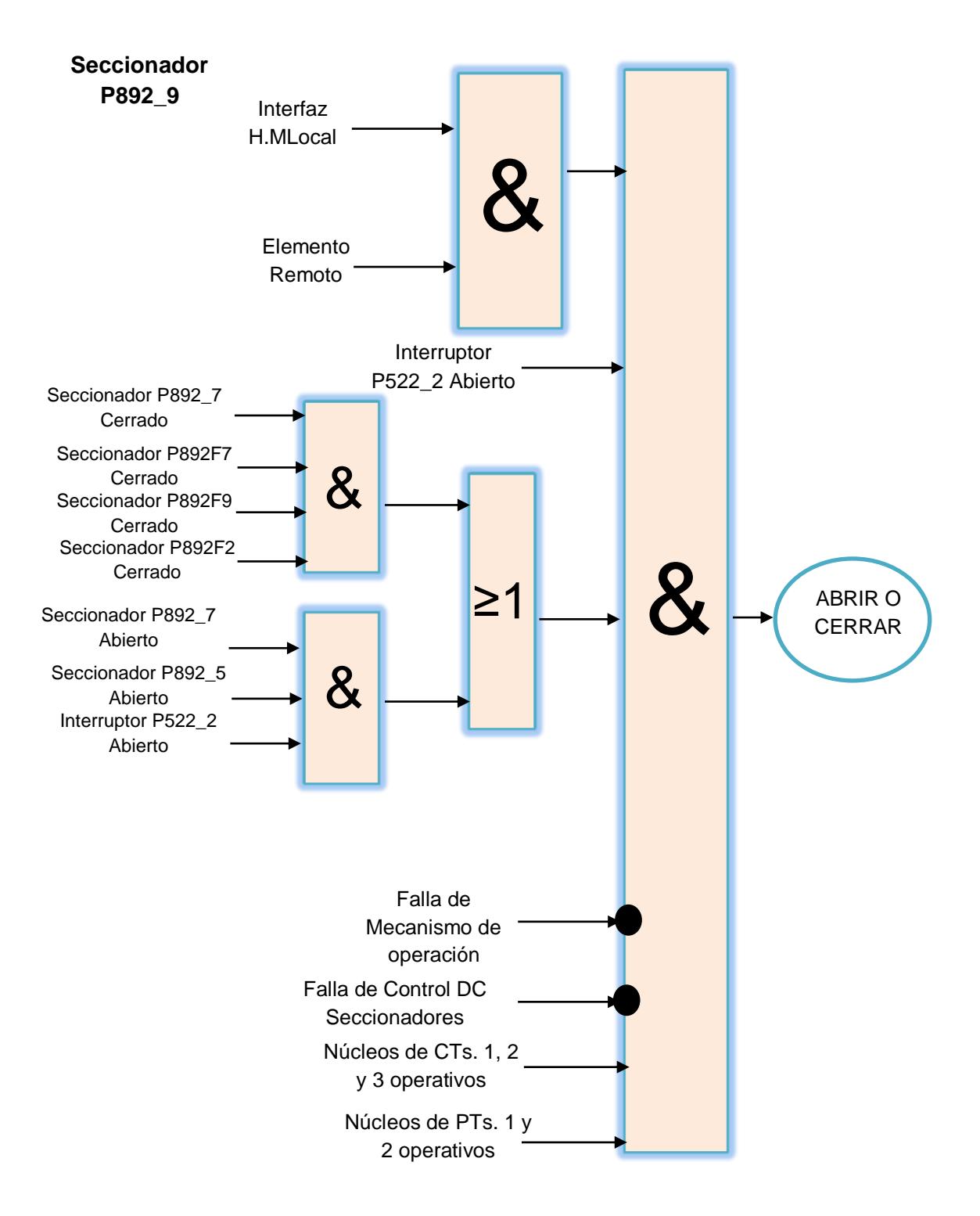

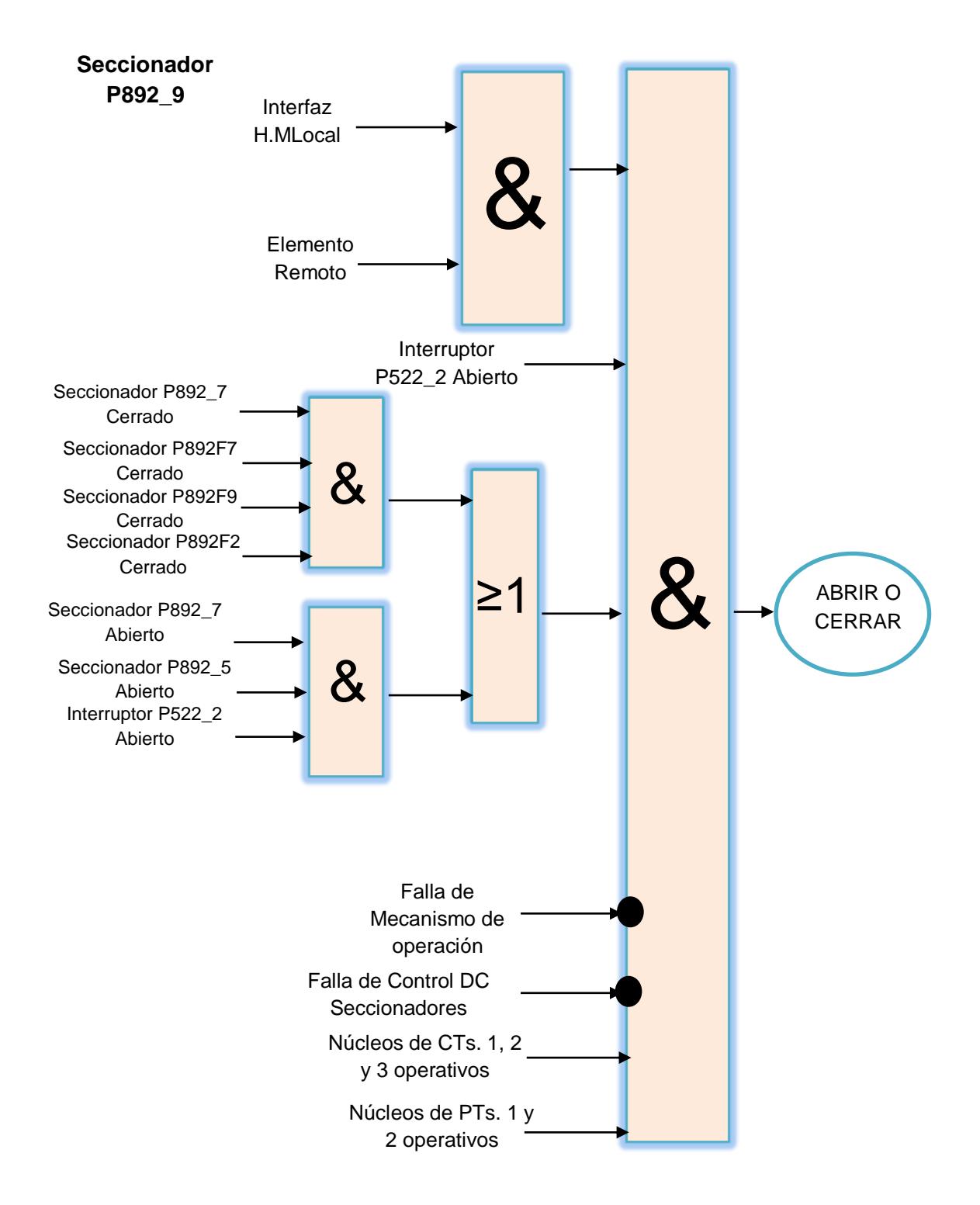

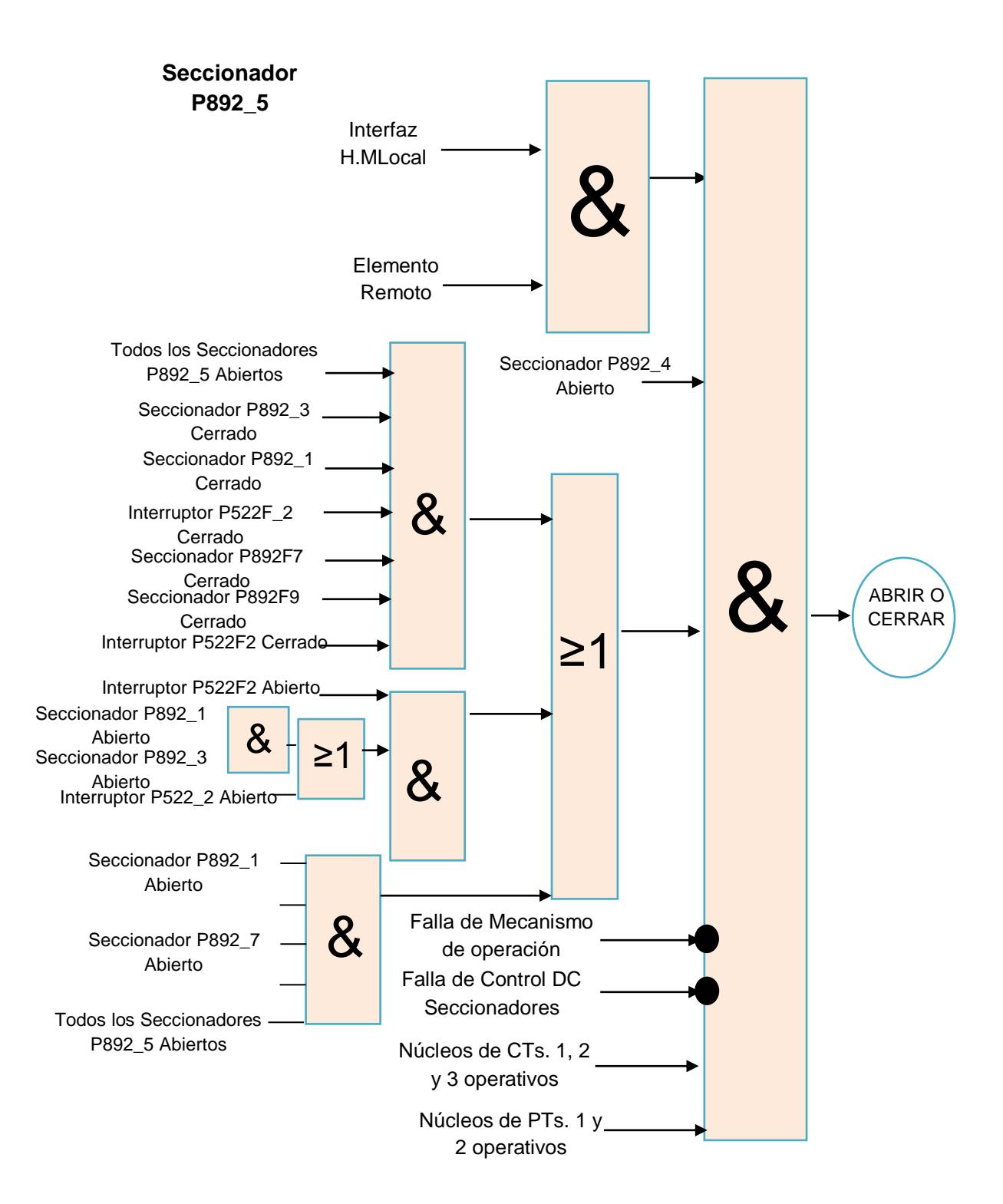

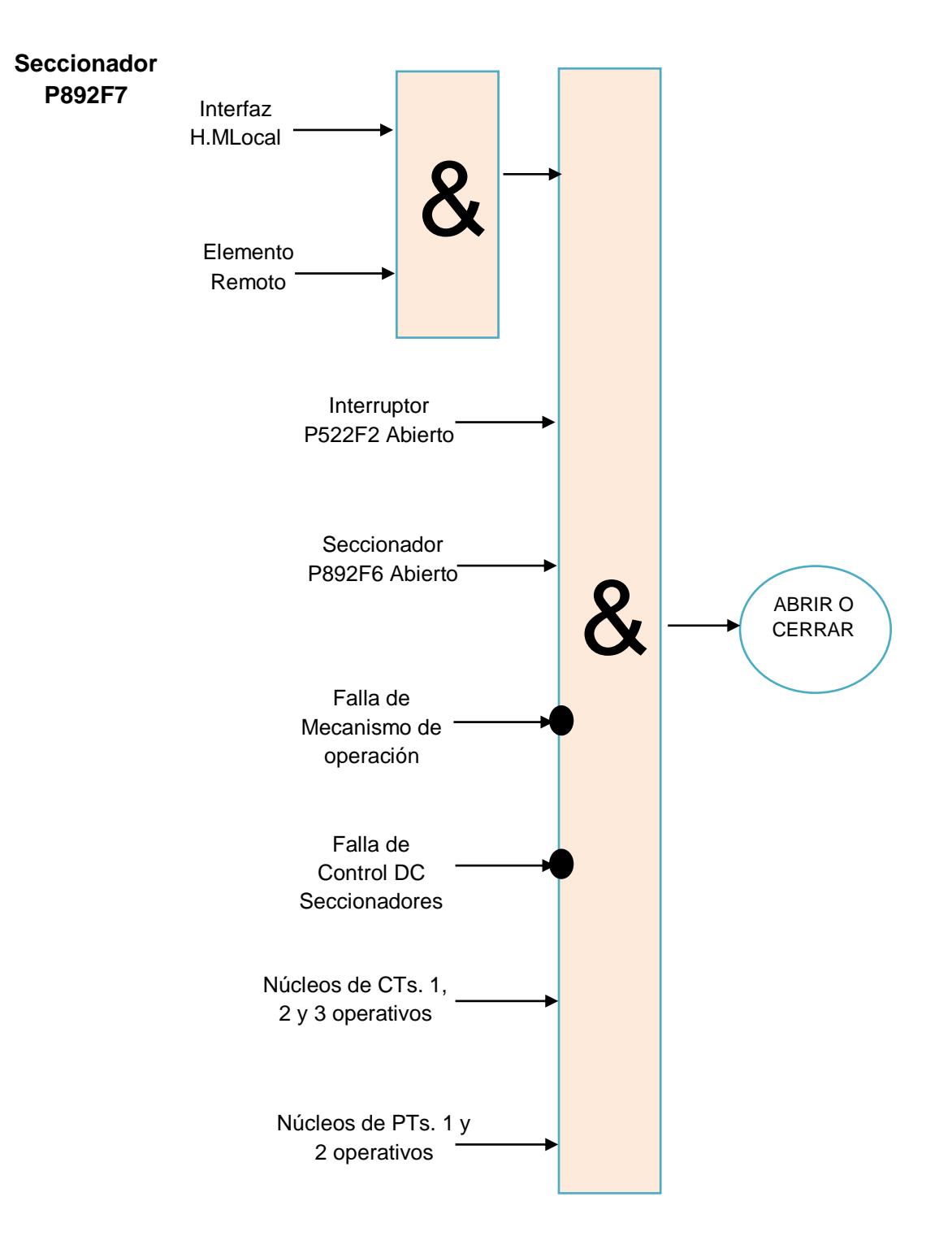

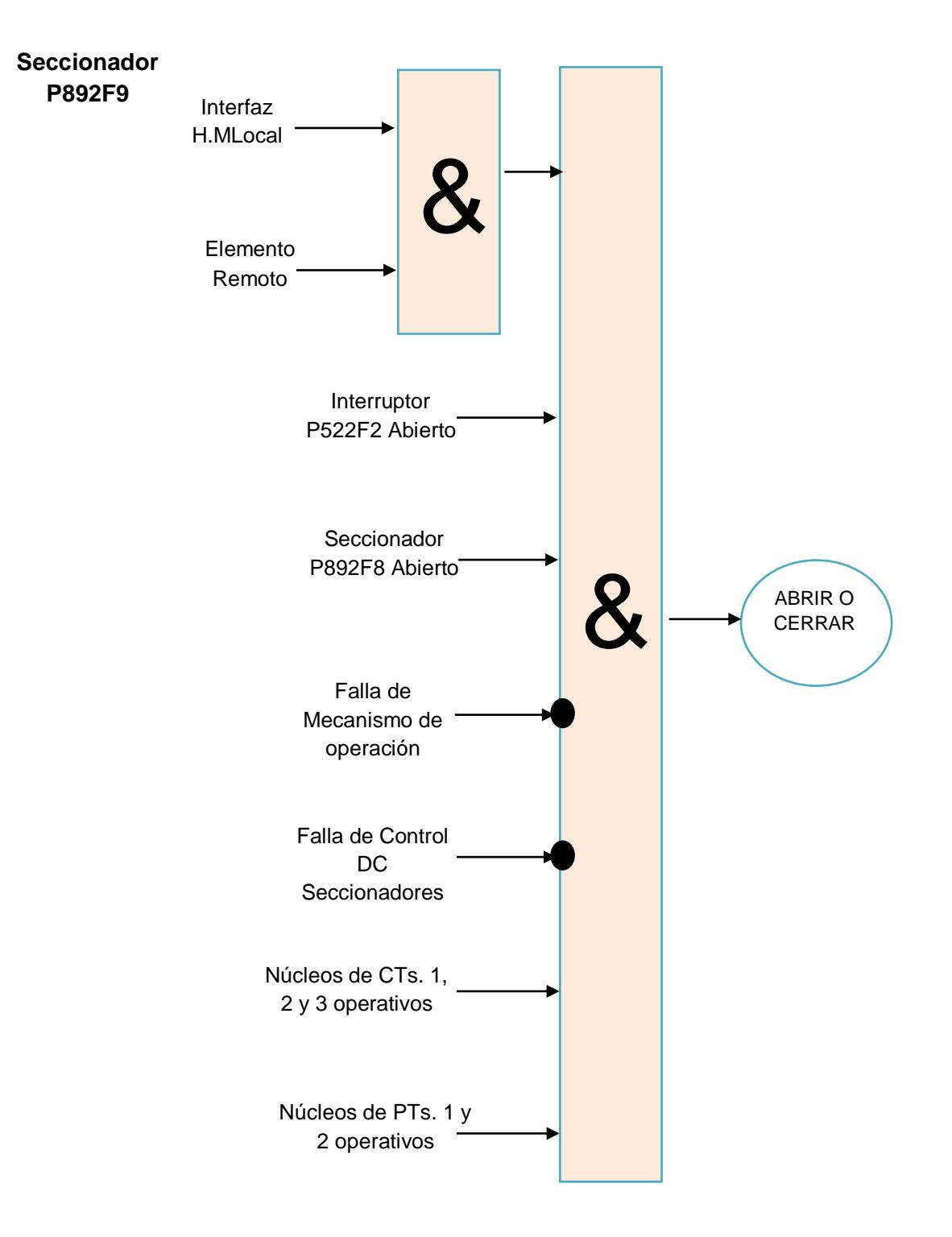

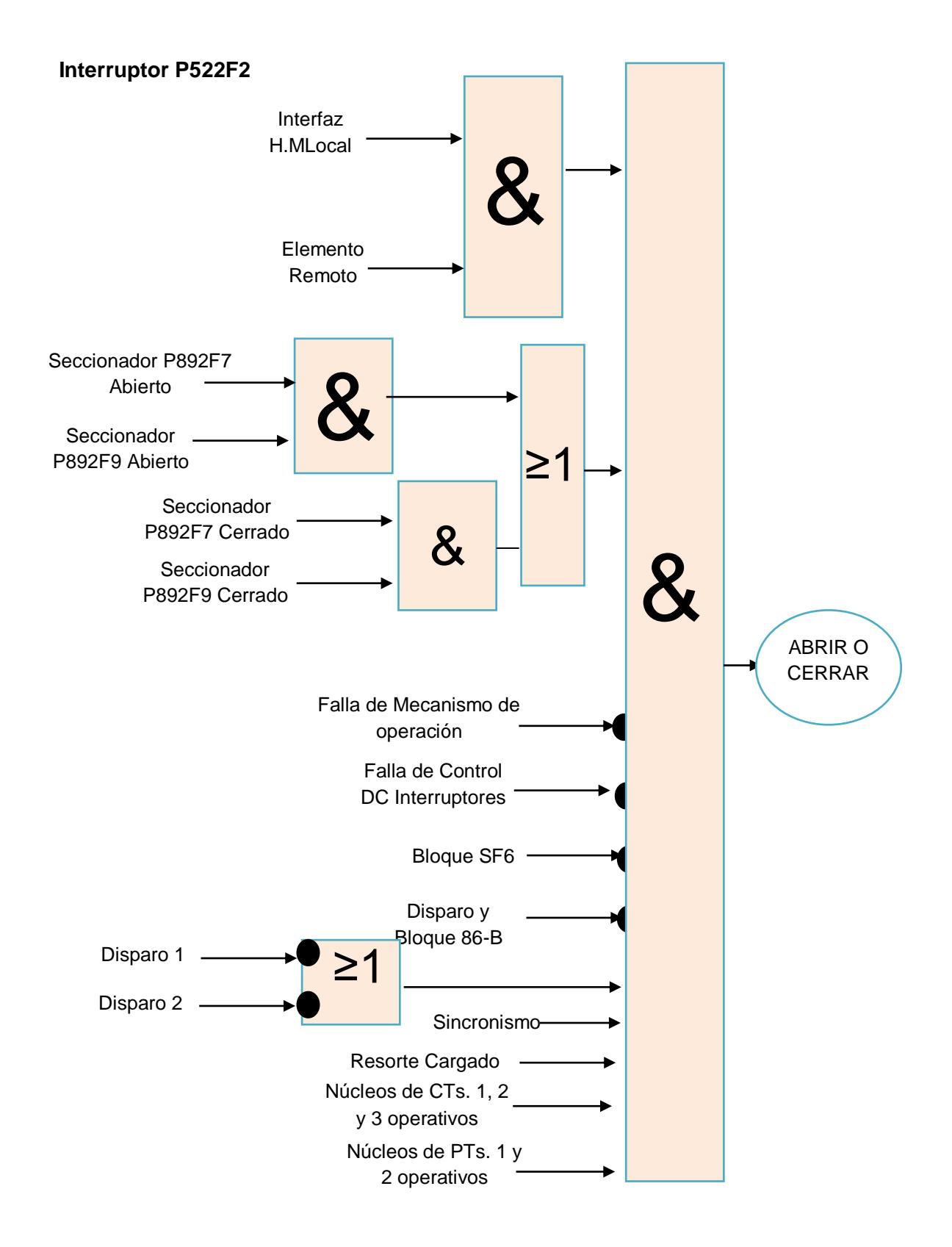

Las tierras de cualquier bahía de 230 KV solo podrán ser operadas de manera manual, no tendrán una lógica de Nivel 2.

Para el nivel de 138-69 KV serán las mismas lógicas, ya que sus barras poseen la misma configuración, Barra Principal y Barra de Transferencia, lo único que se cambiara será la nomenclatura para el nivel de voltaje en 138 KV será P891\_X o P521\_2 y en 69 KV será P890\_X o P520\_2.

Las lógicas de seccionadores e interruptores de 138 KV y 69 KV son las mostradas a continuación.

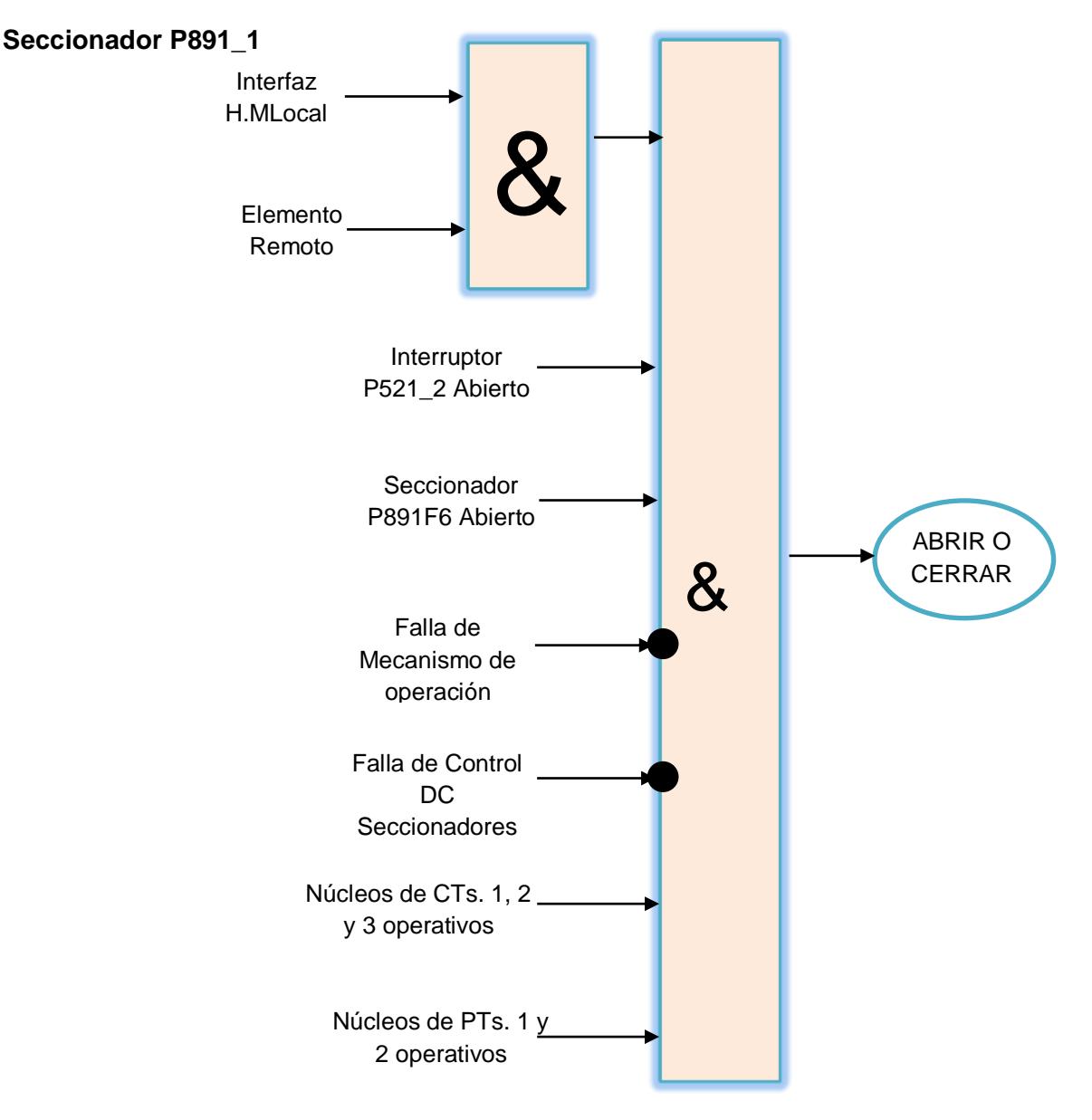

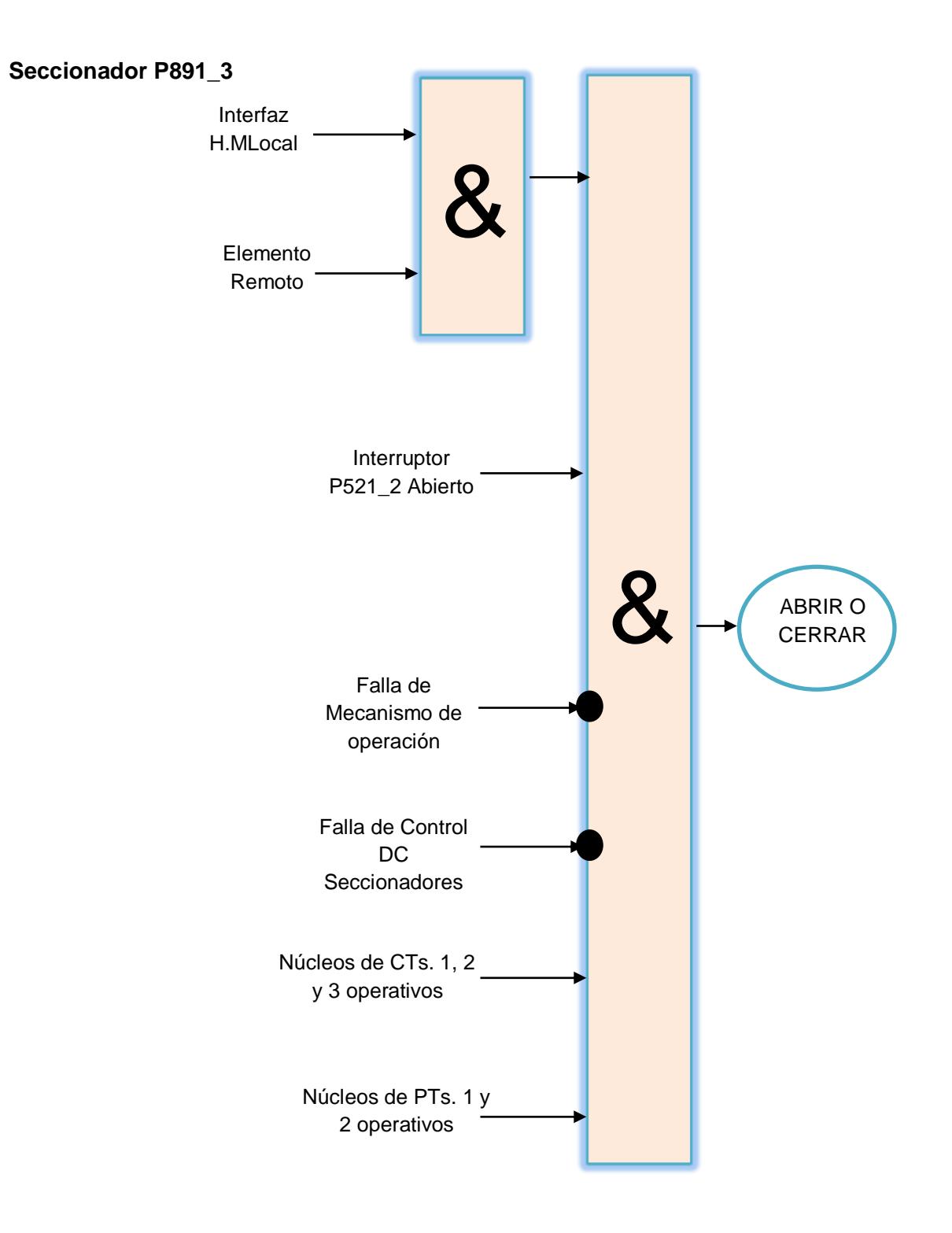

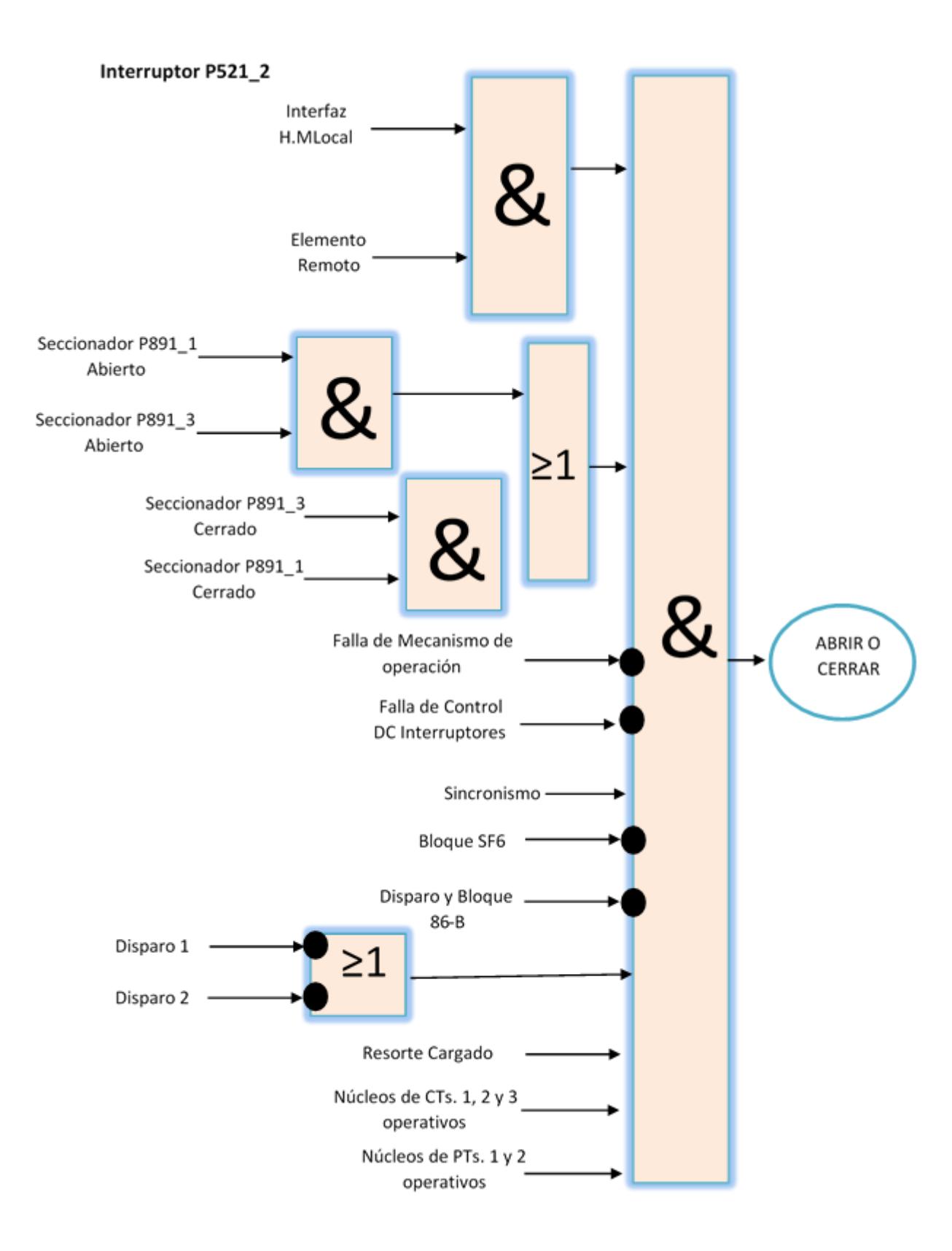

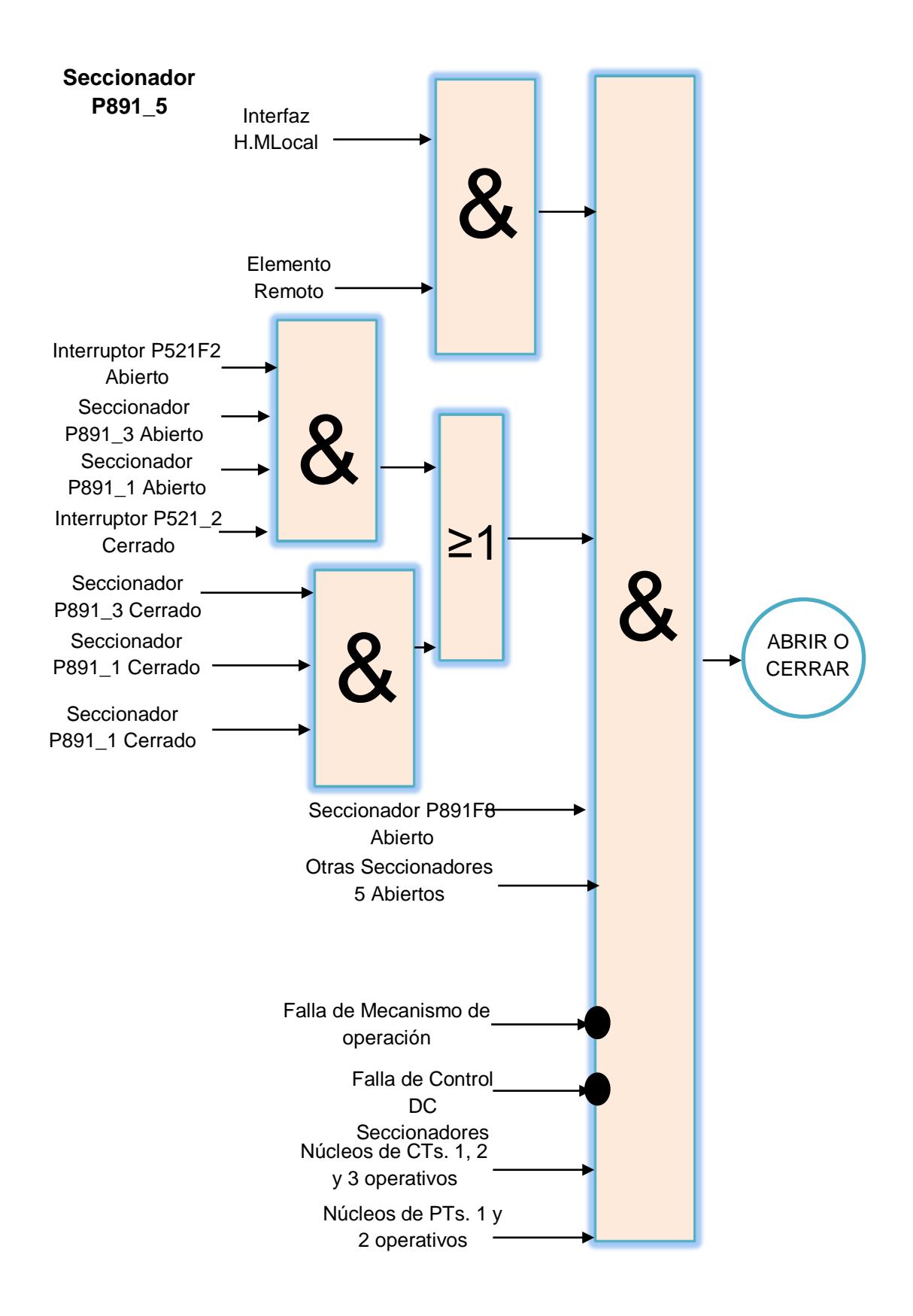

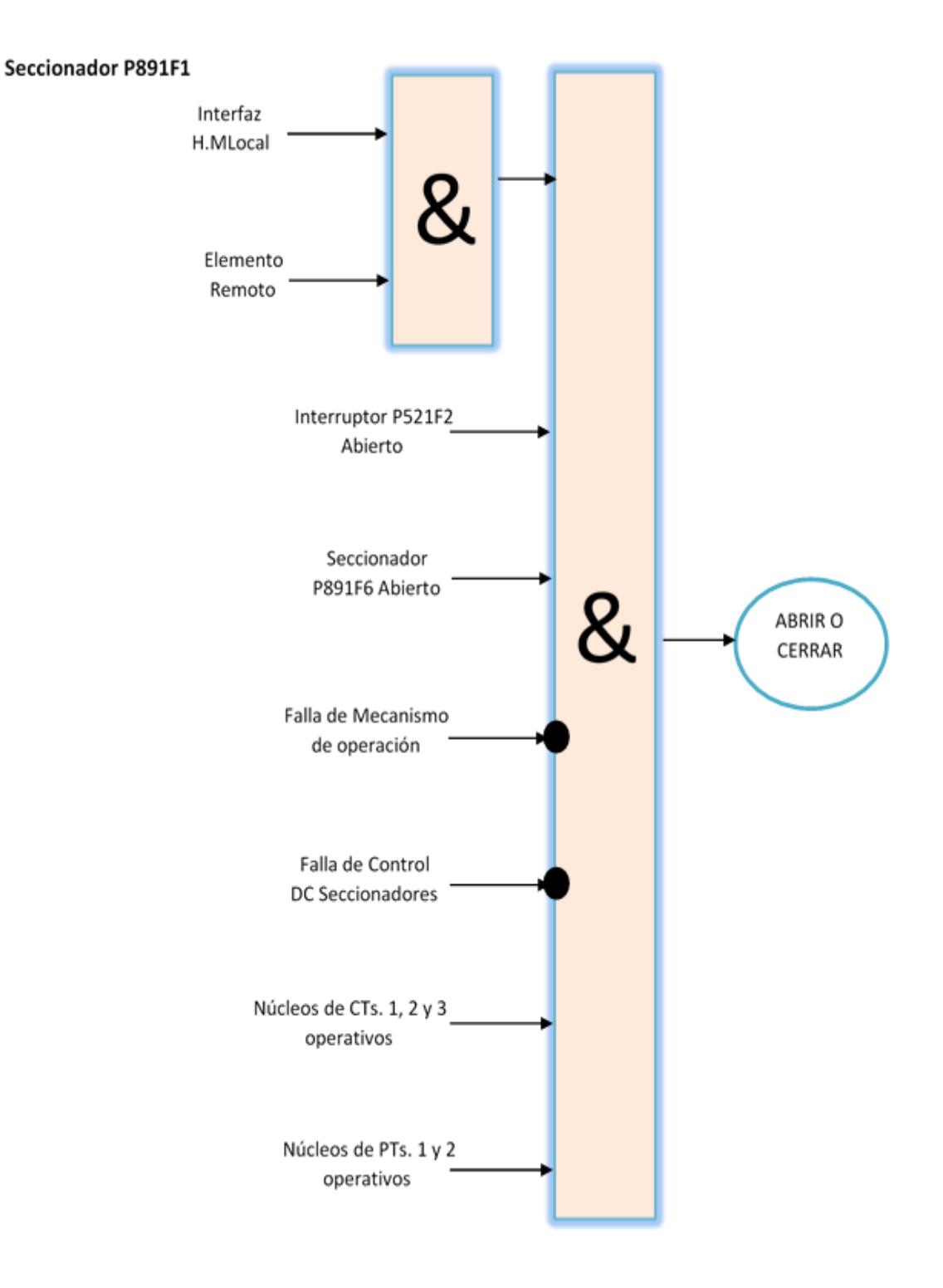

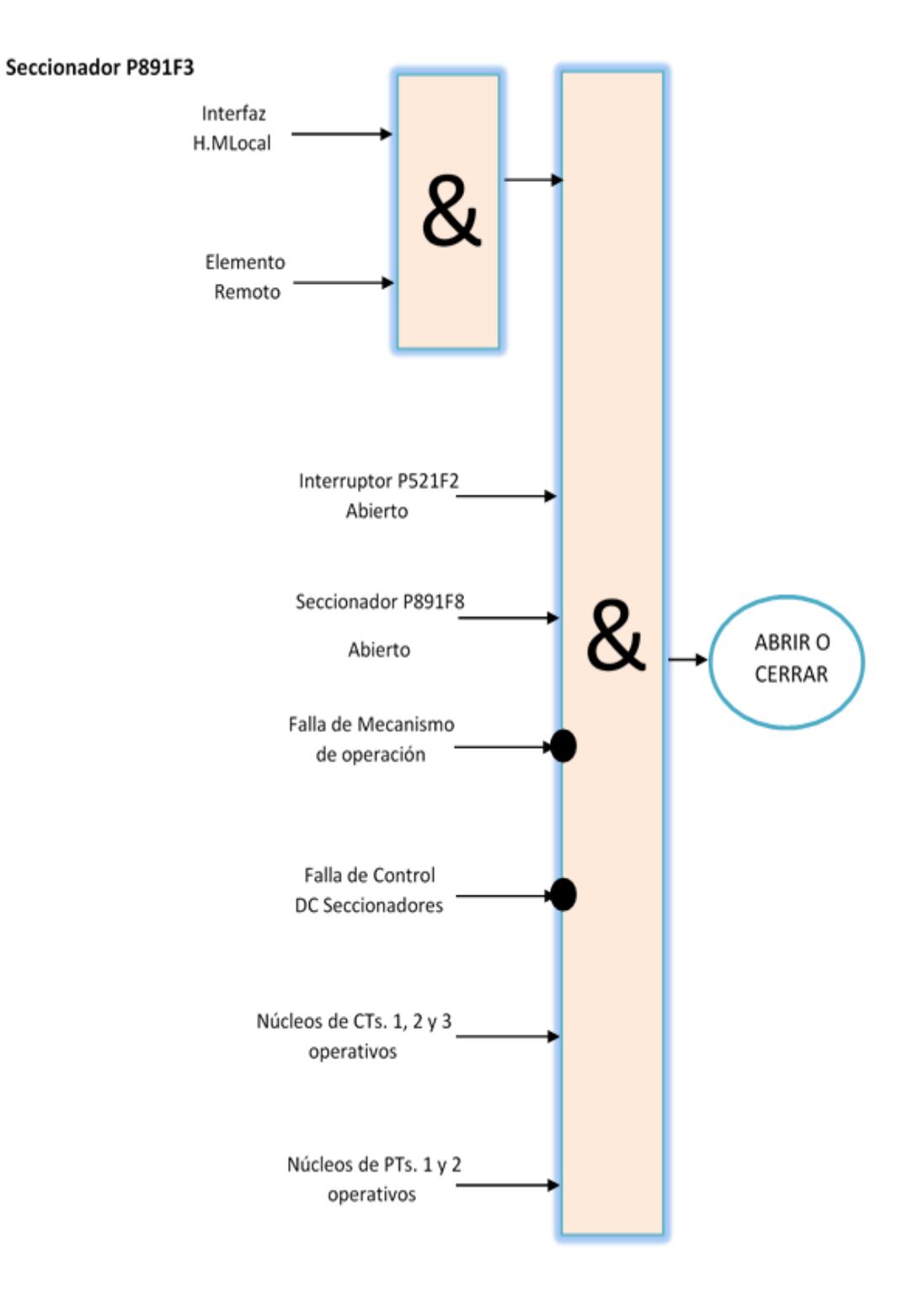

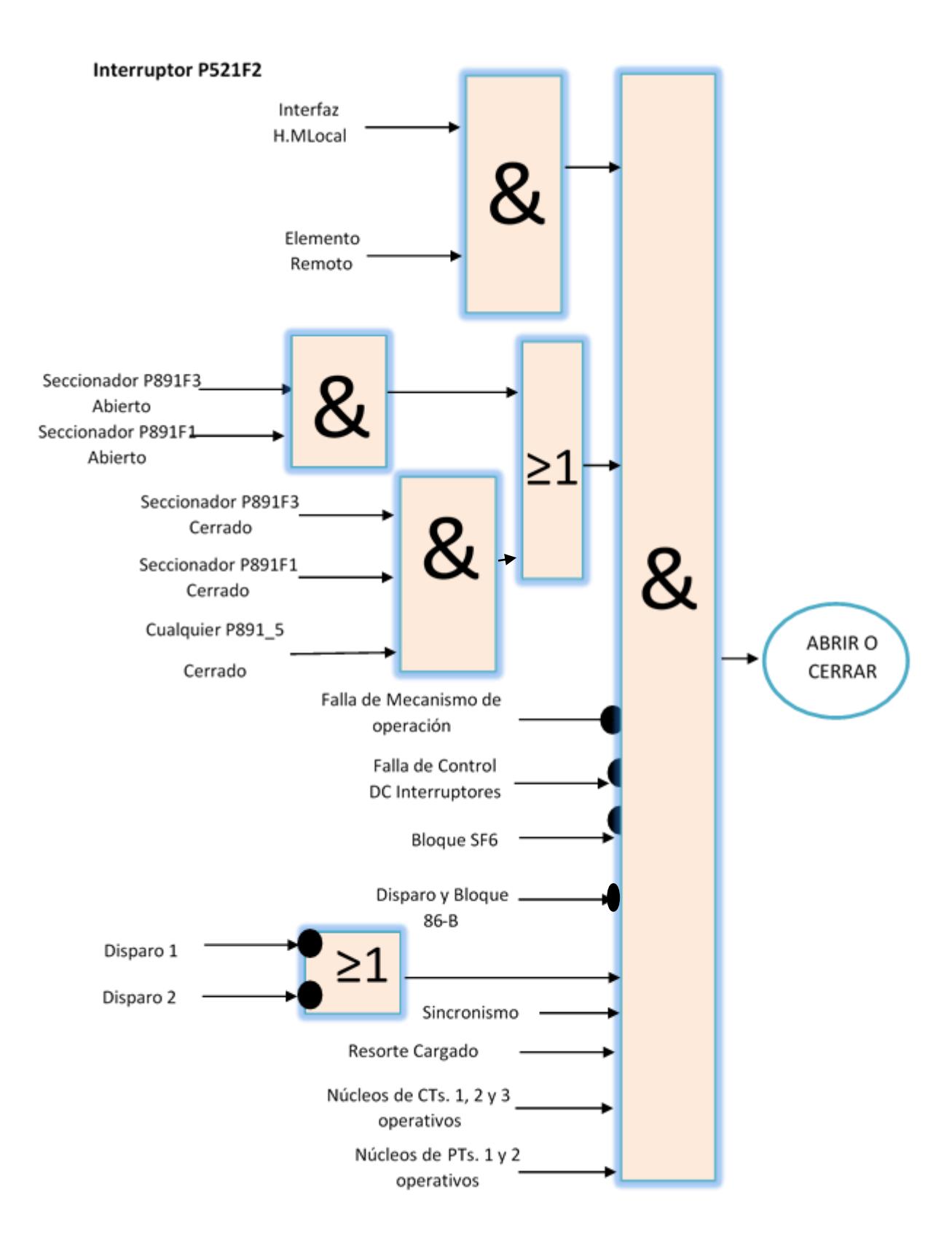

Todas las lógicas descritas anteriormente son usadas para las bahías de 138 KV y 69 KV, lo único que varía será la ubicación de las bahías. Las tierras de las bahías de estos niveles de voltaje solo podrán ser operadas de manera manual

Los Capacitores seguirán la misma lógica descrita para el nivel de voltaje de 138 KV, la única diferencia será que para su operación la tierra de sus bahías siempre deberá estar abierta P891\_4.

Las siguientes lógicas que se describirán serán las de los Inductores, RCX y RCW, estas serán diferentes a las antes descritas ya que su funcionamiento dependerá del Autotransformador ATU. Para operar las funciones de los elementos de los Inductores, el autotransformador ATU siempre debe encontrarse desenergizado.

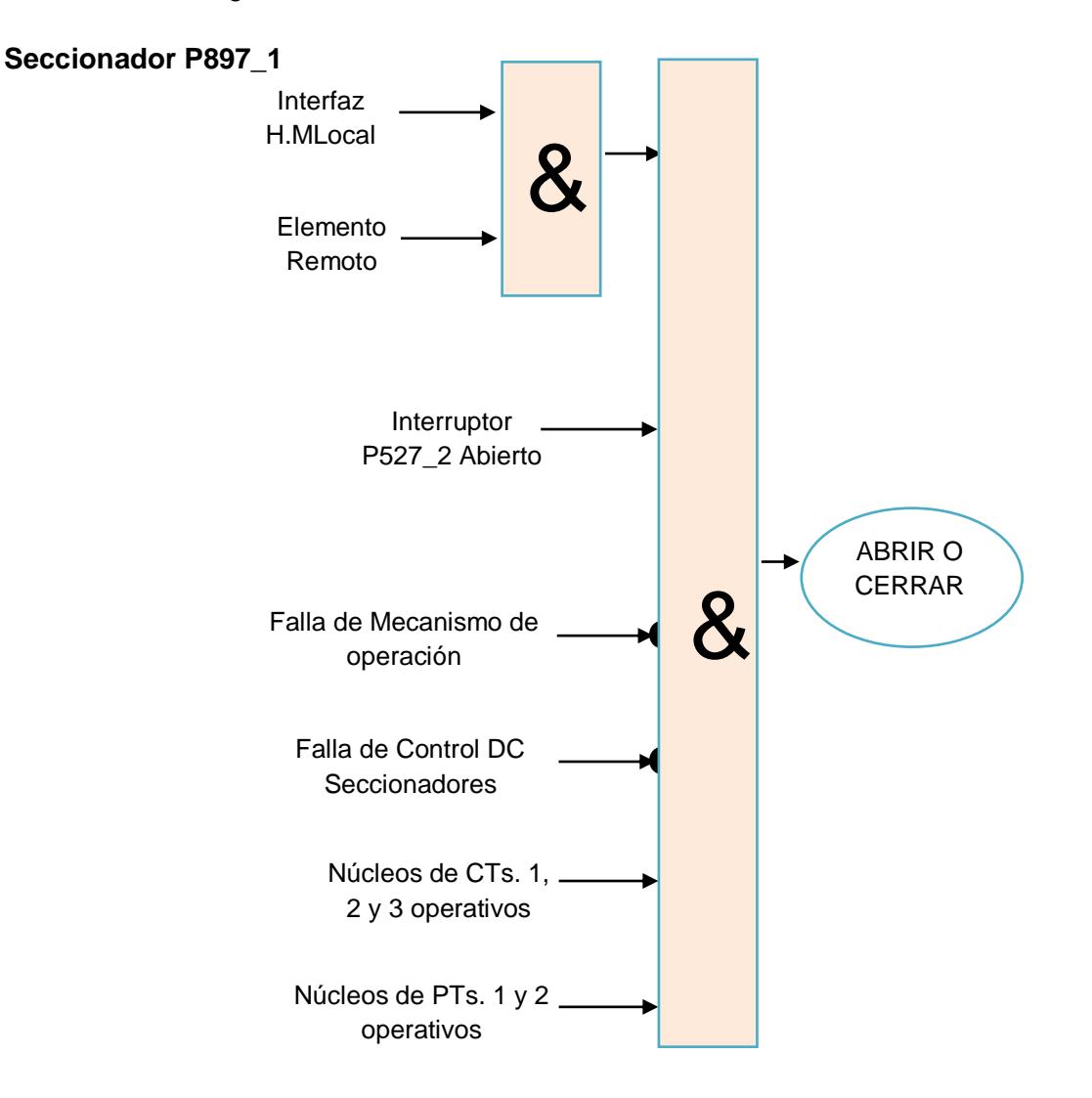

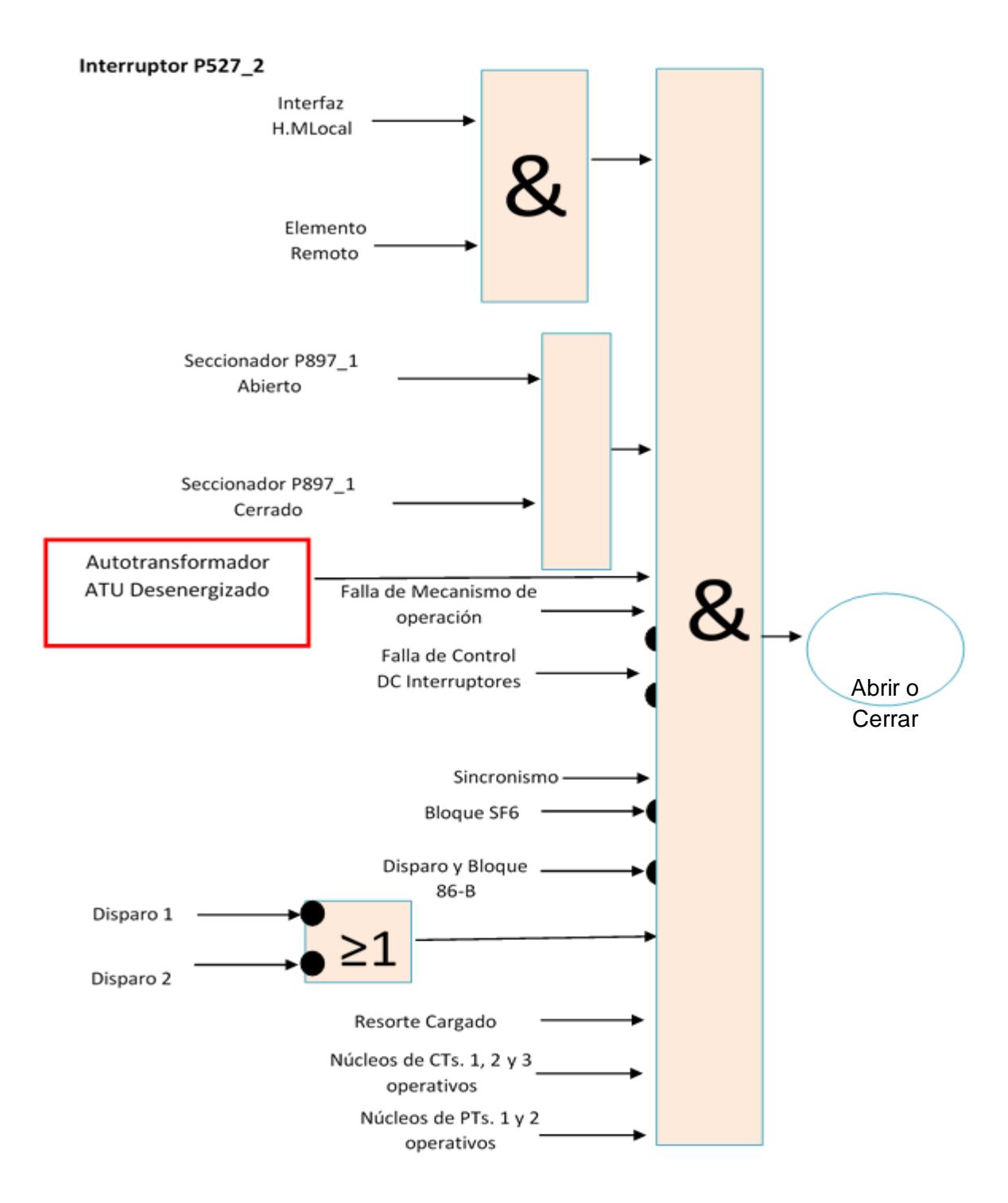

Estas restricciones y enclavamientos fueron obtenidas del documento de Diagramas Esquemáticos de Protección, Control y Medida de la Subestación Caraguay.

## **ANEXO 3**

#### **1. Explicación de cada una de las funciones desarrolladas para la programación del sistema de control desde el Nivel 2 de la S/E Pascuales**

Las funciones desarrolladas, son las mostradas en las siguientes tablas, donde se menciona el nombre de la función, el cual está muy relacionado con la operación que realiza, además se menciona una descripción de lo que se obtiene, realiza de cada una de ellas.

#### **1.1. Funciones de apertura y cierre de los elementos del Autotransformador ATT**

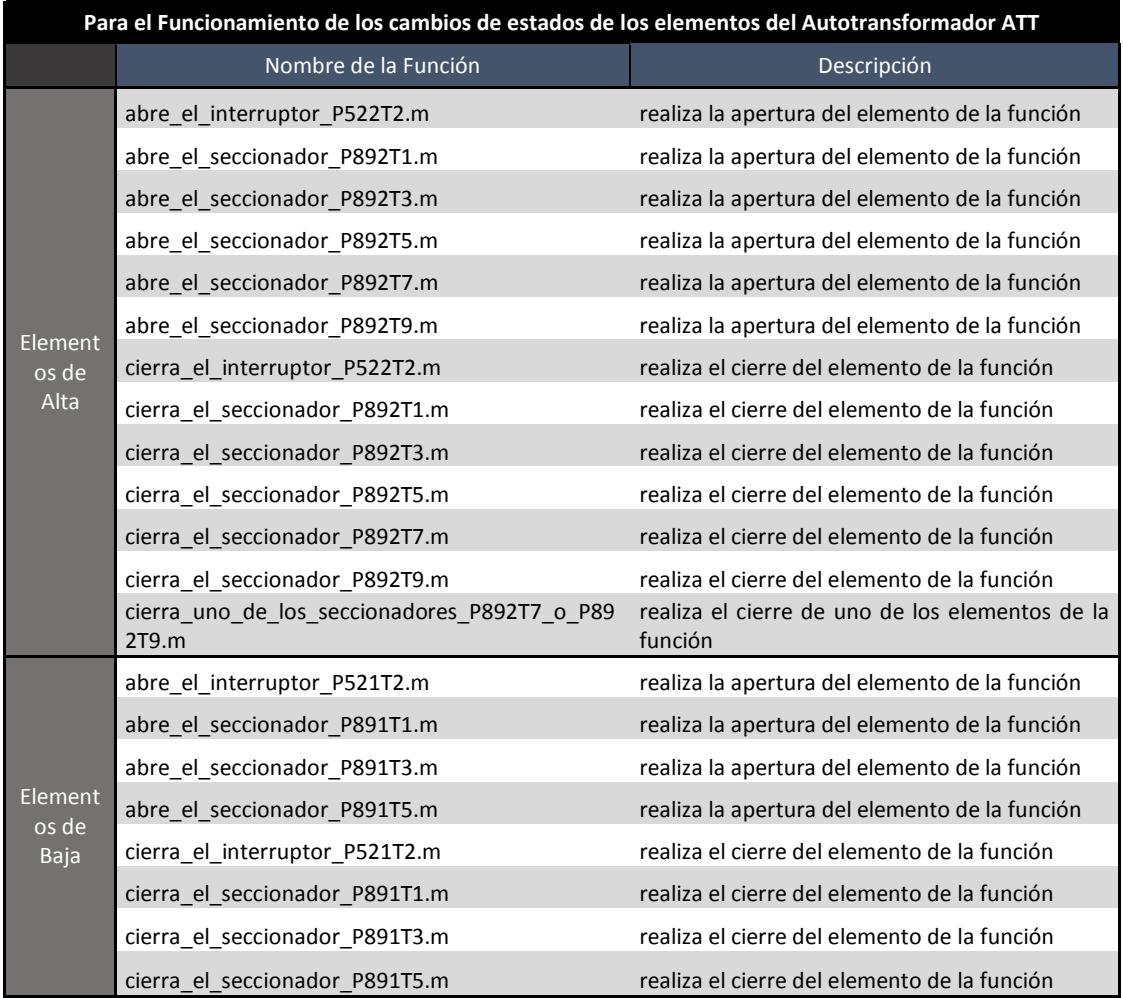

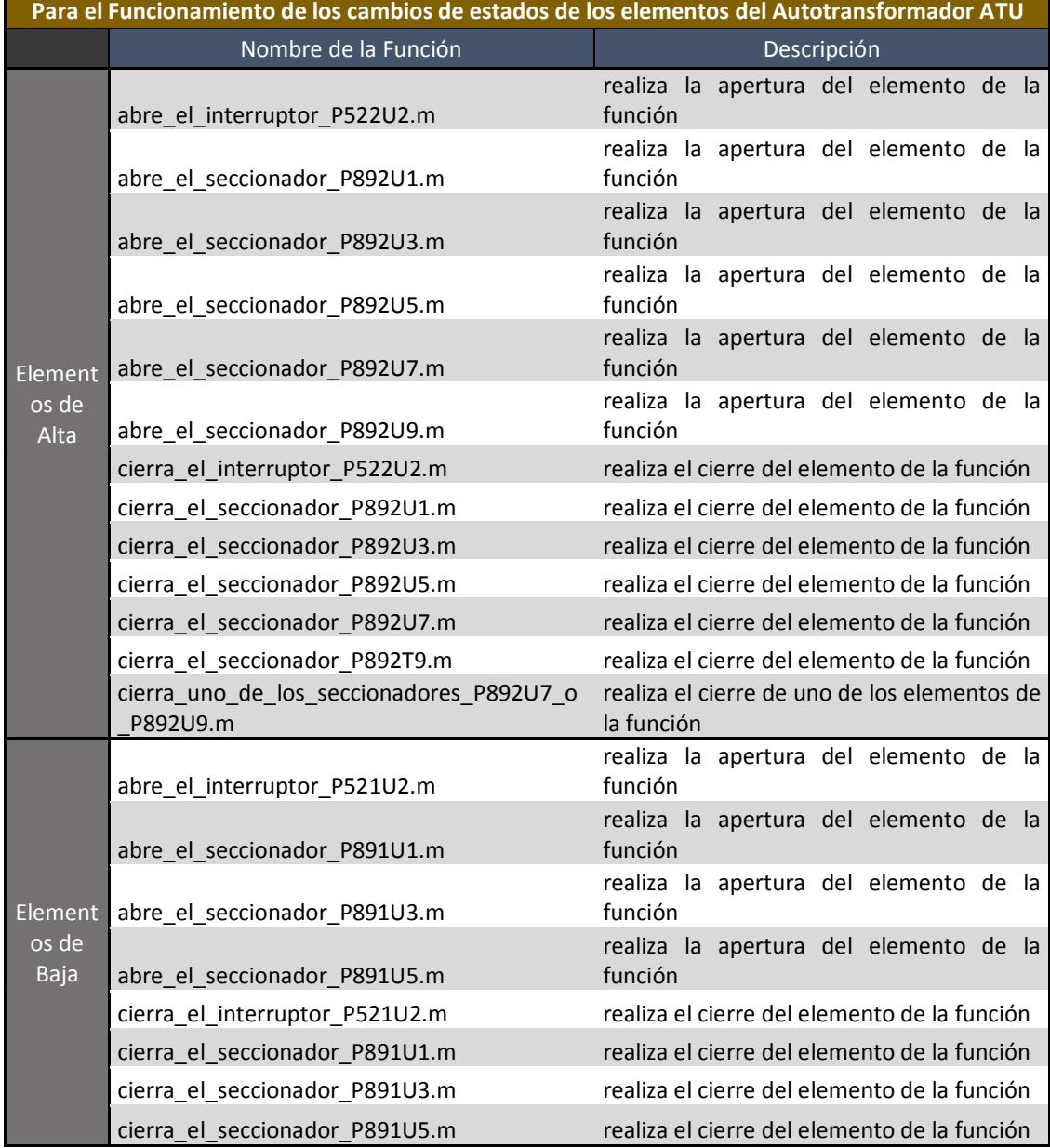

## **1.2. Funciones de apertura y cierre de los elementos del Autotransformador ATU**

## **1.3. Funciones de apertura y cierre de los elementos del Autotransformador ATR**

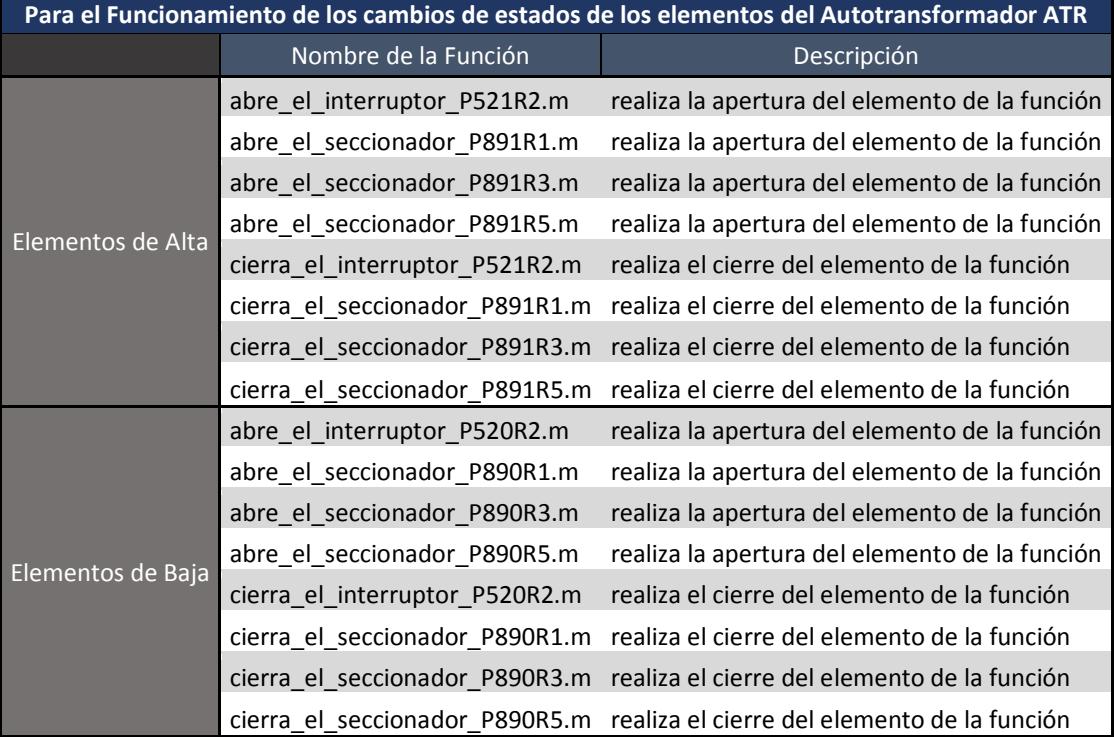

## **1.4. Funciones de apertura y cierre de los elementos del Autotransformador ATQ**

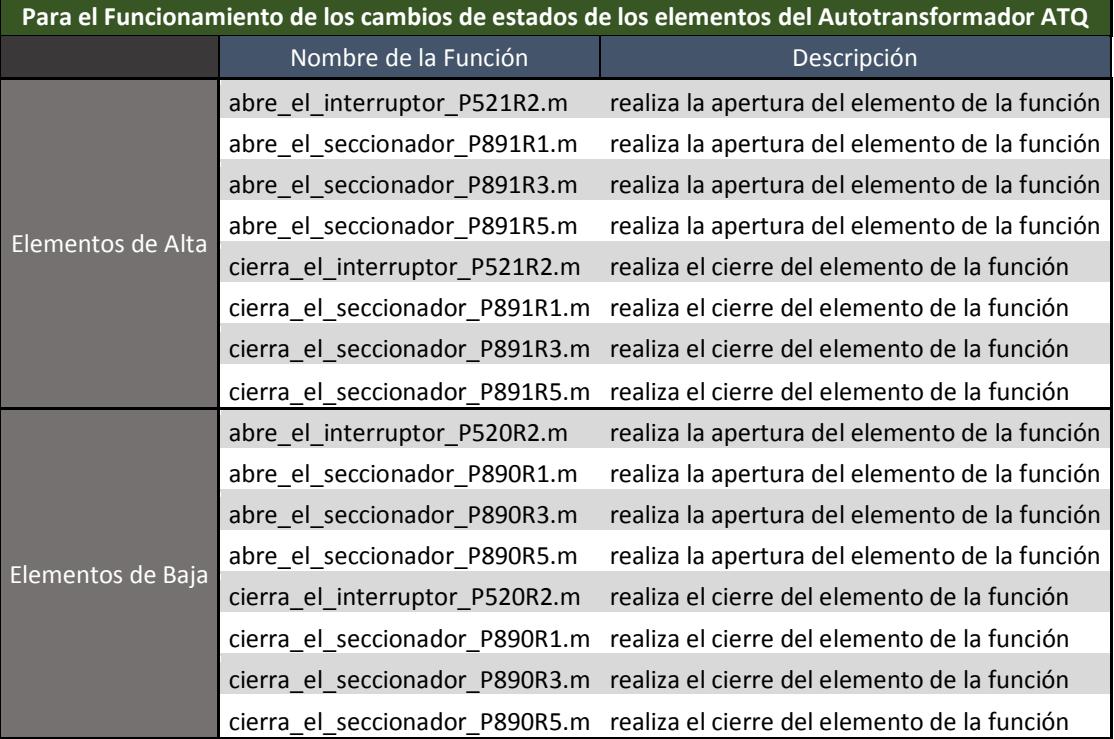

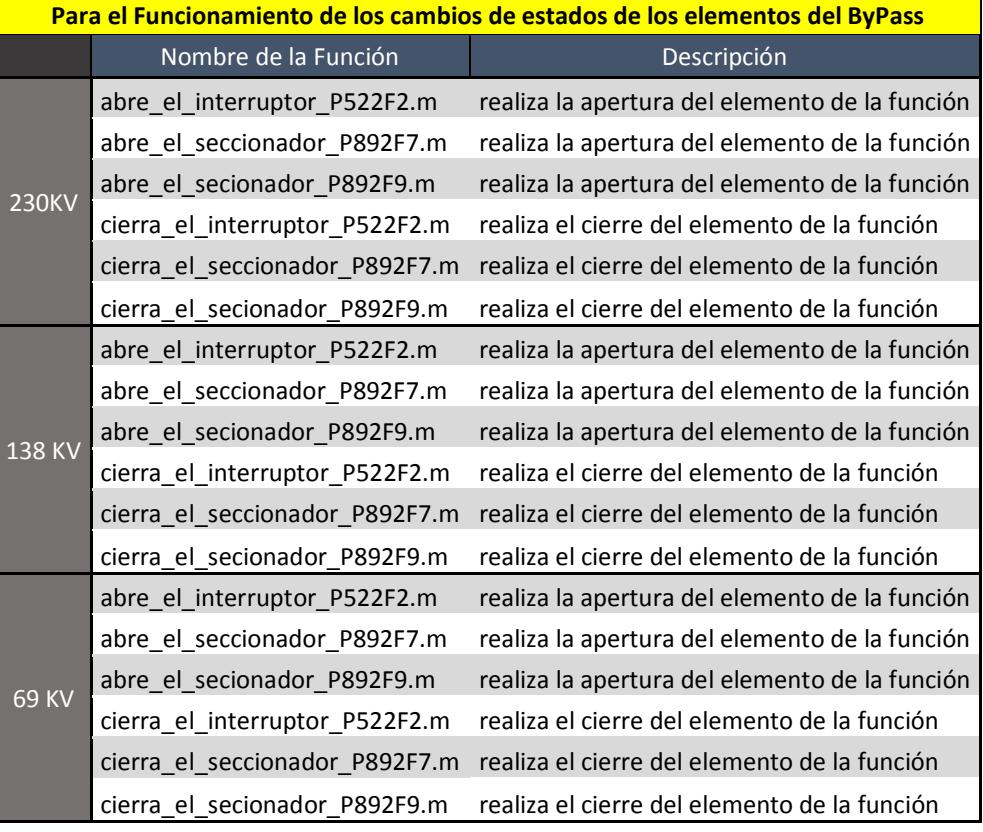

## **1.5. Funciones de apertura y cierre de los elementos de Transferencia de la S/E Pascuales**

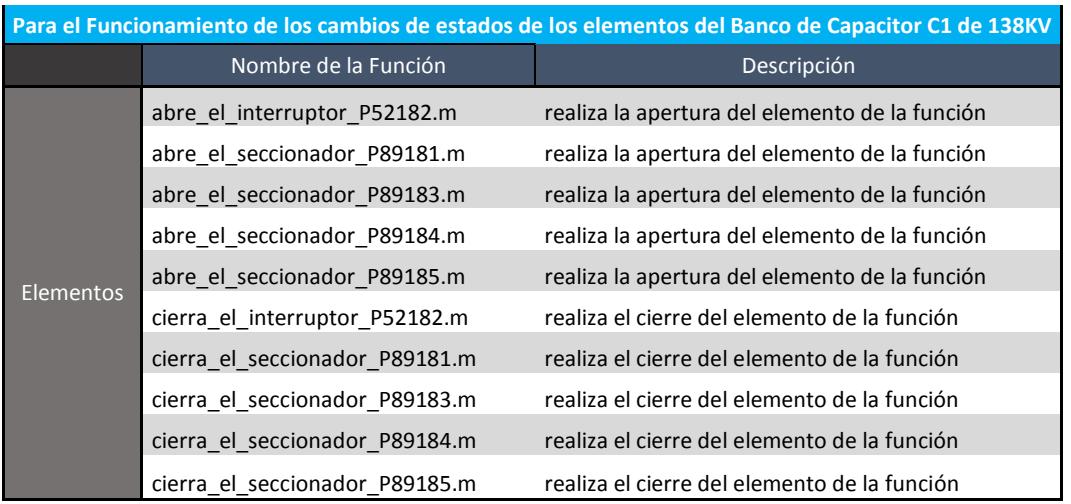

#### **1.6. Funciones de apertura y cierre de los elementos del Banco de Capacitor C1 de 138KV**

### **1.7. Funciones de apertura y cierre de los elementos del Banco de Capacitor C2 de 138KV**

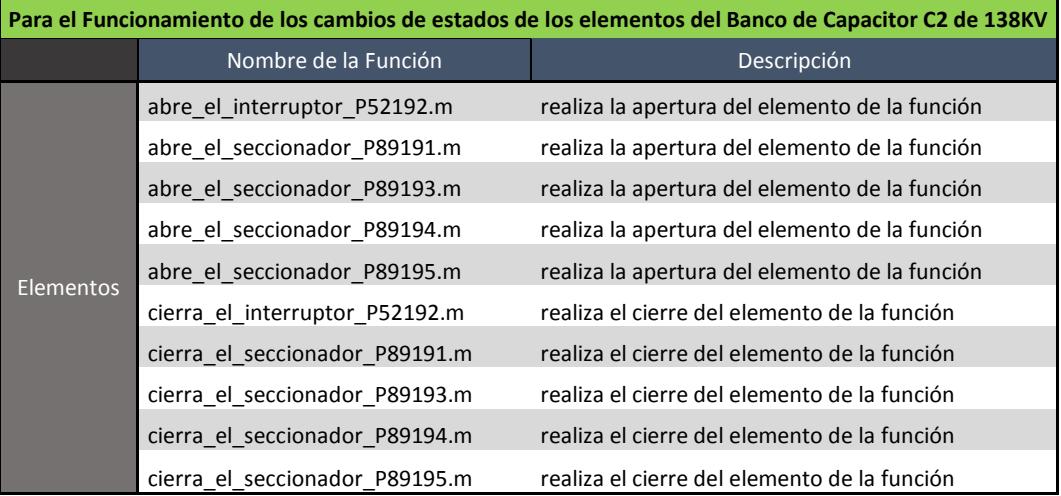

**1.8. Funciones de apertura y cierre de los elementos del Banco de Inductor RCX**

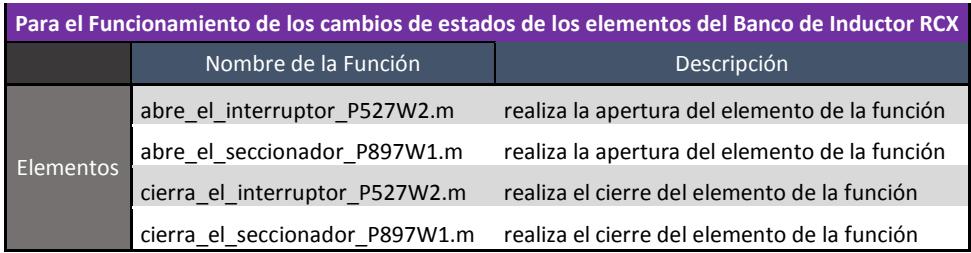

**1.9. Funciones de apertura y cierre de los elementos del Banco de Inductor RCW**

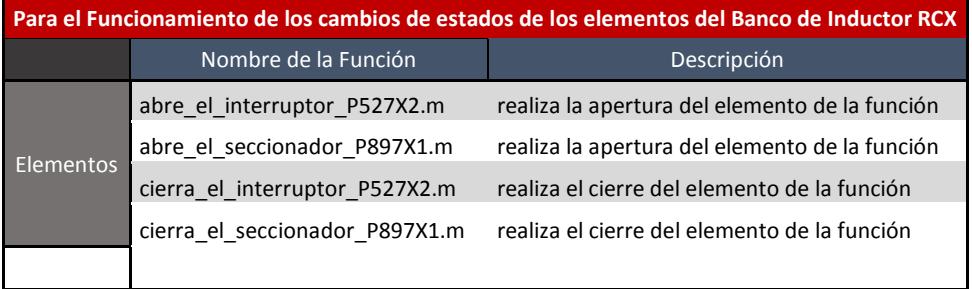

## **1.10. Funciones de las operaciones específicas para el Autotransformador ATT**

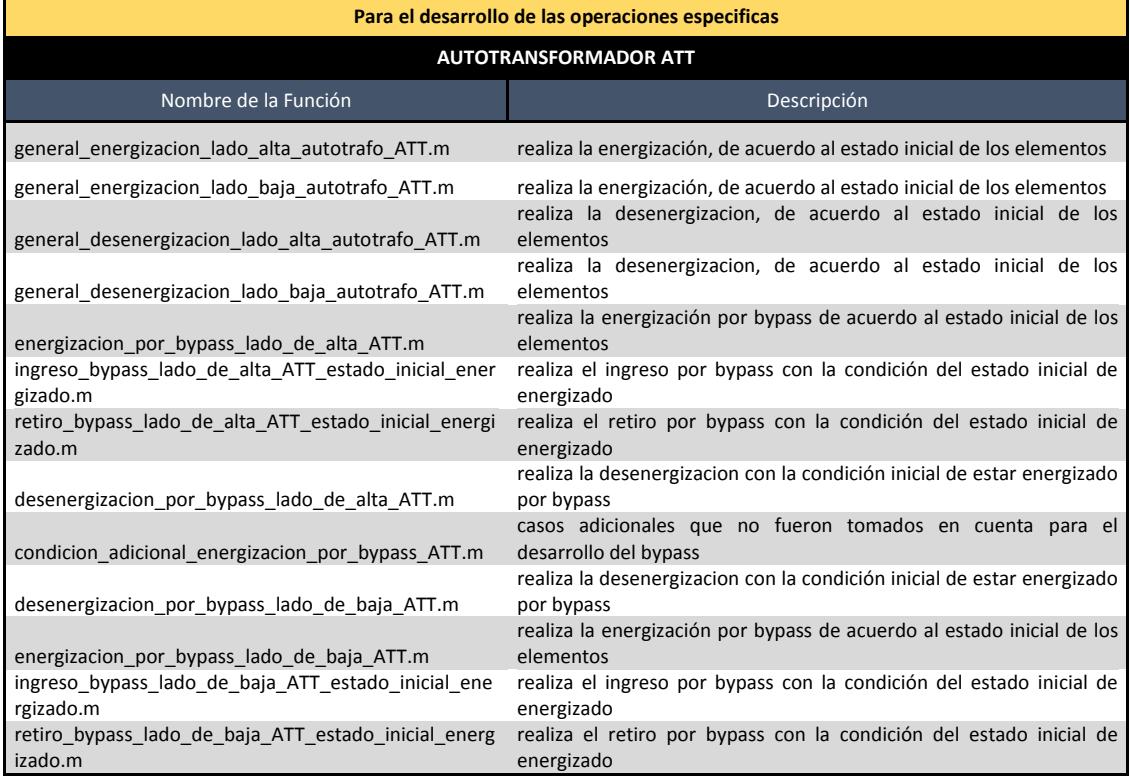

## **1.11. Funciones de las operaciones específicas para el Autotransformador ATU**

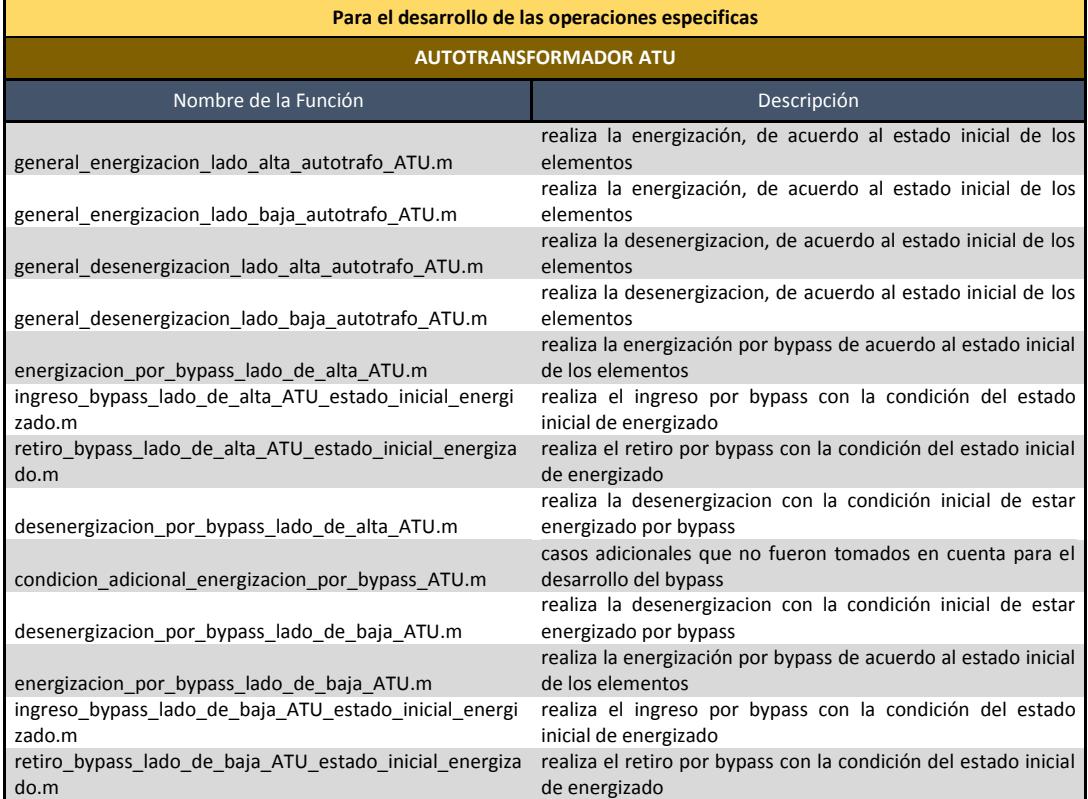
# **1.12. Funciones de las operaciones específicas para el Autotransformador ATR**

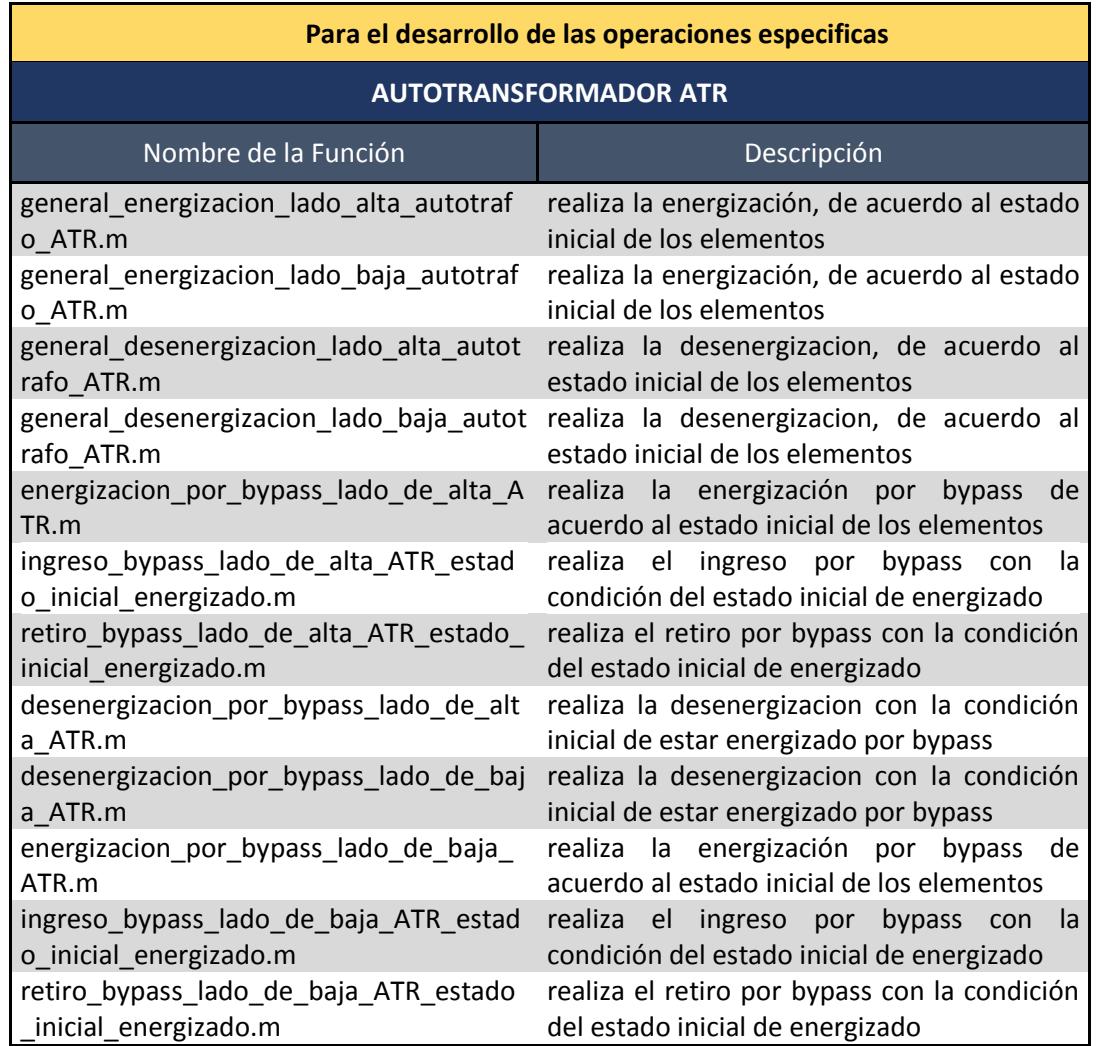

# **1.13. Funciones de las operaciones específicas para el Autotransformador ATQ**

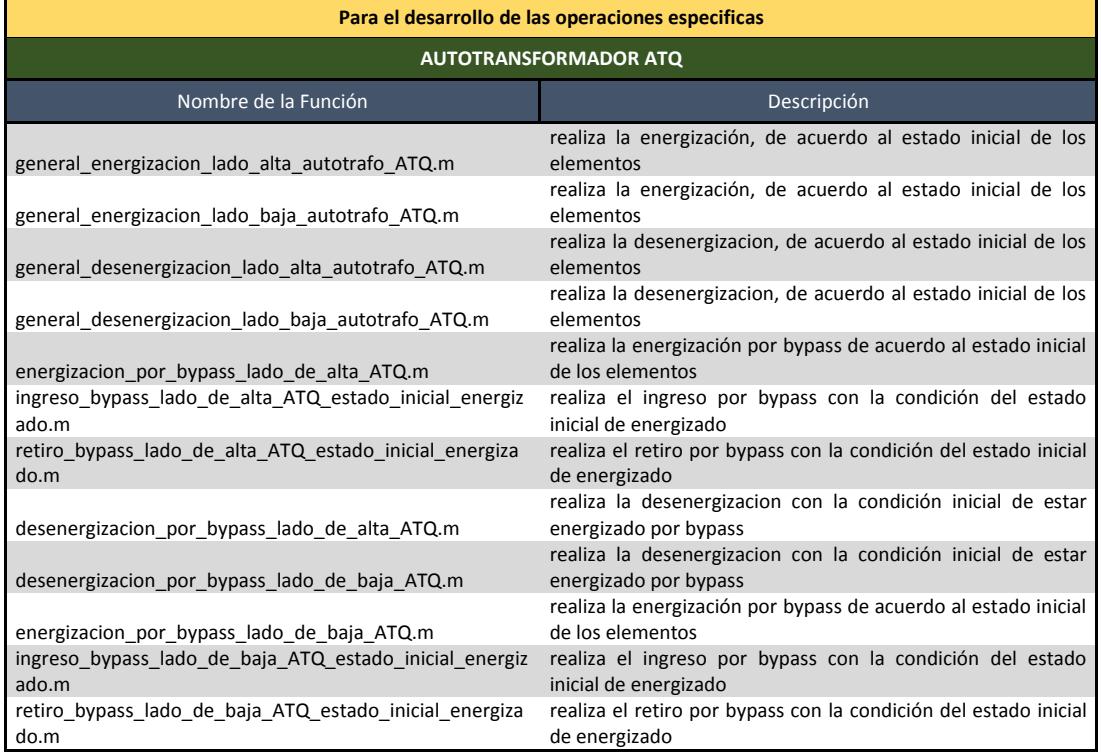

# **1.14. Funciones de las operaciones específicas para el Banco de Capacitor C1 de 138KV**

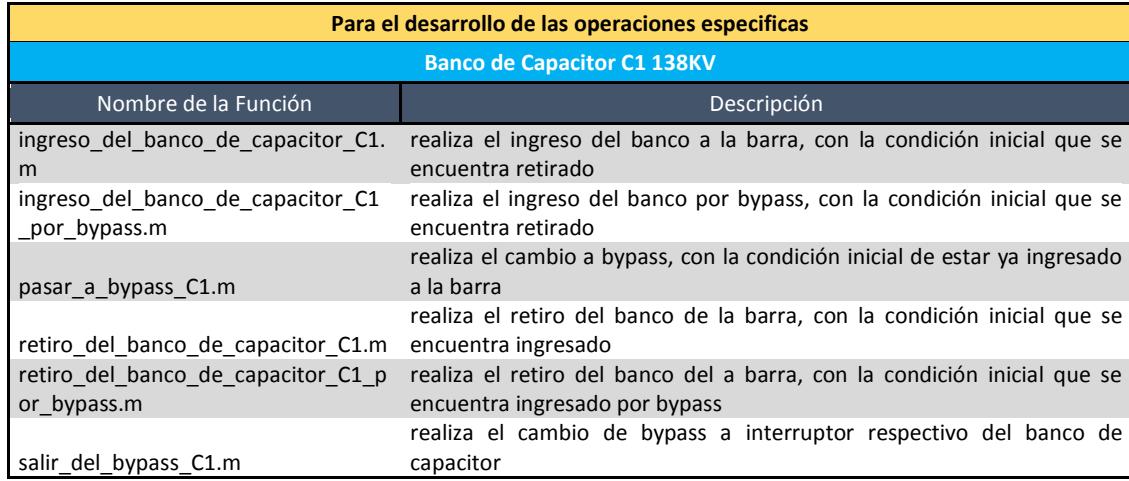

# **1.15. Funciones de las operaciones específicas para el Banco de Capacitor C2 de 138KV**

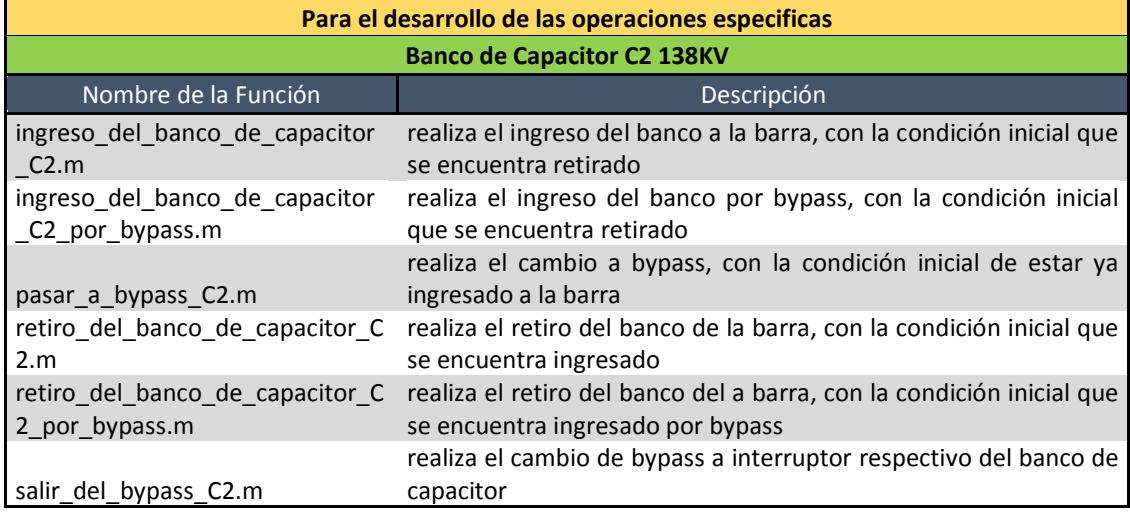

#### **1.16. Funciones de las operaciones específicas para el Banco de Inductor RCX**

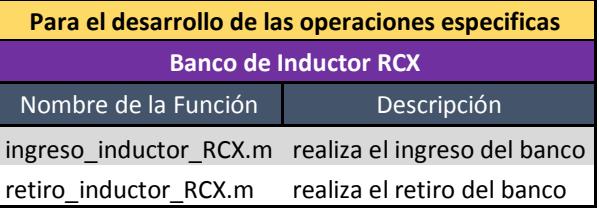

#### **1.17. Funciones de las operaciones específicas para el Banco de Inductor RCW**

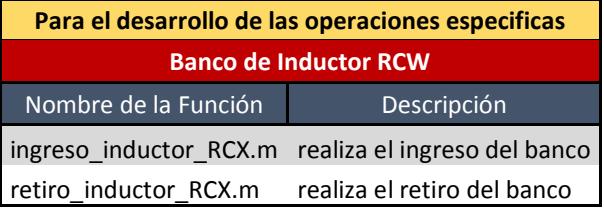

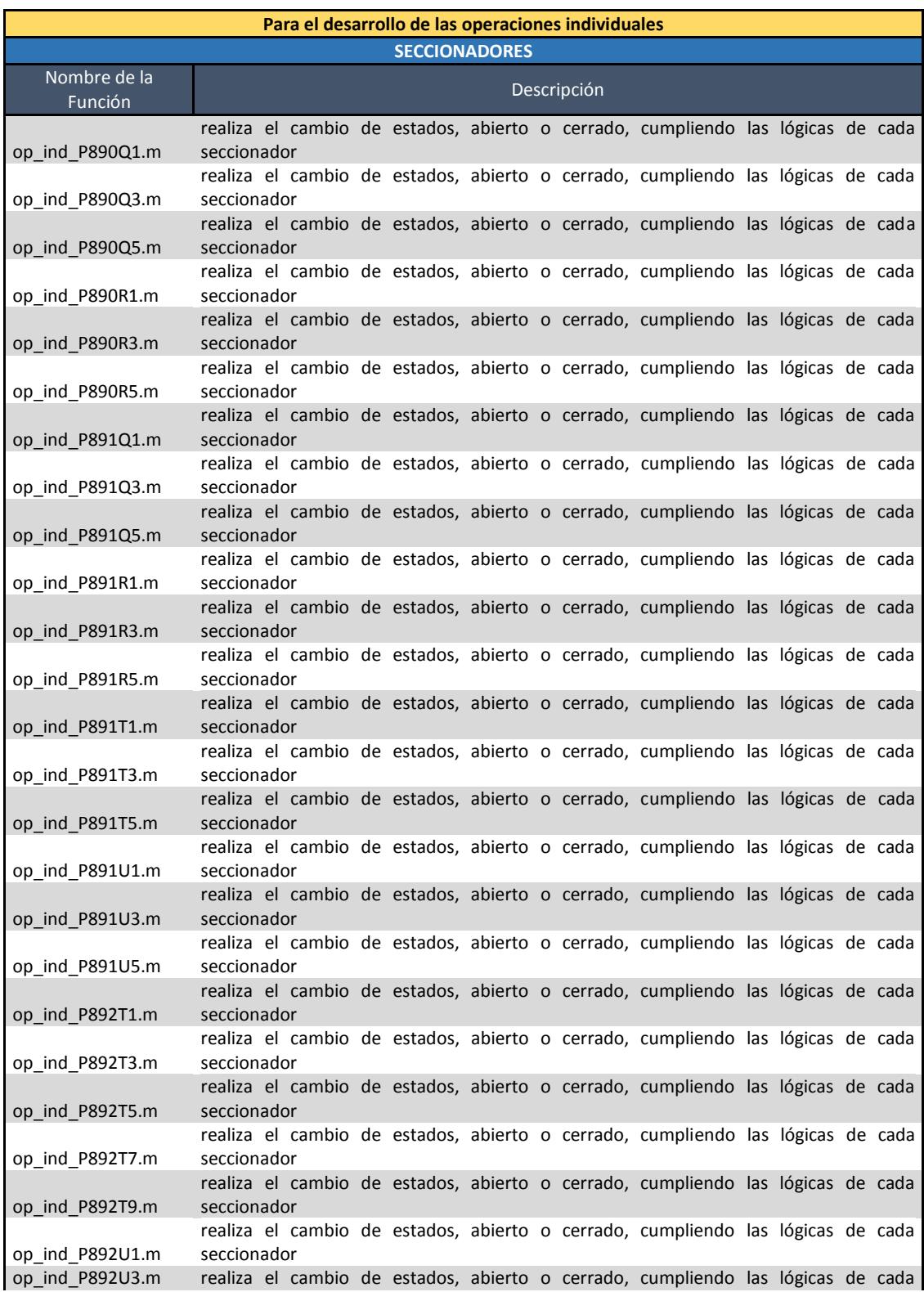

# **1.18. Funciones de las operaciones individuales de los Seccionadores**

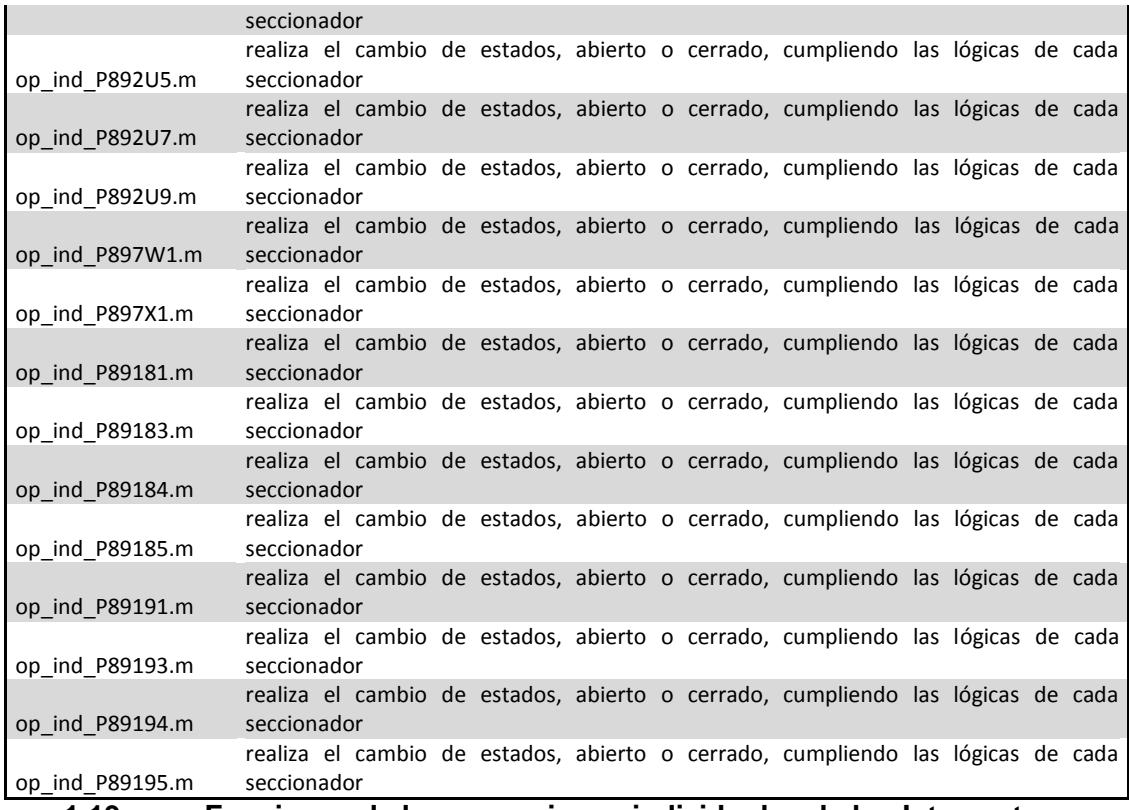

## **1.19. Funciones de las operaciones individuales de los Interruptores**

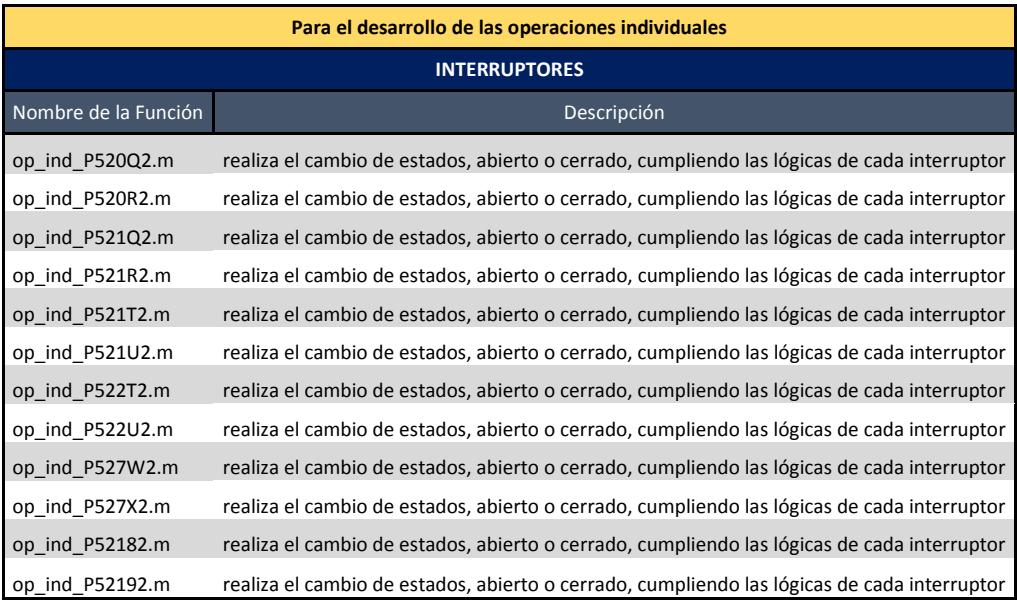

# **1.20. Funciones de las operaciones para la representación de la medición de voltaje**

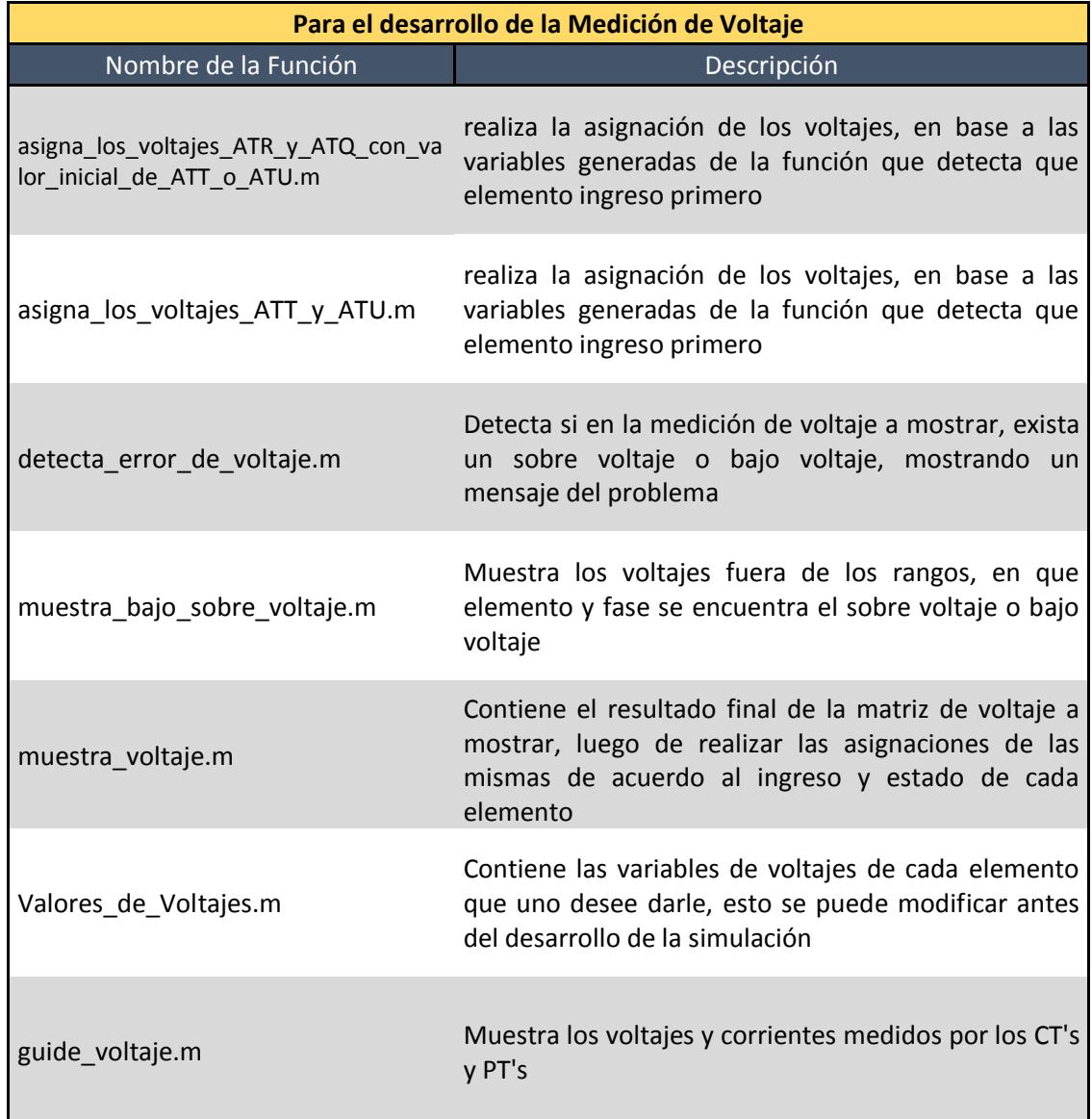

# **1.21. Funciones de las operaciones para la representación de la medición de corriente**

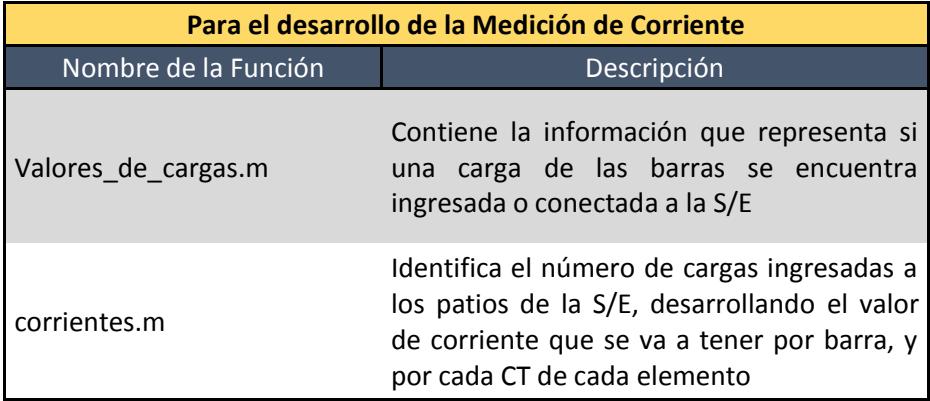

#### **1.22. Otras Funciones**

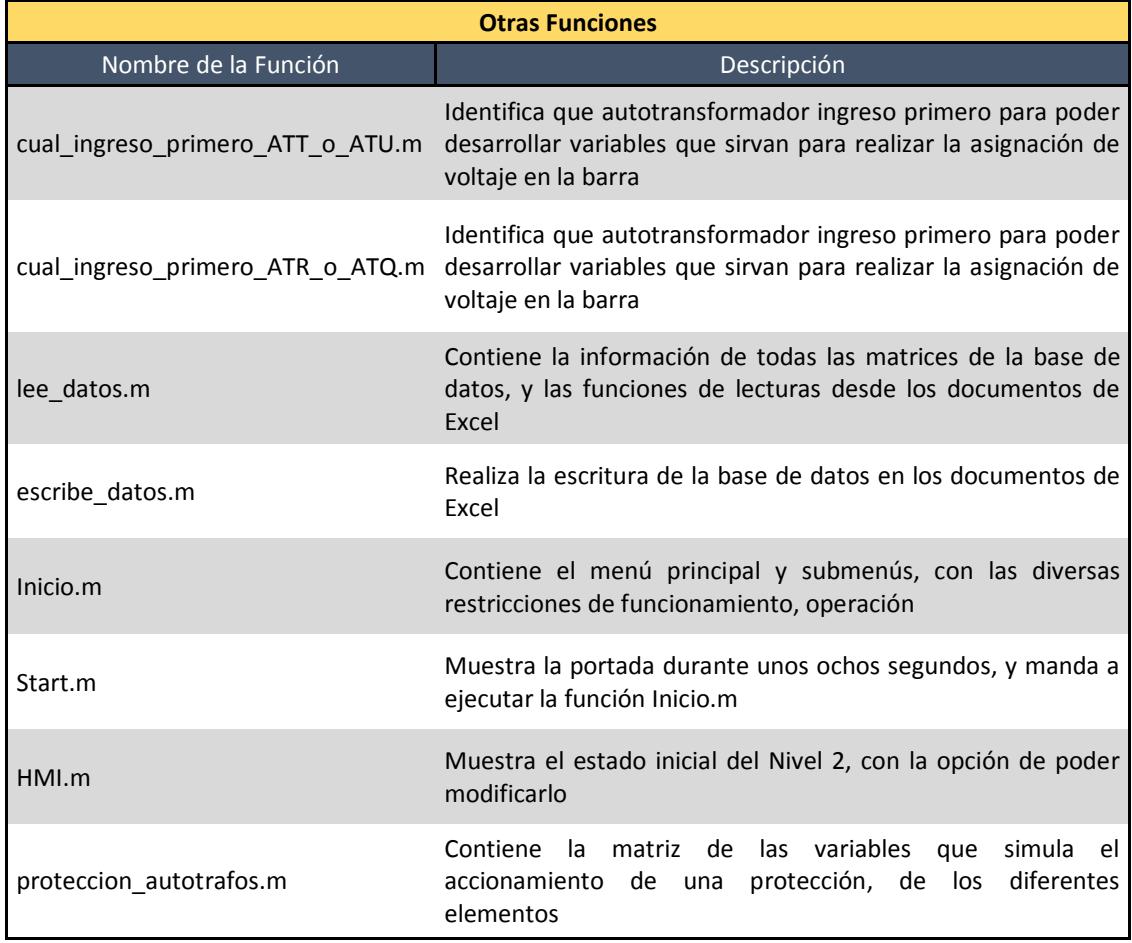

# **1.23. Funciones de restricciones para realizar operaciones específicas de los elementos**

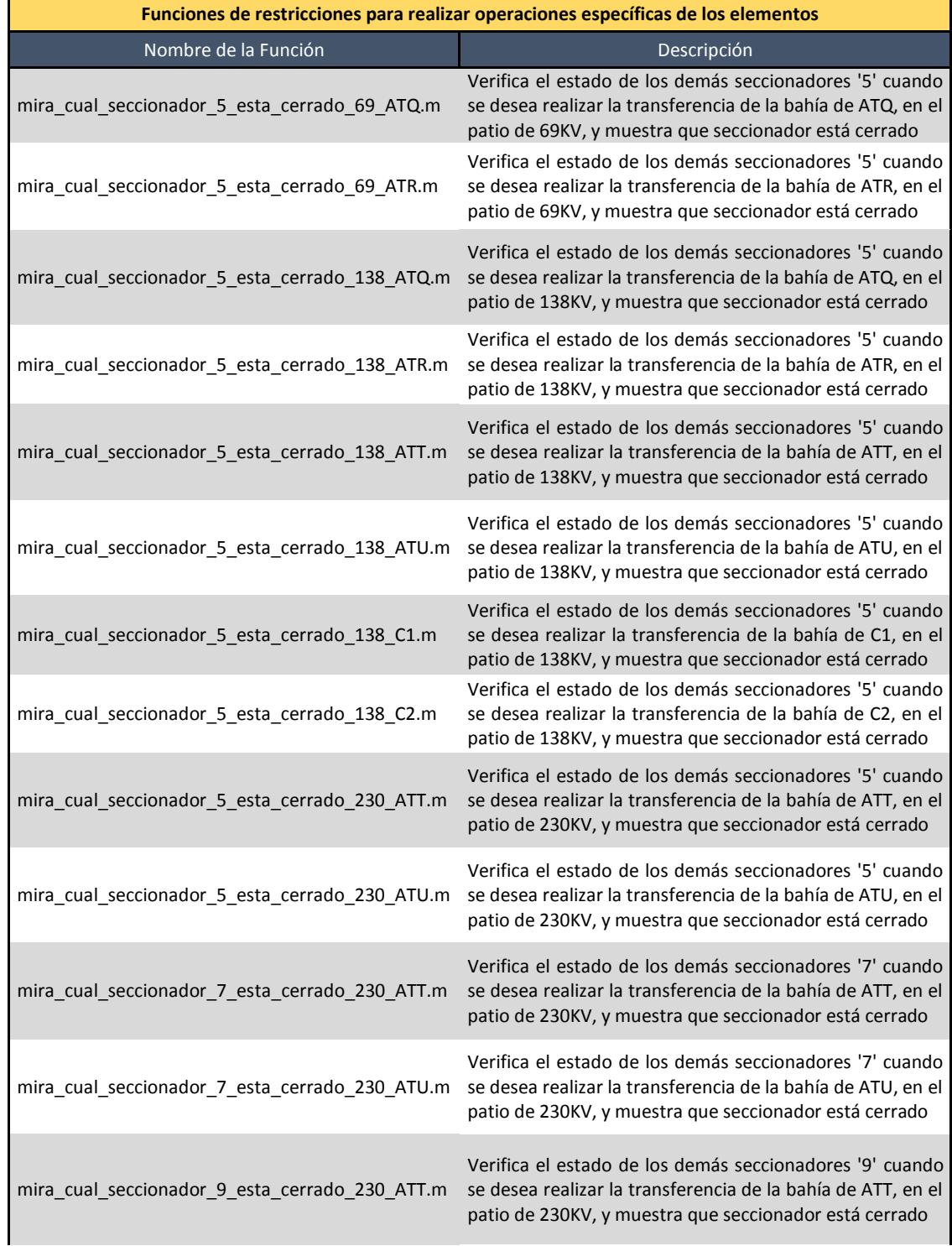

mira\_cual\_seccionador\_9\_esta\_cerrado\_230\_ATU.m se desea realizar la transferencia de la bahía de ATU, en el Verifica el estado de los demás seccionadores '9' cuando patio de 230KV, y muestra que seccionador está cerrado

## **1.24. Funciones de restricciones para realizar operaciones específicas de los elementos**

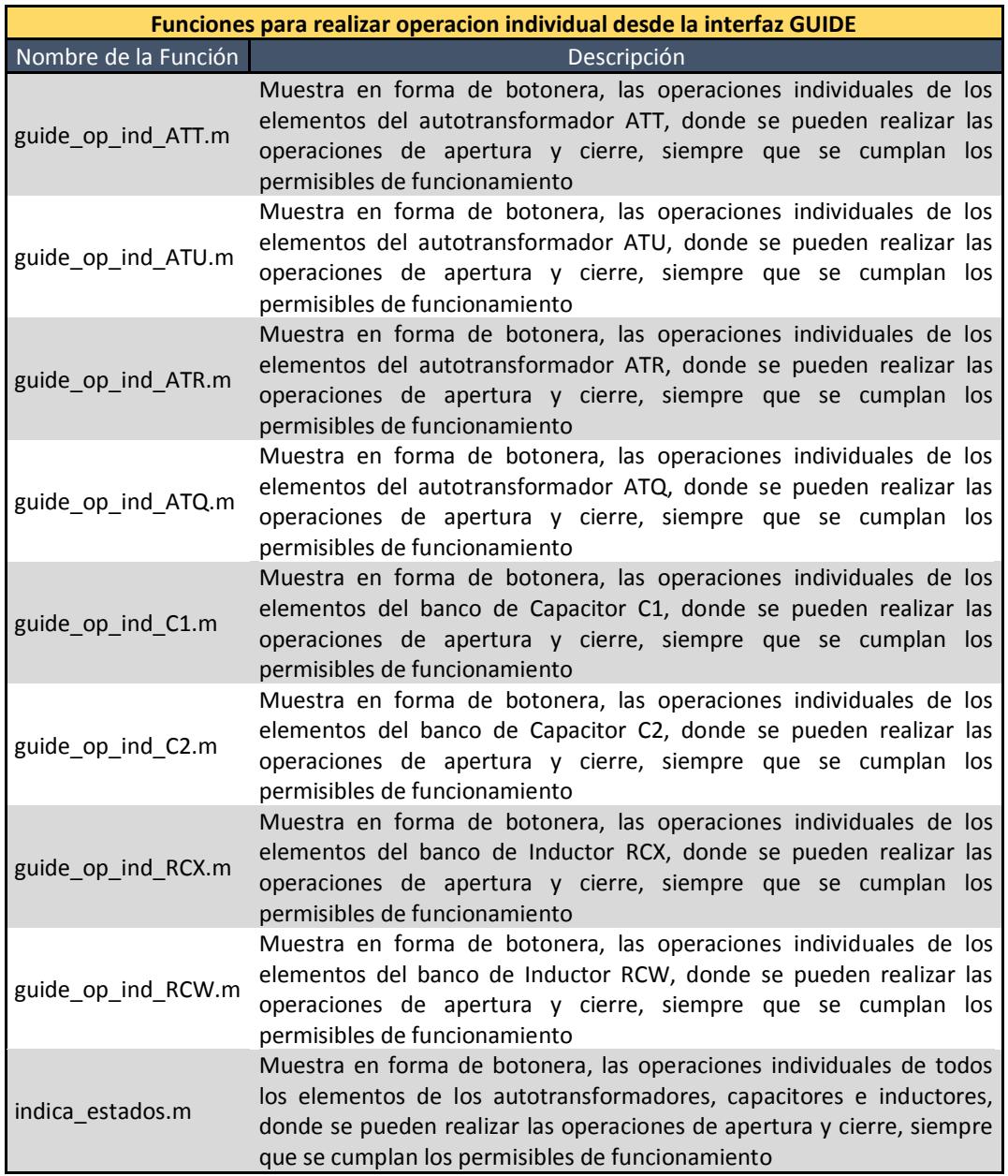

## **1.25. Funciones de restricciones para realizar operaciones específicas de los elementos**

#### **Funciones para visualizar el estado de los CT's y PT's y la medición de voltaje y corriente, desde la interfaz GUIDE**

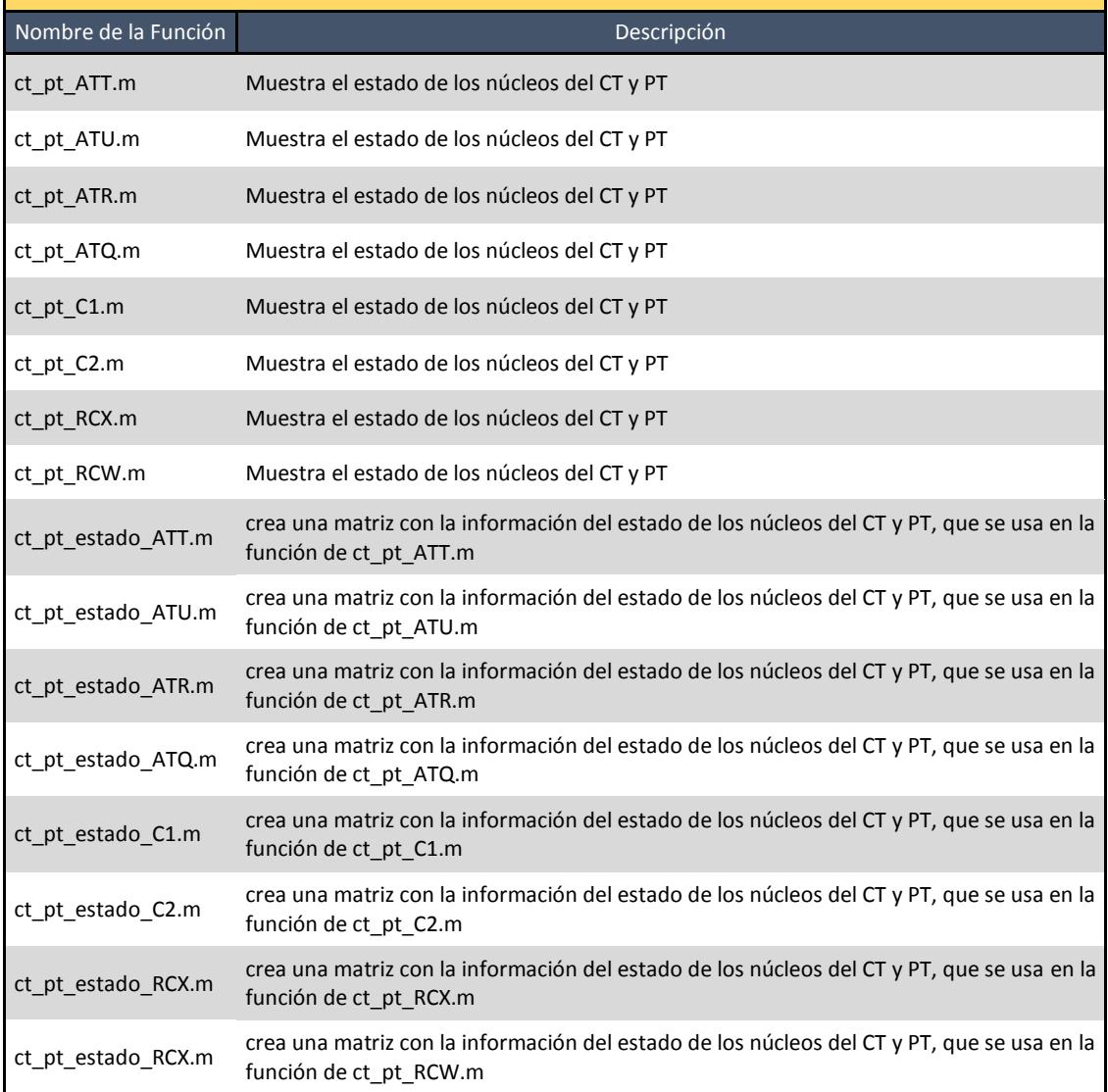

**1.26. Funciones para la configuración del estado de las variables para las operaciones de los seccionadores e interruptores y función de simulación del accionamiento de las protecciones de los elementos**

Г

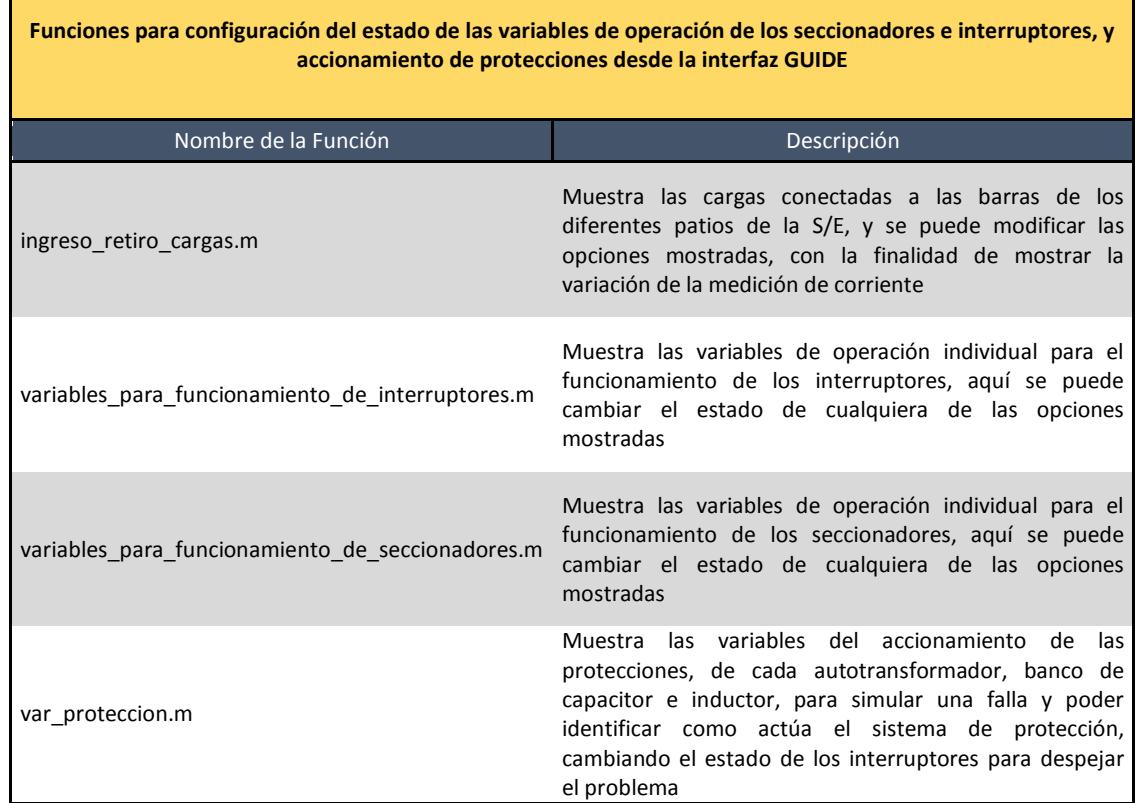

# **ANEXO 4**

## **1. Energización de los autotransformadores del nivel de voltaje 230 KV.**

Condiciones previas: Las puestas a tierra locales colocadas en el autotransformador deben ser retiradas.

La secuencia de operación con la que debe cumplir será mostrada a continuación:

- 1. Verificar que el bypass del autotransformador ATT, el seccionador P892T5 se encuentre abierto.
- 2. Cerrar el seccionador P892T7 o el P892T9, de acuerdo a la barra que se encuentre energizada.
- 3. Cerrar los seccionadores P892T1 y P892T3.
- 4. Cerrar el disyuntor P522T2.

Con esto el lado de alta del autotransformador ATT queda energizada de manera normal y correcta.

#### **2. Desenergización de los autotransformadores del nivel de voltaje 230 KV.**

La secuencia de operación con la que debe cumplir será mostrada a continuación:

- 1. Verifique que el seccionador P892T5 esté abierto.
- 2. Abrir el interruptor P522T2.
- 3. Abrir los seccionadores P892T1 y P892T3.
- 4. Abrir los seccionadores P892T7 o P892T9.

Al terminar estas acciones el autotransformador ATT en el lado de alta quedara desenergizado de manera correcta.

# **3. Ingreso del bypass estando energizado el autotransformador del nivel de voltaje 230 KV.**

Esta maniobra permite realizar el mantenimiento del disyuntor principal del autotransformador ATT en el lado de alta, sin necesidad de descontinuar el servicio.

La secuencia de operación con la que debe cumplir será mostrada a continuación:

1. Verificar que el bypass no se encuentre usado por alguna bahía.

- 2. Verificar que la barra que se va a usar como transferencia este libre, para solo ser usado por el autotransformador ATT en el lado de alta.
- 3. Cerrar los seccionadores P891F7 y P891F9.
- 4. Cerrar el interruptor P522F2.
- 5. Cerrar el seccionador que vaya a usar P891T7 o P891T9.
- 6. Cerrar el seccionador P891T5.
- 7. Abrir el interruptor P522T2.
- 8. Abrir los seccionadores P892T1 y P892T3.
- 9. Abrir el seccionador asociado a la barra principal P891T7 o P891T9.

Con estos pasos el autotransformador ATT en el lado de alta queda energizado con el bypass correctamente.

#### **4. Retiro del bypass estando energizado el autotransformador del nivel de voltaje 230 KV**

Con esta operación podremos regresar a estar energizados normalmente sin descontinuar el servicio en el lado de alta del autotransformador ATT.

La secuencia de operación con la que debe cumplir será mostrada a continuación:

- 1. Cerrar los seccionadores P892T1 y P892T3
- 2. Cerrar el interruptor P522T2.
- 3. Abrir el interruptor P522F2.
- 4. Abrir los seccionador P892F7 y P892F9.
- 5. Abrir el seccionador P892T5.

Al terminar estas operaciones el autotransformador quedara energizado de manera normal en el lado de alta correctamente.

# **5. Energización por bypass de los autotransformadores del nivel de voltaje 230 KV.**

Esta operación deberá ser usada cuando el autotransformador se encuentra totalmente desenergizado y quiera ser ingresado por el bypass, esto podría ocurrir cuando el interruptor P522T2 se encuentra no operativo.

La secuencia de operación con la que debe cumplir será mostrada a continuación:

1. Verificar que la barra 1 o 2 solo sea usada para trasferencia.

- 2. Cerrar los seccionadores P892T7 o P892T9 según sea el caso.
- 3. Cerrar el seccionador P892T5.
- 4. Cerrar los seccionadores P892F7 y P892F9.
- 5. Cerrar el interruptor P522F2.

Al terminar estas operaciones el autotransformador quedara energizado mediante el bypass en el lado de alta.

#### **6. Desenergización por bypass de los autotransformadores del nivel de voltaje 230 KV.**

Al realizar la operación de desenergizar por bypass el autotransformador ATT quedara completamente desenergizado en su lado de alta.

La secuencia de operación con la que debe cumplir será mostrada a continuación:

- 1. Abrir el interruptor P522F2.
- 2. Abrir los seccionadores P892F7 y P892F9.
- 3. Abrir los seccionadores P892T7 o P89T9 según sea el caso.
- 4. Abrir el seccionador P892T5.

Con esto el autotransformador ATT queda desenergizado de manera correcta en el lado de alta.

Las operaciones que se mencionaran en esta segunda parte pueden ser generalizadas para todos los autotransformadores que manejen los niveles de voltaje de 138 y 69 KV, ATT, ATU, ATQ y ATR.

#### **7. Energización de los autotransformadores del nivel de voltaje 138-69 KV.**

La secuencia de operación con la que debe cumplir será mostrada a continuación:

- 1. Verificar que el bypass del autotransformador ATT, el seccionador P891T5 se encuentre abierto.
- 2. Cerrar los seccionadores P891T1 y P891T3.
- 3. Cerrar el disyuntor P521T2.

Con esto el lado de baja del autotransformador ATT queda energizada de manera normal y correcta.

## **8. Desenergización de los autotransformadores del nivel de voltaje 138-69 KV.**

La secuencia de operación con la que debe cumplir será mostrada a continuación:

- 1. Verifique que el seccionador P891T5 esté abierto.
- 2. Abrir el interruptor P521T2.
- 3. Abrir los seccionadores P891T1 y P891T3.

Al terminar estas acciones el autotransformador ATT en el lado de baja queda desenergizado de manera correcta.

# **9. Ingreso del bypass estando energizado el autotransformador del nivel de voltaje 138-69 KV.**

Esta maniobra permite realizar el mantenimiento del disyuntor principal del autotransformador ATT en el lado de baja, sin necesidad de descontinuar el servicio.

La secuencia de operación con la que debe cumplir será mostrada a continuación:

- 1. Verificar que el bypass no se encuentre usado por alguna bahía.
- 2. Cerrar los seccionadores P891F3 y P891F1.
- 3. Cerrar el interruptor P521F2.
- 4. Cerrar el seccionador P891T5.
- 5. Abrir el interruptor P521T2.
- 6. Abrir los seccionadores P891T1 y P891T3.

Con estos pasos el autotransformador ATT en el lado de baja queda energizado con el bypass correctamente.

# **10. Retiro del bypass estando energizado el autotransformador del nivel de voltaje 138-69 KV**

Con esta operación podremos regresar a estar energizados normalmente sin descontinuar el servicio en el lado de baja del autotransformador ATT.

La secuencia de operación con la que debe cumplir será mostrada a continuación:

- 1. Cerrar los seccionadores P891T1 y P891T3
- 2. Cerrar el interruptor P521T2.
- 3. Abrir el interruptor P521F2.
- 4. Abrir los seccionador P891F3 y P891F1.

5. Abrir el seccionador P891T5.

Al terminar estas operaciones el autotransformador quedara energizado de manera normal en el lado de baja correctamente.

## **11. Energización por bypass de los autotransformadores del nivel de voltaje 138-69 KV.**

Esta operación deberá ser usada cuando el autotransformador se encuentra totalmente desenergizado y quiera ser ingresado por el bypass, esto podría ocurrir cuando el interruptor P521T2 se encuentra no operativo.

La secuencia de operación con la que debe cumplir será mostrada a continuación:

- 1. Verificar que el bypass no este usada por ninguna bahía.
- 2. Cerrar el seccionador P891T5.
- 3. Cerrar los seccionadores P891F3 y P891F1.
- 4. Cerrar el interruptor P521F2.

Al terminar estas operaciones el autotransformador quedara energizado mediante el bypass en el lado de alta correctamente.

#### **12. Desenergización por bypass de los autotransformadores del nivel de voltaje 138-69 KV.**

Al realizar la operación de desenergizar por bypass el autotransformador ATT quedara completamente desenergizado en su lado de baja.

La secuencia de operación con la que debe cumplir será mostrada a continuación:

- 1. Abrir el interruptor P521F2.
- 2. Abrir los seccionadores P891F1 y P891F3.
- 3. Abrir el seccionador P891T5.

Con esto el autotransformador ATT queda desenergizado de manera correcta en el lado de baja.

Los autotransformadores ATT, ATU, ATR y ATQ solo se podrán desenergizar si el lado de baja esta complemente desenergizado según regulación del CONELEC 006/00.

En el autotransformador ATU solo podrá ser energizado y desenergizado siempre y cuando el banco de reactores se encuentre retirado, caso contrario el programa pedirá que se retire el banco de reactores primero.

Ahora mencionaremos las operaciones que pueden realizar los bancos de capacitores de 138 KV, C1 y C2. Para este ejemplo tomaremos el capacitor C1 que corresponde al número de bahía 8.

#### **13. Ingreso del Banco de Capacitores del nivel de voltaje 138 KV.**

La secuencia de operación con la que debe cumplir será mostrada a continuación:

- 1. Verificar que el bypass del Banco de Capacitor, el seccionador P89185 se encuentre abierto.
- 2. Verificar que el seccionador a tierra P89184 se encuentre abierto.
- 3. Cerrar los seccionadores P89181 y P89183.
- 4. Cerrar el disyuntor P52182.

Con estas operaciones el Banco de Capacitores C1 queda correctamente energizado.

#### **14. Retiro del Banco de Capacitores del nivel de voltaje 138 KV.**

La secuencia de operación con la que debe cumplir será mostrada a continuación:

- 1. Verifique que el seccionador P89185 esté abierto.
- 2. Abrir el interruptor P52182.
- 3. Abrir los seccionadores P89181 y P89183.
- 4. Cerrar el seccionador a tierra P89184.

Al terminar estas acciones el Banco de Capacitores C1 queda desenergizado de manera correcta.

#### **15. Pasar a bypass estando energizado el Banco de Capacitores del nivel de voltaje 138 KV.**

La secuencia de operación con la que debe cumplir será mostrada a continuación:

- 1. Verificar que el bypass no se encuentre usado por alguna bahía.
- 2. Verificar que el seccionador a tierra P89184 se encuentre abierto.
- 3. Cerrar los seccionadores P891F3 y P891F1.
- 4. Cerrar el interruptor P521F2.
- 5. Cerrar el seccionador P89185.
- 6. Abrir el interruptor P52182.
- 7. Abrir los seccionadores P89181 y P89183.

Con estos pasos el Banco de Capacitores C1 queda energizado con el bypass correctamente.

## **16. Salir del bypass estando energizado el Banco de Capacitores del nivel de voltaje 138 KV**

Con esta operación podremos regresar a estar energizados normalmente sin descontinuar el servicio en el Banco de Capacitores C1.

La secuencia de operación con la que debe cumplir será mostrada a continuación:

- 1. Cerrar los seccionadores P891T1 y P891T3
- 2. Cerrar el interruptor P521T2.
- 3. Abrir el interruptor P521F2.
- 4. Abrir los seccionador P891F3 y P891F1.
- 5. Abrir el seccionador P891T5.
- 6. Cerrar el seccionador a tierra P89184.

Al terminar estas operaciones el autotransformador quedara energizado de manera normal en el lado de baja correctamente.

#### **17. Ingreso por bypass del Banco de Capacitores del nivel de voltaje 138 KV.**

Esta operación deberá ser usada cuando el Banco de Capacitores se encuentra totalmente desenergizado y quiera ser ingresado por el bypass, esto podría ocurrir cuando el interruptor P52182 se encuentra no operativo.

La secuencia de operación con la que debe cumplir será mostrada a continuación:

- 1. Verificar que el bypass no este usada por ninguna bahía.
- 2. Verificar que el seccionador a tierra P89184 se encuentre abierto.
- 3. Cerrar el seccionador P89185.
- 4. Cerrar los seccionadores P891F3 y P891F1.
- 5. Cerrar el interruptor P521F2.

Al terminar estas operaciones el Banco de Capacitores quedara energizado mediante el bypass correctamente.

#### **18. Retiro por bypass del Banco de Capacitores del nivel de voltaje 138 KV.**

Al realizar la operación de desenergizar por bypass el Banco de Capacitores quedara completamente desenergizado en su lado de baja.

La secuencia de operación con la que debe cumplir será mostrada a continuación:

- 1. Abrir el interruptor P521F2.
- 2. Abrir los seccionadores P891F1 y P891F3.
- 3. Abrir el seccionador P89185.
- 4. Cerrar el seccionador a tierra P89184.

Ahora se procederá a mencionar las operaciones que podrán realizar los Banco de Reactores, RCX y RCW. Para este ejemplo tomaremos el Banco de Reactores RCX.

#### **19. Ingreso del Banco de Reactores del nivel de voltaje 13.8 KV en el terciario del autotransformador ATU.**

La secuencia de operación con la que debe cumplir será mostrada a continuación:

- 1. Cerrar el seccionador P897X1.
- 2. Cerrar el Interruptor P527X2.

Con estas operaciones el Banco de Reactores RCX queda correctamente ingresado.

#### **20. Retiro del Banco de Reactores del nivel de voltaje 13.8 KV en el terciario del autotransformador ATU.**

La secuencia de operación con la que debe cumplir será mostrada a continuación:

- 1. Abrir el interruptor P527X2.
- 2. Abrir el seccionador P897X1.

Al terminar estas acciones el Banco de Reactores RCX queda retirado de manera correcta.

Los Bancos de Inductores RCX Y RCW solo podrán ser ingresados y retirados mientras al autotransformador ATU este energizado, caso contrario el programa pedirá que primero proceda a energizar correctamente el autotransformador ATU.